# 关于产品目录等资料中的旧公司名称

NEC电子公司与株式会社瑞萨科技于2010年4月1日进行业务整合(合并), 整合后的 新公司暨"瑞萨电子公司"继承两家公司的所有业务。因此,本资料中虽还保留有旧公司 名称等标识,但是并不妨碍本资料的有效性,敬请谅解。

瑞萨电子公司网址:http://www.renesas.com

2010年4月1日 瑞萨电子公司

【发行】瑞萨电子公司(http://www.renesas.com)

【业务咨询】http://www.renesas.com/inquiry

#### **Notice**

- 1. All information included in this document is current as of the date this document is issued. Such information, however, is subject to change without any prior notice. Before purchasing or using any Renesas Electronics products listed herein, please confirm the latest product information with a Renesas Electronics sales office. Also, please pay regular and careful attention to additional and different information to be disclosed by Renesas Electronics such as that disclosed through our website.
- 2. Renesas Electronics does not assume any liability for infringement of patents, copyrights, or other intellectual property rights of third parties by or arising from the use of Renesas Electronics products or technical information described in this document. No license, express, implied or otherwise, is granted hereby under any patents, copyrights or other intellectual property rights of Renesas Electronics or others.
- 3. You should not alter, modify, copy, or otherwise misappropriate any Renesas Electronics product, whether in whole or in part.
- 4. Descriptions of circuits, software and other related information in this document are provided only to illustrate the operation of semiconductor products and application examples. You are fully responsible for the incorporation of these circuits, software, and information in the design of your equipment. Renesas Electronics assumes no responsibility for any losses incurred by you or third parties arising from the use of these circuits, software, or information.
- 5. When exporting the products or technology described in this document, you should comply with the applicable export control laws and regulations and follow the procedures required by such laws and regulations. You should not use Renesas Electronics products or the technology described in this document for any purpose relating to military applications or use by the military, including but not limited to the development of weapons of mass destruction. Renesas Electronics products and technology may not be used for or incorporated into any products or systems whose manufacture, use, or sale is prohibited under any applicable domestic or foreign laws or regulations.
- 6. Renesas Electronics has used reasonable care in preparing the information included in this document, but Renesas Electronics does not warrant that such information is error free. Renesas Electronics assumes no liability whatsoever for any damages incurred by you resulting from errors in or omissions from the information included herein.
- 7. Renesas Electronics products are classified according to the following three quality grades: "Standard", "High Quality", and "Specific". The recommended applications for each Renesas Electronics product depends on the product's quality grade, as indicated below. You must check the quality grade of each Renesas Electronics product before using it in a particular application. You may not use any Renesas Electronics product for any application categorized as "Specific" without the prior written consent of Renesas Electronics. Further, you may not use any Renesas Electronics product for any application for which it is not intended without the prior written consent of Renesas Electronics. Renesas Electronics shall not be in any way liable for any damages or losses incurred by you or third parties arising from the use of any Renesas Electronics product for an application categorized as "Specific" or for which the product is not intended where you have failed to obtain the prior written consent of Renesas Electronics. The quality grade of each Renesas Electronics product is "Standard" unless otherwise expressly specified in a Renesas Electronics data sheets or data books, etc.
	- "Standard": Computers; office equipment; communications equipment; test and measurement equipment; audio and visual equipment; home electronic appliances; machine tools; personal electronic equipment; and industrial robots.
	- "High Quality": Transportation equipment (automobiles, trains, ships, etc.); traffic control systems; anti-disaster systems; anticrime systems; safety equipment; and medical equipment not specifically designed for life support.
	- "Specific": Aircraft; aerospace equipment; submersible repeaters; nuclear reactor control systems; medical equipment or systems for life support (e.g. artificial life support devices or systems), surgical implantations, or healthcare intervention (e.g. excision, etc.), and any other applications or purposes that pose a direct threat to human life.
- 8. You should use the Renesas Electronics products described in this document within the range specified by Renesas Electronics, especially with respect to the maximum rating, operating supply voltage range, movement power voltage range, heat radiation characteristics, installation and other product characteristics. Renesas Electronics shall have no liability for malfunctions or damages arising out of the use of Renesas Electronics products beyond such specified ranges.
- 9. Although Renesas Electronics endeavors to improve the quality and reliability of its products, semiconductor products have specific characteristics such as the occurrence of failure at a certain rate and malfunctions under certain use conditions. Further, Renesas Electronics products are not subject to radiation resistance design. Please be sure to implement safety measures to guard them against the possibility of physical injury, and injury or damage caused by fire in the event of the failure of a Renesas Electronics product, such as safety design for hardware and software including but not limited to redundancy, fire control and malfunction prevention, appropriate treatment for aging degradation or any other appropriate measures. Because the evaluation of microcomputer software alone is very difficult, please evaluate the safety of the final products or system manufactured by you.
- 10. Please contact a Renesas Electronics sales office for details as to environmental matters such as the environmental compatibility of each Renesas Electronics product. Please use Renesas Electronics products in compliance with all applicable laws and regulations that regulate the inclusion or use of controlled substances, including without limitation, the EU RoHS Directive. Renesas Electronics assumes no liability for damages or losses occurring as a result of your noncompliance with applicable laws and regulations.
- 11. This document may not be reproduced or duplicated, in any form, in whole or in part, without prior written consent of Renesas Electronics.
- 12. Please contact a Renesas Electronics sales office if you have any questions regarding the information contained in this document or Renesas Electronics products, or if you have any other inquiries.
- (Note 1) "Renesas Electronics" as used in this document means Renesas Electronics Corporation and also includes its majorityowned subsidiaries.
- (Note 2) "Renesas Electronics product(s)" means any product developed or manufactured by or for Renesas Electronics.

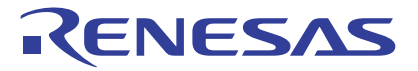

# User's Manual User's Manual

# M16C R8C FOUSB/UART软件

瑞萨单片机开发环境系统

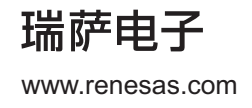

Rev.1.00 2006.10

#### Keep safety first in your circuit designs!

1. Renesas Technology Corp. puts the maximum effort into making semiconductor products better and more reliable, but there is always the possibility that trouble may occur with them. Trouble with semiconductors may lead to personal injury, fire or property damage. Remember to give due consideration to safety when making your circuit designs, with appropriate measures such as (i) placement of substitutive, auxiliary circuits, (ii) use of nonflammable material or (iii) prevention against any malfunction or mishap.

#### Notes regarding these materials

- 1. These materials are intended as a reference to assist our customers in the selection of the Renesas Technology Corp. product best suited to the customer's application; they do not convey any license under any intellectual property rights, or any other rights, belonging to Renesas Technology Corp. or a third party.
- 2. Renesas Technology Corp. assumes no responsibility for any damage, or infringement of any thirdparty's rights, originating in the use of any product data, diagrams, charts, programs, algorithms, or circuit application examples contained in these materials.
- 3. All information contained in these materials, including product data, diagrams, charts, programs and algorithms represents information on products at the time of publication of these materials, and are subject to change by Renesas Technology Corp. without notice due to product improvements or other reasons. It is therefore recommended that customers contact Renesas Technology Corp. or an authorized Renesas Technology Corp. product distributor for the latest product information before purchasing a product listed herein.

The information described here may contain technical inaccuracies or typographical errors. Renesas Technology Corp. assumes no responsibility for any damage, liability, or other loss rising from these inaccuracies or errors.

Please also pay attention to information published by Renesas Technology Corp. by various means, including the Renesas Technology Corp. Semiconductor home page (http://www.renesas.com).

- 4. When using any or all of the information contained in these materials, including product data, diagrams, charts, programs, and algorithms, please be sure to evaluate all information as a total system before making a final decision on the applicability of the information and products. Renesas Technology Corp. assumes no responsibility for any damage, liability or other loss resulting from the information contained herein.
- 5. Renesas Technology Corp. semiconductors are not designed or manufactured for use in a device or system that is used under circumstances in which human life is potentially at stake. Please contact Renesas Technology Corp. or an authorized Renesas Technology Corp. product distributor when considering the use of a product contained herein for any specific purposes, such as apparatus or systems for transportation, vehicular, medical, aerospace, nuclear, or undersea repeater use.
- 6. The prior written approval of Renesas Technology Corp. is necessary to reprint or reproduce in whole or in part these materials.
- 7. If these products or technologies are subject to the Japanese export control restrictions, they must be exported under a license from the Japanese government and cannot be imported into a country other than the approved destination.

Any diversion or reexport contrary to the export control laws and regulations of Japan and/or the country of destination is prohibited.

8. Please contact Renesas Technology Corp. for further details on these materials or the products contained therein.

—— 请遵循安全第一进行电路设计 —

1. 虽然瑞萨科技尽力提高半导体产品的质量和可靠性,但是半导体产品也可能发生故障。半导体的故障 可能导致人身伤害、火灾事故以及财产损害。在电路设计时,请充分考虑安全性,采用合适的安全设 计方法, 如: 冗余设计、利用非易燃材料以及防止故障或事故等。

文于利用本资料时的注意事项 **一** 

- 1. 本资料是为了让用户根据用途选择合适的瑞萨科技产品的参考资料, 不转让属于瑞萨科技或者第三者 所有的知识产权和其它权利的许可。
- 2. 对于因使用本资料所记载的产品数据、图、表、程序、算法以及其它应用电路的例子而引起的损害或 者对第三者的权力的侵犯,瑞萨科技不承担责任。

3. 本资料所记载的产品数据、图、表、程序、算法以及其它所有信息均为本资料发行时的信息, 由于改 进产品或者其它原因,本资料记载的信息可能变动,恕不另行通知。在购买本资料所记载的产品时, 请预先向瑞萨科技或者经授权的瑞萨科技产品经销商确认最新信息。 本资料所记载的信息可能存在技术不准确或者印刷错误。因这些错误而引起的损害、责任问题或者其 它损失,瑞萨科技不承担责任。 同时也请通过各种方式注意瑞萨科技公布的信息,包括瑞萨科技半导体网站。 (http://www.renesas.com) 4. 在使用本资料所记载部分或者全部数据、图、表、程序以及算法等信息时,在最终做出有关信息和产 品是否适用的判断前,务必对作为整个系统的所有信息进行评价。由于本资料所记载的信息而引起的

损害、责任问题或者其它损失,瑞萨科技不承担责任。 5. 瑞萨科技的半导体产品不是为在可能和人命相关的环境下使用的设备或者系统而设计和制造的产品。 在研讨将本资料所记载的产品用于运输、交通车辆、医疗、航空宇宙用、原子能控制、海底中继器的 设备或者系统等特殊用途时,请与瑞萨科技或者经授权的瑞萨产品经销商联系。

6. 未经瑞萨科技的书面许可, 不得翻印或者复制全部或者部分资料的内容。

7. 如果本资料所记载的某产品或者技术内容受日本出口管理限制, 必须在得到日本政府的有关部门许可 后才能出口, 并且不准进口到批准目的地国家以外的国家。

- 禁止违反日本和(或者)目的地国家的出口管理法和法规的任何转卖、挪用或者再出口。
- 8. 如果需要了解本资料所记载的信息或者产品的详细, 请与瑞萨科技联系。

#### 概述

High-performance Embedded Workshop 是一种为了让用户更加快捷、方便的针对瑞萨单片机进 行 C/C++/汇编语言开发和调试的用户图形界面,其目标是提供一个强大且直观的方法来调试和 修改用户的应用程序。

本篇资料详细阐述了 High-performance Embedded Workshop 作为"调试器"的功能。

## 目标系统

本调试器应用于 FoUSB/UART 或 Starter-kit。

# 所支持的 CPU

本篇资料所支持的 CPU 如下所示:

M32C/80, M16C/80 系列

注:在本篇资料中,有关上述 CPU 的信息会被标注为 "对于 M32C"。

M16C/60, M16C/Tiny, M16C/20, M16C/10, R8C/Tiny 系列

注: 在本篇资料中, 有关上述的 CPU 的信息会被标注为 "对于 M16C/R8C"。

(空白页)

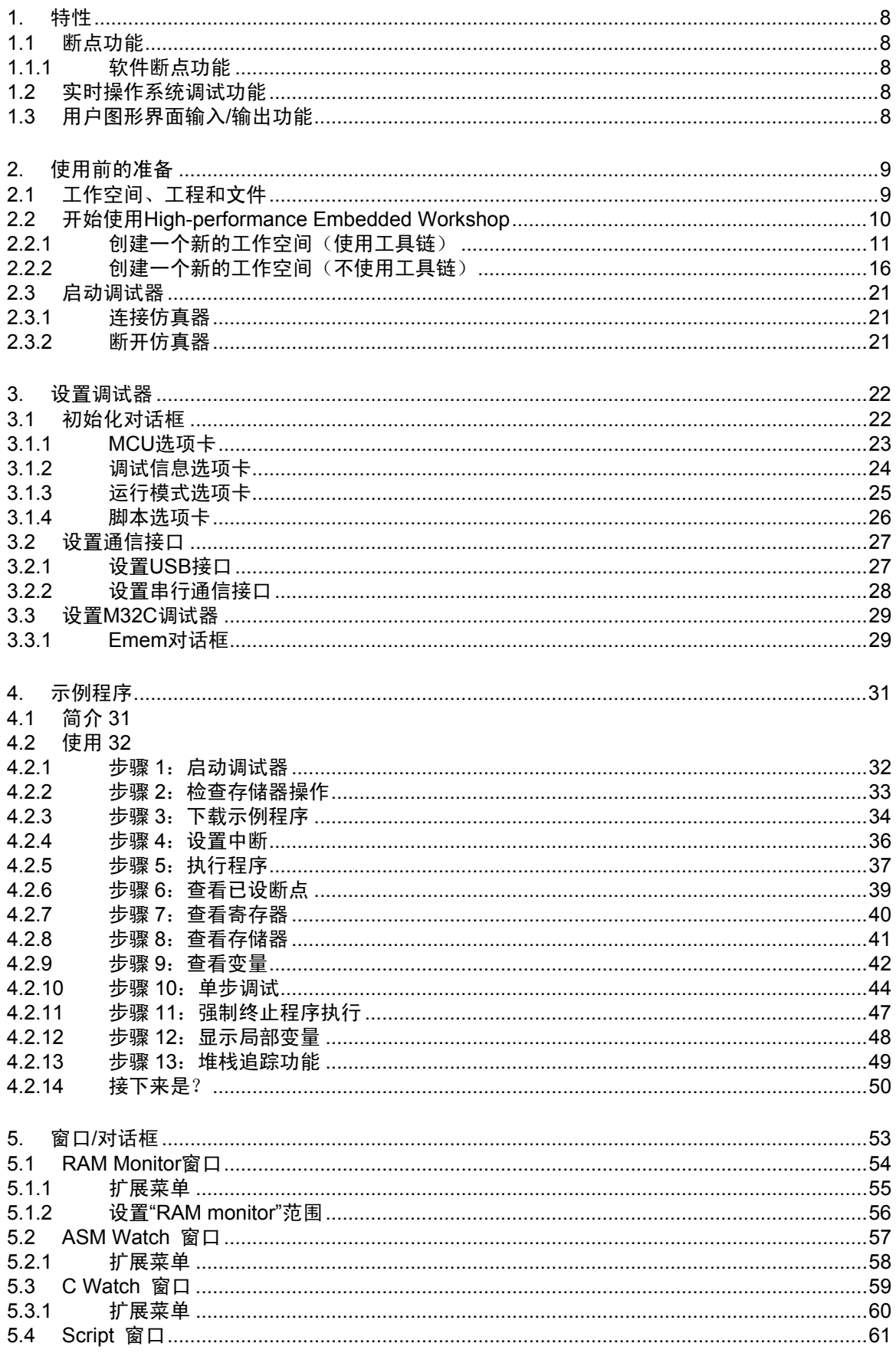

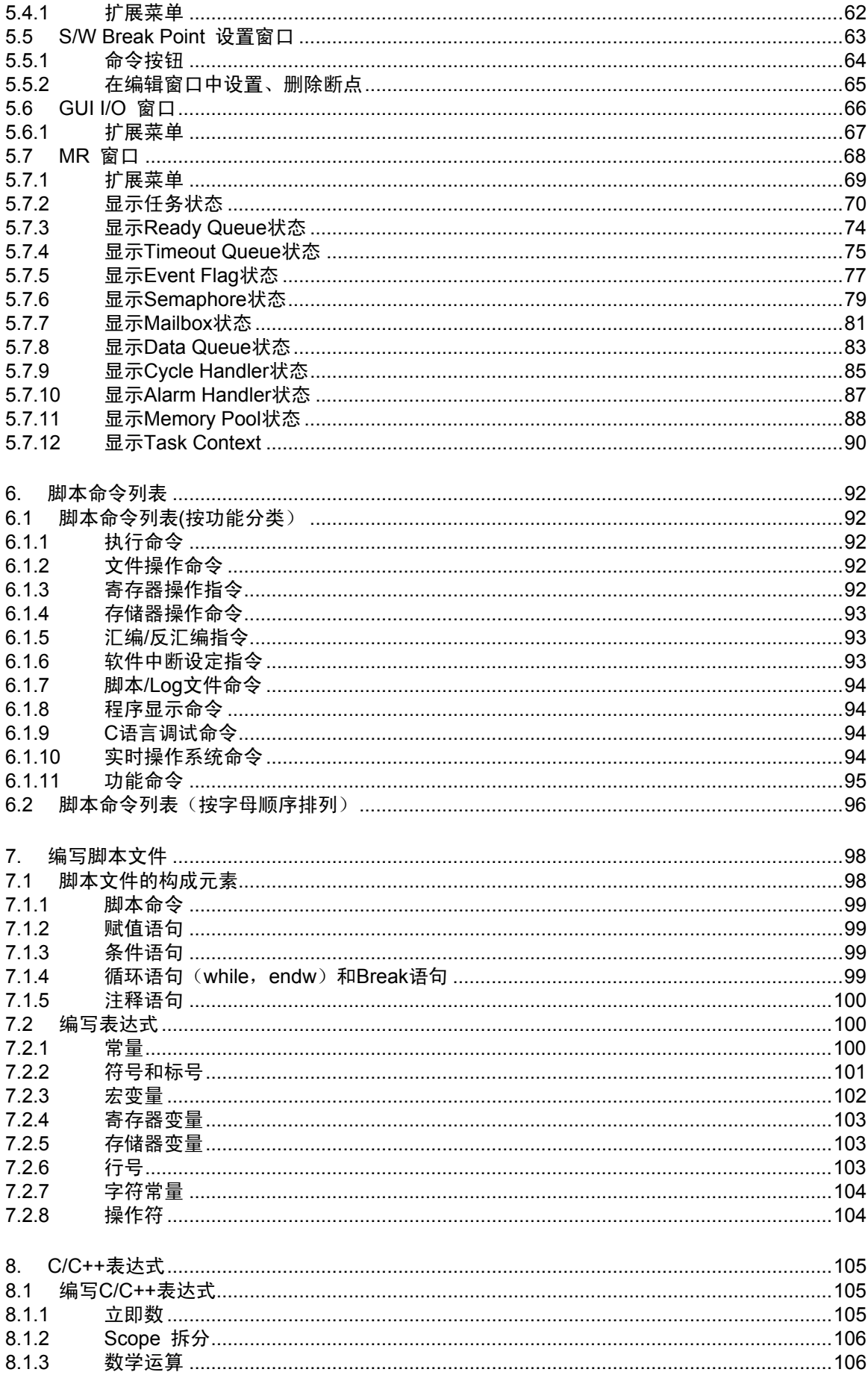

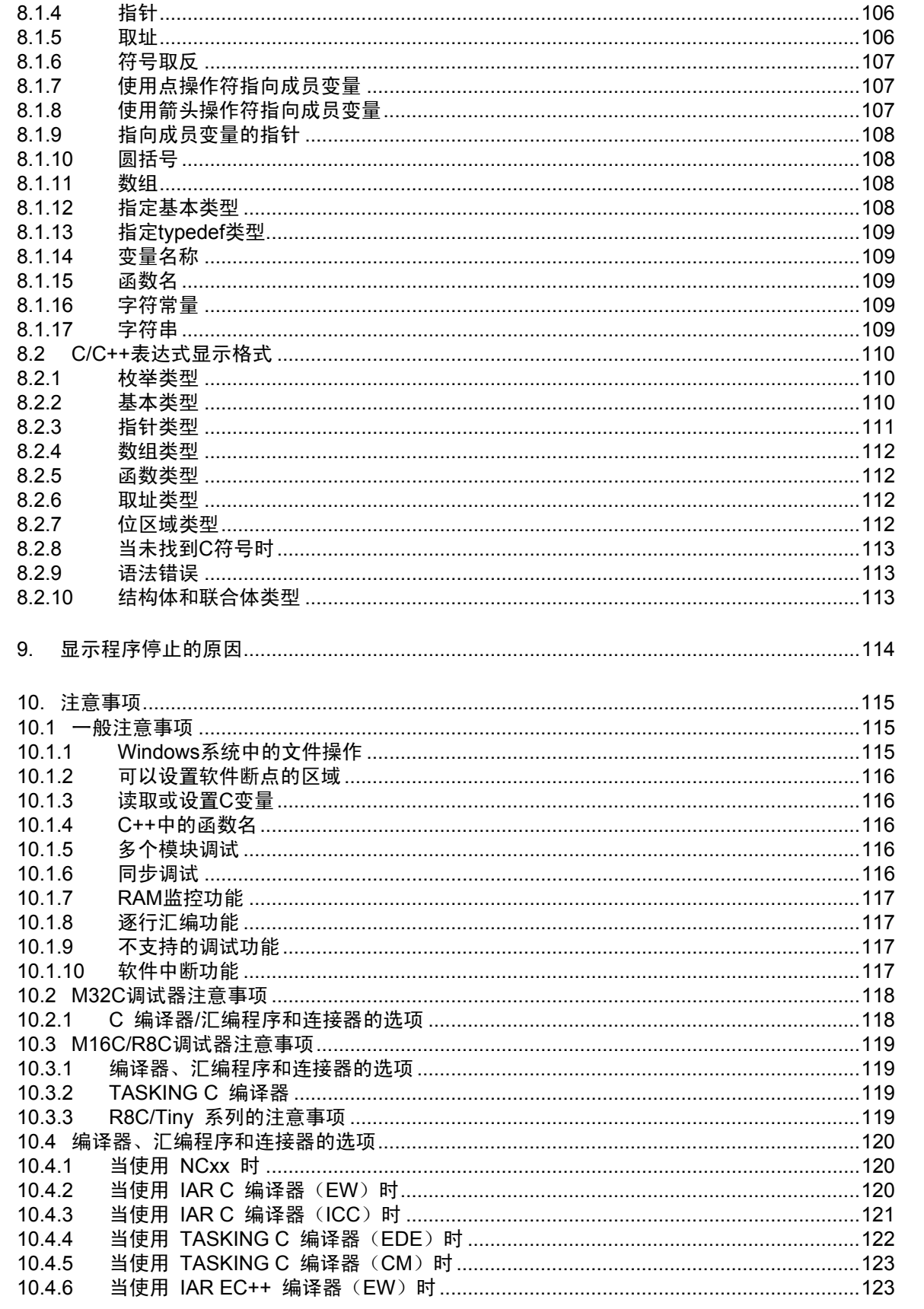

设置调试器

(空白页)

#### <span id="page-12-0"></span>1. 特性

#### 1.1 断点功能

本调试器具有如下功能

#### 1.1.1 软件断点功能

软件断点会在执行某个特定地址的指令前中断调试目标程序。这种断点叫做软件断点。软件断 点可以在 Editor(Source)Window 或 S/W Break Point Setting Window 里面进行设置或取消。用 户也可以暂时禁用/启用一个软件断点。断点的数量取决于所连接的 MCU 种类。当设置了两个 或更多的软件断点后,中断之间是"或"的逻辑关系(目标程序的任何一个断点都会引发中断)。

#### (1) 设置软件断点

软件断点可以在下列窗口中进行设置:

- Editor (Source) Window
- S/W Break Point Setting Window

用户可以在 Editor (Source) Window 中, 通过双击鼠标来设置或取消软件断点。

用户也可以在 S/W Break Point Setting 窗口中暂时地禁用/启用一个软件断点。

#### (2) 程序中可设置软件断点的位置

可以设置软件断点的位置因 MCU 而异。请参阅如下章节:

"10.1.2 设置软件断点的空间"

#### 1.2 实时操作系统调试功能

该功能用于调试使用实时操作系统的目标程序,可以指示实时操作系统的运行状态。

#### 1.3 用户图形界面输入/输出功能

本功能可以将用户系统的键输入和输出在窗口中进行仿真。输入面板中可以使用按钮,输出面 板中可以使用字符串和 LED。

#### <span id="page-13-0"></span>2. 使用前的准备

请先运行 High-performance Embedded Workshop 并且连接仿真器。另外, 为了使用本产品进行 调试,需要创建一个工作空间(Workspace)。

# 2.1 工作空间、工程和文件

正如一个文字处理程序能让用户创建和修改文档一样,本产品可以让用户创建和修改工作空 间。一个工作空间可以被假想为一个装入工程的容器。同样的,一个工程可以被假想为一个装入 工程文件的容器。一个工作空间可以包含一个或多个工程,每个工程又可以包含一个或多个文件。

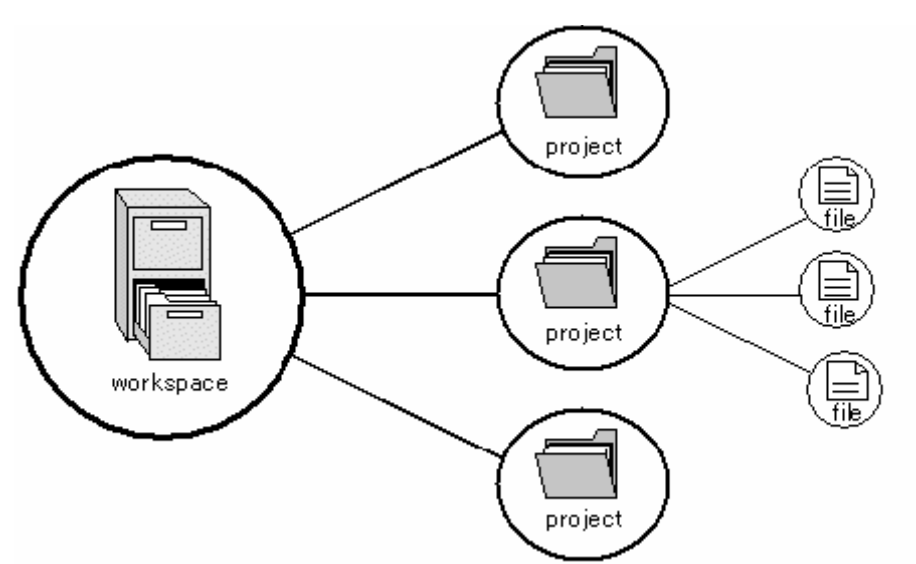

工作空间可以将有关联的工程汇总在一起。举例来说,某一个应用方案可能需要为多种不同的 处理器做编译,或者可能某一个应用方案和一个程序库正在同时开发之中。各个工程可以按等级 被关联在一个工作空间内,这就意味着,顶级的工程具有高优先级,可以先于另外的工程被编译。 无论如何,独立的工作空间并不太常用,必须把一个工程添加到一个工作空间,在把文件添加进 这个工程中才能进行开发。

# <span id="page-14-0"></span>2.2 开始使用 High-performance Embedded Workshop

从"开始"菜单的"程序"里面启动 High-performance Embedded Workshop。首先会看到欢迎 对话框。

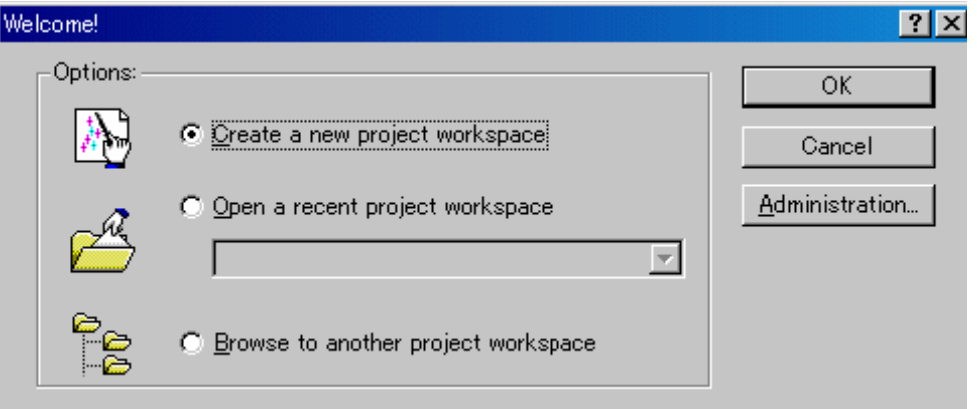

在这个对话框中,可以创建新工作空间或选择已有工作空间。

[Create a new project workspace] 单选按钮:创建一个新的工作空间。

[Open a recent project workspace] 复选框:打开一个已经创建的工作空间并且显示最近使用过 的工作空间。

[Browse to another project workspace] 单选按钮:使用一个已经创建的工程;当上方的历史菜单 中没有所需的工程时使用本按钮。

当需要选择一个已经存在的工作空间时,选择 [Open a recent project workspace] 或 [Browse to another project workspace]复选框然后选择工作空间文件(.hws)。

关于如何创建一个新的工作空间请参考以下章节

参考"2.2.1 创建一个新的工作空间(使用工具链)"

参考"2.2.2 创建一个新的工作空间(不使用工具链)"

\* 当调试现有的加载模块时,使用上述方法创建一个工作空间。

创建一个新工作空间的方法根据是否使用工具链的与否而不同。注意,本产品并不含工具链。 当安装了与所使用的 CPU 相对应的 C/C++编译器开发环境以后,才可以使用工具链。具体信息 请参考 C/C++编译器所附带的使用手册。

## <span id="page-15-0"></span>2.2.1 创建一个新的工作空间(使用工具链)

#### (1) 步骤 1:创建一个新的工作空间

在打开 High-performance Embedded Workshop 后出现的[Welcome!]对话框中,选择[Create a new project workspace]复选框,然后单击[OK]按钮。开始创建一个新的工作空间。将会出现如下对话 框:

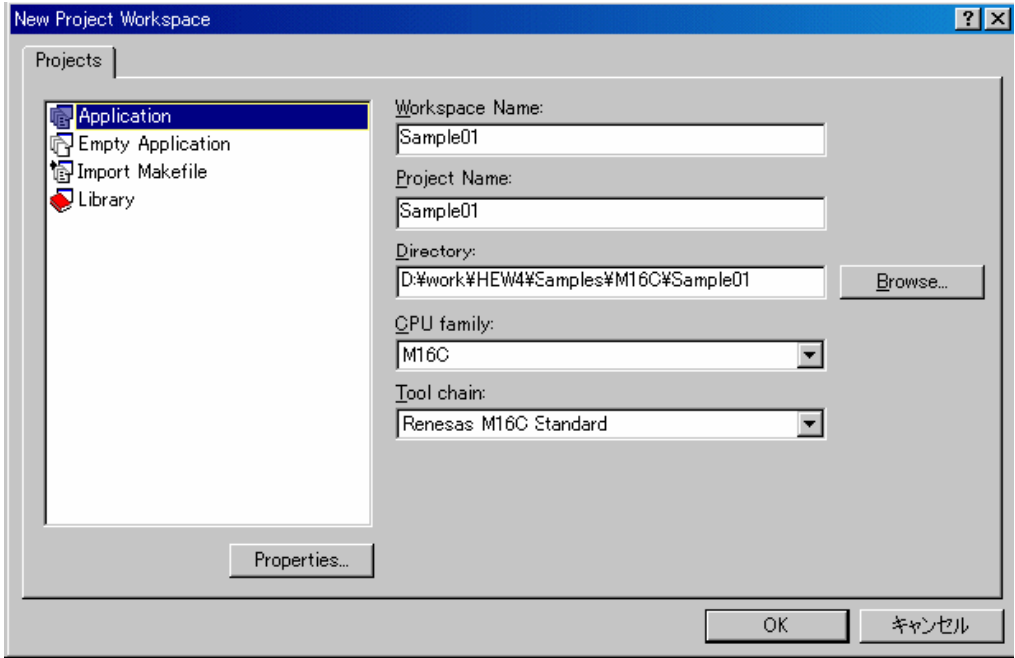

- 1、在[CPU family]下拉菜单中选择目标 CPU。
- 2、在[Tool chain]下拉菜单中选择工具链
- 3、在[Project type]中选择要使用的工程类型,本例,选择"Application"。

(关于如何选择合适的工程类型,请参考 C/C++编译器中所附带的使用手册)

4、指定工作空间和工程的名称

- 在[Workspace Name]文本框中,键入新的工作空间名称。

- 在[Project Name]文本框中,键入新的工程名称。当工程名称和工作空间的名称一样时,不需 要输入。

- 在[Directory]文本框中,输入要建立工作空间的子目录。单击[Browse...]按钮来选择一个子目 录。

设置完成后,单击[OK]按钮。

#### (2) 步骤 2:设置工具链

下面进入工程创建向导:

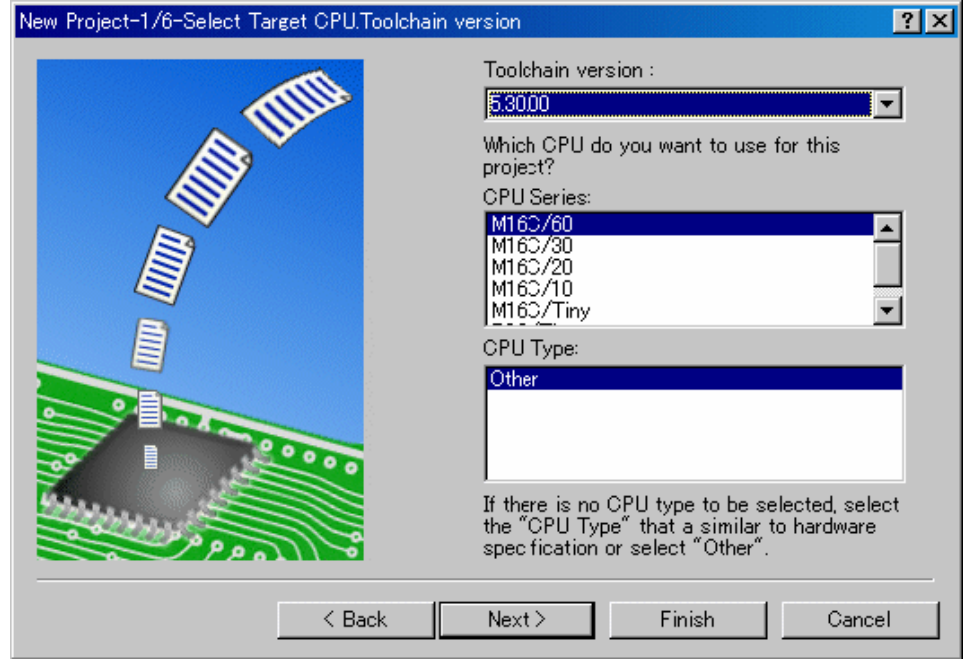

在这里,可以设置如下内容:

- 工具链
- 实时操作系统设置(若使用)
- 启动文件、堆(HEAP)空间、堆栈空间等的设置

请设置需要的信息并且按[Next]按钮。

这些需要设置的内容随着 C/C++编译器的不同而不同,详情请参考 C/C++编译器中所附带的使 用手册。

#### (3) 步骤 3: 选择目标平台

选择调试所用的目标系统(仿真器;模拟器)。 当工具链的设置完成以后,会显示如下的对话框:

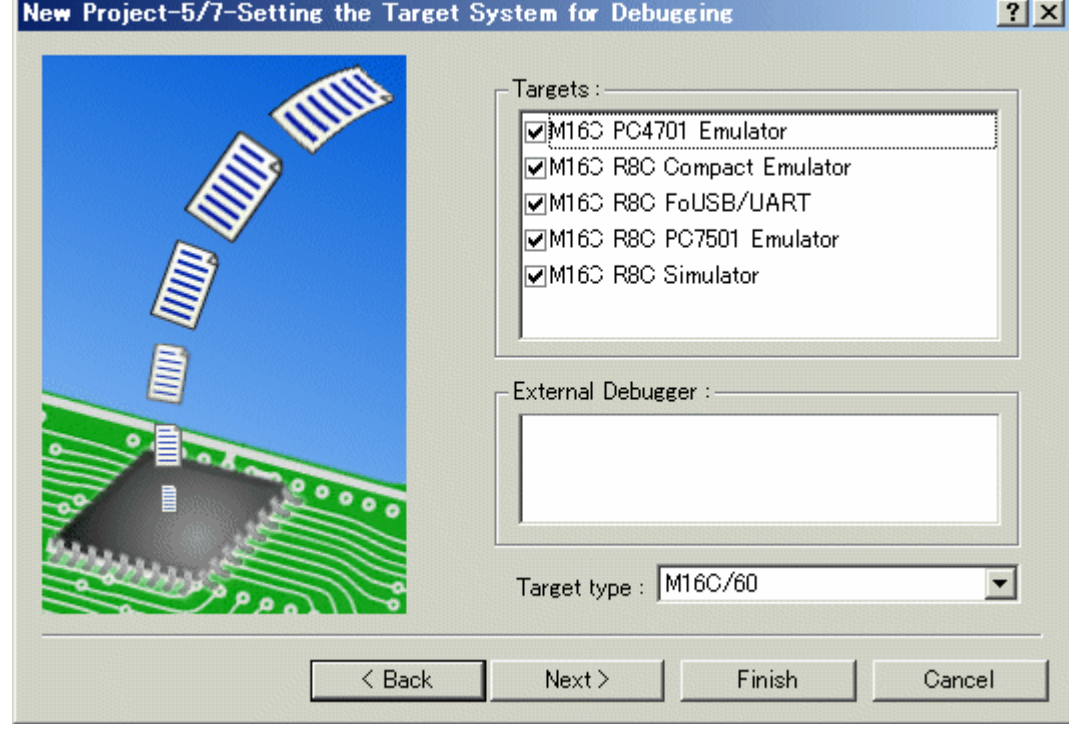

- 1、在[Target type]下拉菜单中选择目标 CPU 的类型。
- 2、在[Targets]中选择目标,必须在这里选择合适的段(Session)文件来配合调试器使用。 选择符合目标平台的复选框(如有需要也可选择其他目标) 然后单击[Next]按钮。

# (4) 步骤 4:设定配置文件名

为所有选择的目标设置配置文件名,配置文件存储了除目标调试器(仿真器、调试器)以外的 High-performance Embedded Workshop 的状态。

L,

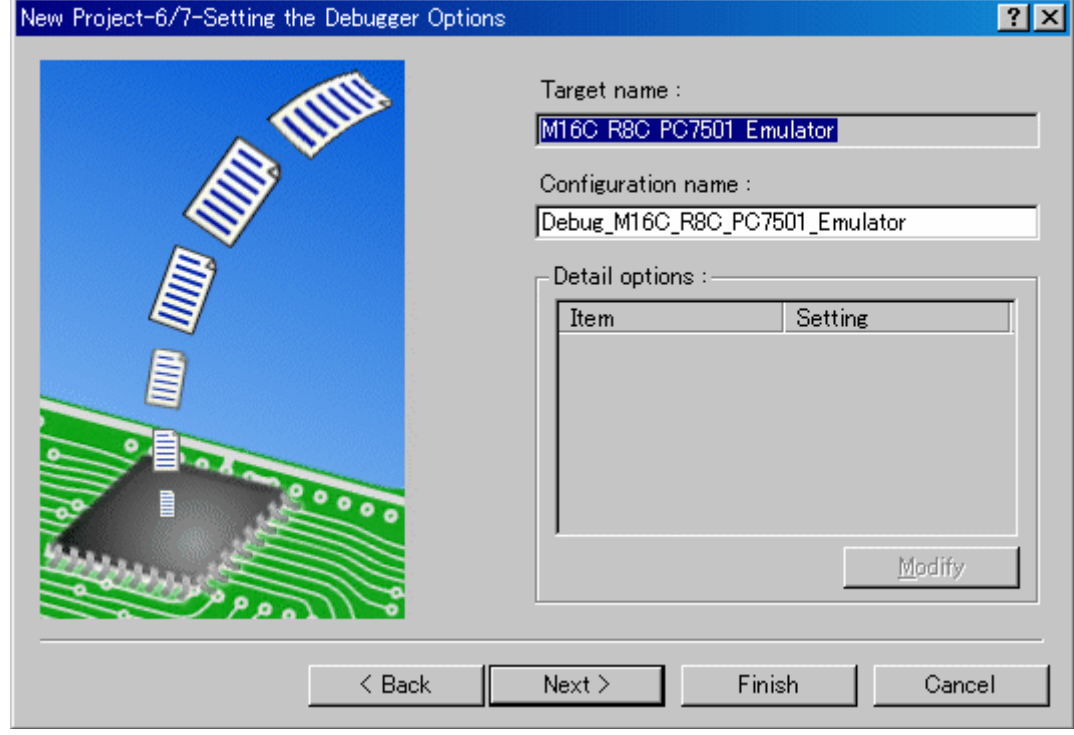

默认的名称已经填好,如果不想更改,请直接点击[next]。

# (5) 步骤 5:检查已创建的文件名

最后,确认创建的文件名。所有将要被 High-performance Embedded Workshop 创建的文件都会 被显示出来。如果想要更改文件名,选中并且重新命名。

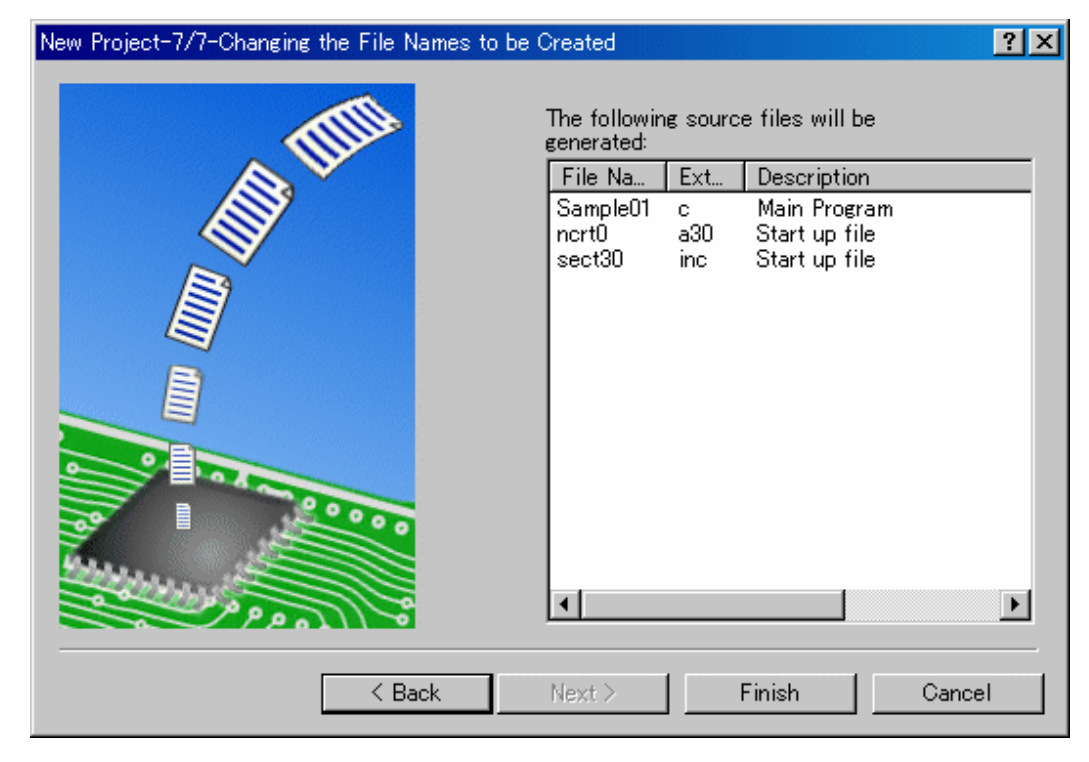

仿真器设置到此结束,退出工程生成器后请按照屏幕指示操作。

#### <span id="page-20-0"></span>2.2.2 创建一个新的工作空间(不使用工具链)

当调试已经存在的加载模块时,使用此方法创建一个工作空间(即使未安装工具链时也适用)

(1) 步骤 1:创建一个工作空间

在打开 High-performance Embedded Workshop 后出现的[Welcome!]对话框中,选择[Create a new project workspace]复选框,然后单击[OK]按钮。

开始创建一个新的工作空间。将会出现如下对话框:

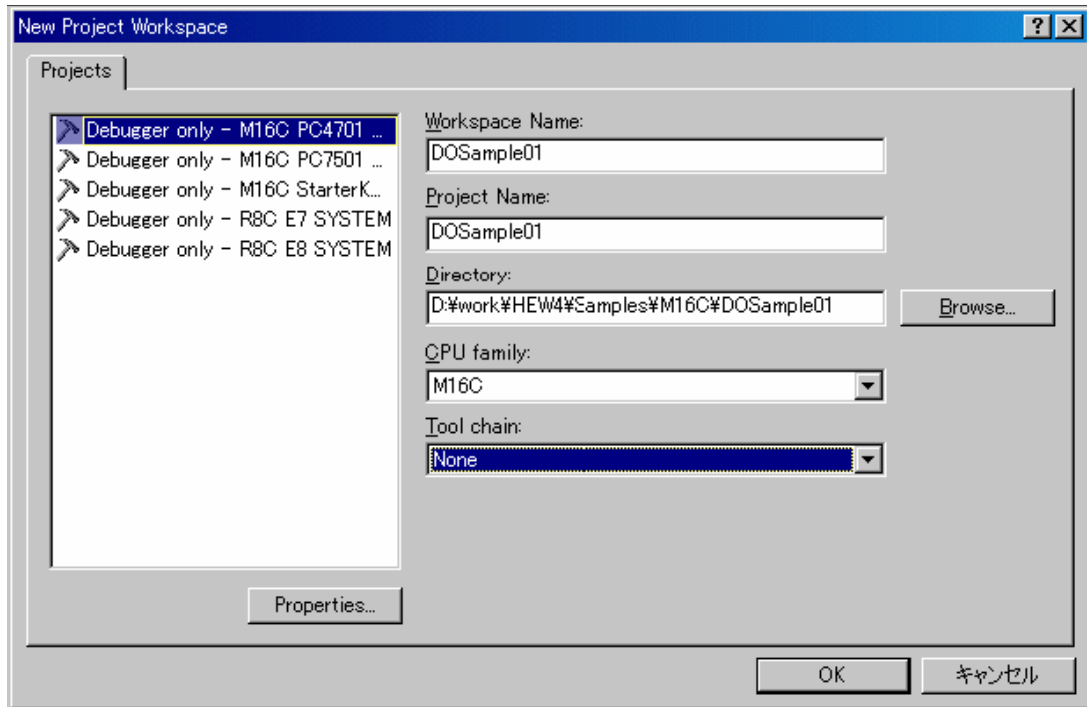

1、在[CPU family]下拉菜单中选择目标 CPU 的家族。

2、在[Tool chain]复选框中,选择"None",这样,工具链就不会被使用。

(当未安装任何工具链的时候,Toolchain 复选框值固定为 None)

3、选择工程类型

当未使用工具链时,在[Project Type]列表框里会显示"Debugger only – Target Name",请选择。 (若出现两个或多个工程类型的时候,请选择其中之一。)

4、指定工作空间和工程的名称

- 在[Workspace Name]文本框中,键入新的工作空间名称。

- 在[Project Name]文本框中,键入新的工程名称。当工程名称和工作空间的名称一样时,不需 要输入。

- 在[Directory]文本框中,输入要建立工作空间的子目录。单击[Browse...]按钮来选择一个子目 录。

设置完成后,单击[OK]按钮。

# (2) 步骤 2: 选择目标平台

选择调试所用的目标系统(仿真器、调试器),会显示如下的对话框:

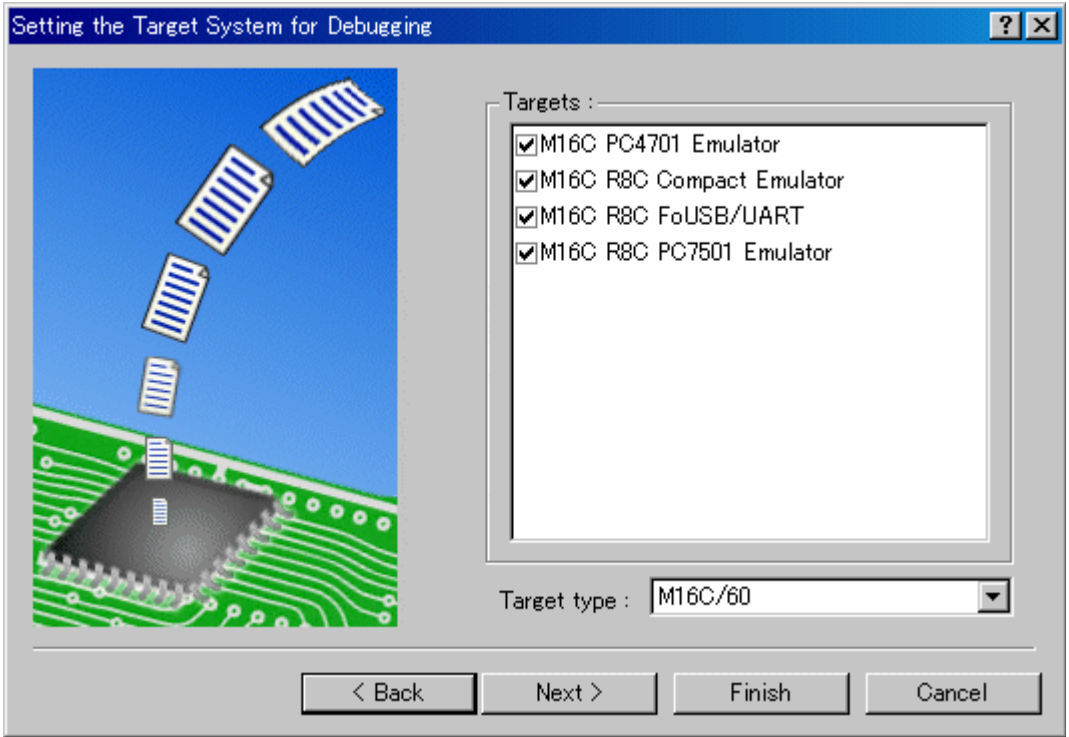

- 1、在[Target type]下拉菜单中选择目标 CPU 的类型。
- 2、在[Targets]中选择目标,必须在这里选择合适的段(Session)文件来配合调试器使用。 选择符合目标平台的复选框(如有需要也可选则其他目标)。

然后单击[Next]按钮。

#### (3) 步骤 3:设定配置文件名

为所有选择的目标设置配置文件名,配置文件存储了除目标调试器(仿真器、调试器)以外的 High-performance Embedded Workshop 的状态。

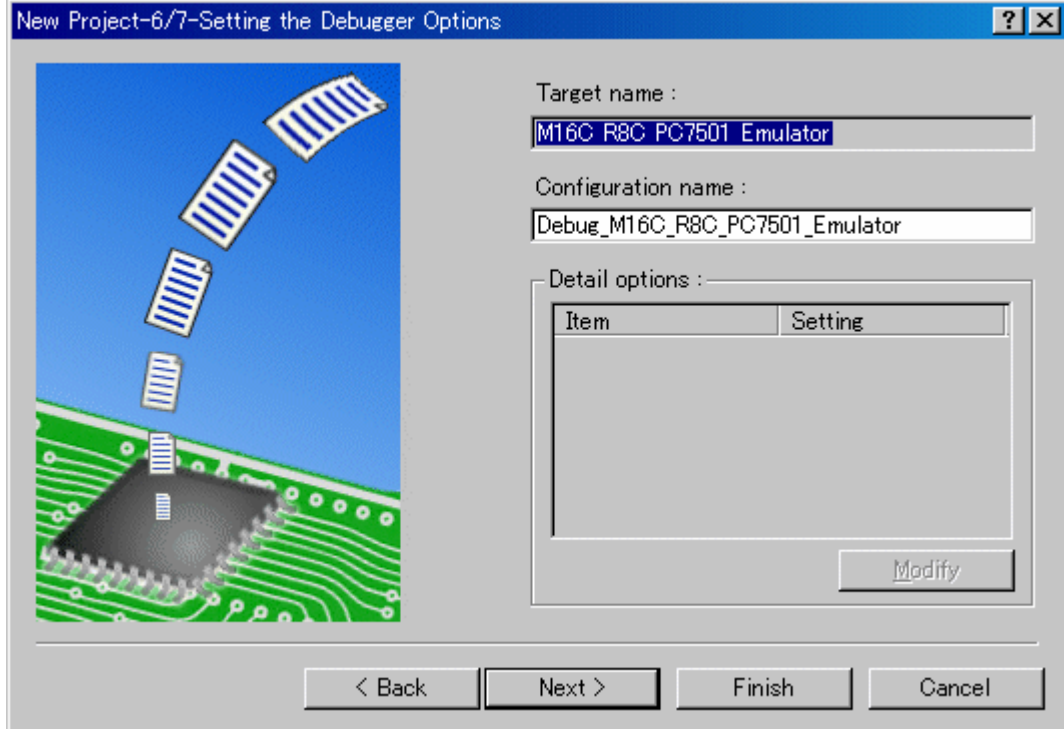

默认的名称已经填好,如果不想更改,请直接点击[Next]。仿真器设置到此结束,请按照屏幕 **提示退出工程生成器。同时,调试器连接窗口会弹出。** 

如果调试器已经连接完成,请在对话框中选择调试器设置并且连接。

#### (4) 步骤 4:注册将被下载的加载模块

最后,注册要下载的加载模块,从[Debug]菜单中选择[Debug Settings...],打开[Debug Settings] 对话框。

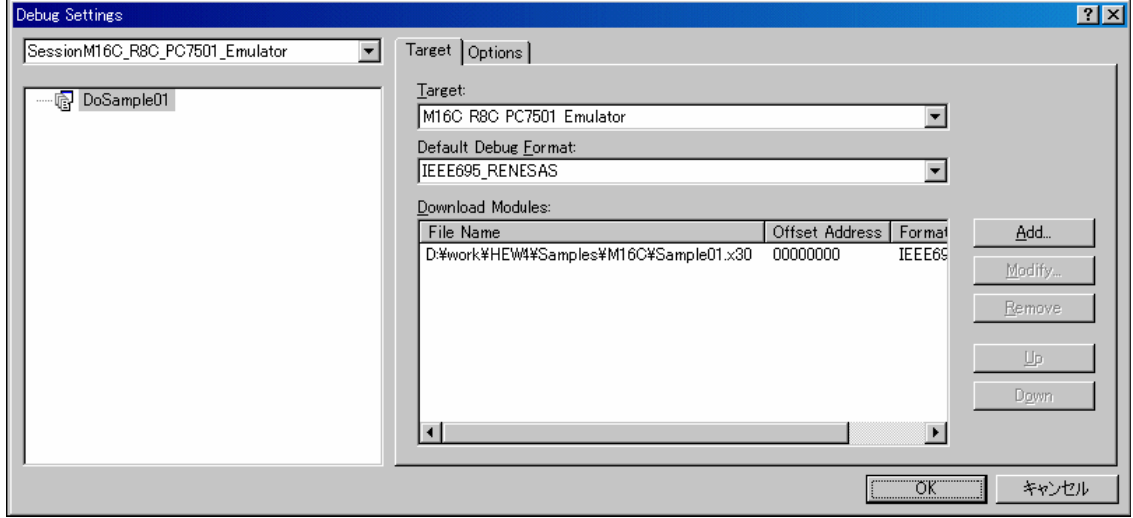

- 1、在[Target]下拉菜单中选择产品型号。
- 2、在[Default Debug Format]下拉菜单中选择要下载的模块的格式 本调试器不支持"格式下拉菜单"中没有的文件格式

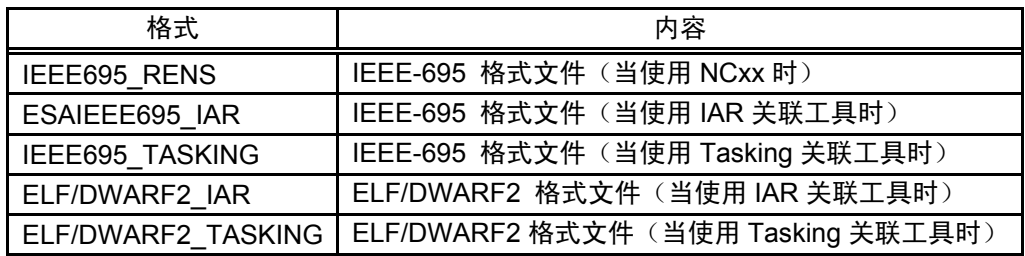

3、然后单击[Add]按钮, 在[Download Modules]对话框中添加一个对应的加载模块。

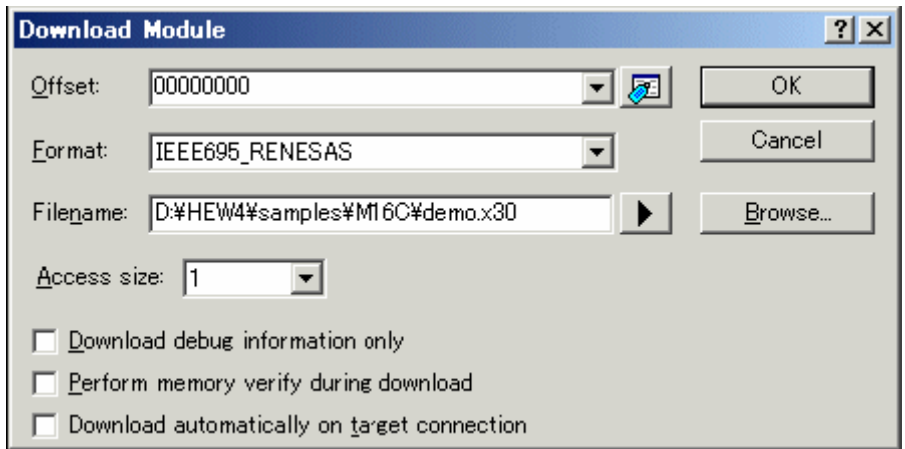

- 在[Offset]一栏中输入加载模块下载后的偏移量。
- 在[Format]下拉菜单中选择加载模块的格式,请参考上一页中的下载模块的格式名称。
- 在[Filename]中输入加载模块的完整路径和文件名。
- 在[Access size]中指定当前的加载模块的 Access Size

然后,单击[OK]按钮。

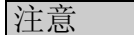

"Access size"和"Perform memory verify during download"均被忽略

"Access Size"只能设为"1",并且验证功能目前无法使用。

#### <span id="page-25-0"></span>2.3 启动调试器

当仿真器正确连接以后,调试器便可以启动。

#### 2.3.1 连接仿真器

选择一个注册过的段(Session)名称,便可方便地启动调试器连接窗口。

默认将会创建段(Session)文件。当工程创建的时候,段(Session)文件包含了目标的所有信 息。在如下的工具栏中选择"段选择"下拉菜单,然后选择和想要连接的目标相对应的段(Session) 名称。

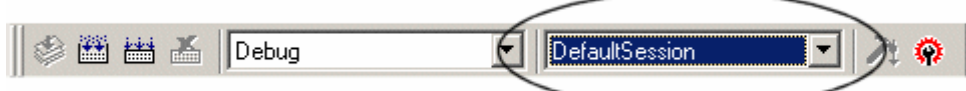

当选择了段(Session)名称以后,相对应的调试器对话框将会显示,然后便可以连接仿真器。

#### 2.3.2 断开仿真器

可以用如下方式断开仿真器:

- 1、当想要断开仿真器连接时,直接在段(Session)选择下拉菜单中选择[DefaultSession]
- 2、从[File]菜单中选择[Exit],直接退出 High-performance Embedded Workshop

当退出一个段(Session)时,将会弹出一个对话框,询问是否保存,如果需要,单击[YES]进 行保存,如果不希望保存,单击[NO]。

# <span id="page-26-0"></span>3. 设置调试器

# 3.1 初始化对话框

当调试器启动时,会弹出初始化对话框,来设置一些必要的参数。当下次启动时,这些参数都 无需再次设置。

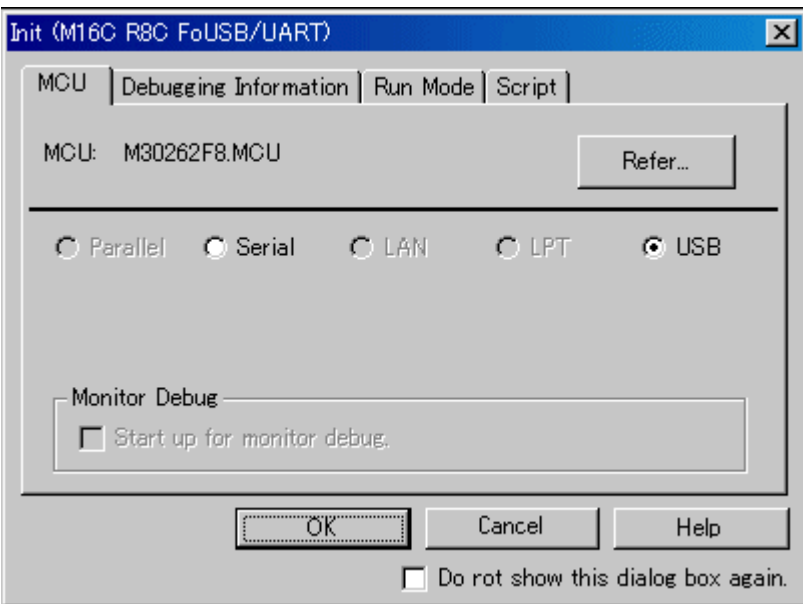

当所用的产品不同时,这个对话框中的选项卡会有多种形式。具体请参考下表:

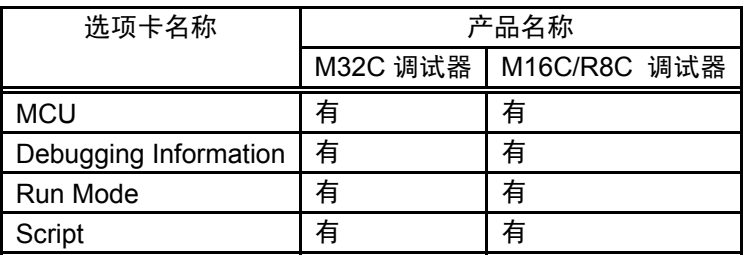

用户也可以通过如下方式打开本对话框:

- 调试器启动后,从菜单中选择:[Setup] -> [Emulator] -> [System...]。
- 按住 Ctrl 键,启动调试器。

#### <span id="page-27-0"></span>3.1.1 MCU 选项卡

下次启动时,本页的所有设置可以被保留。

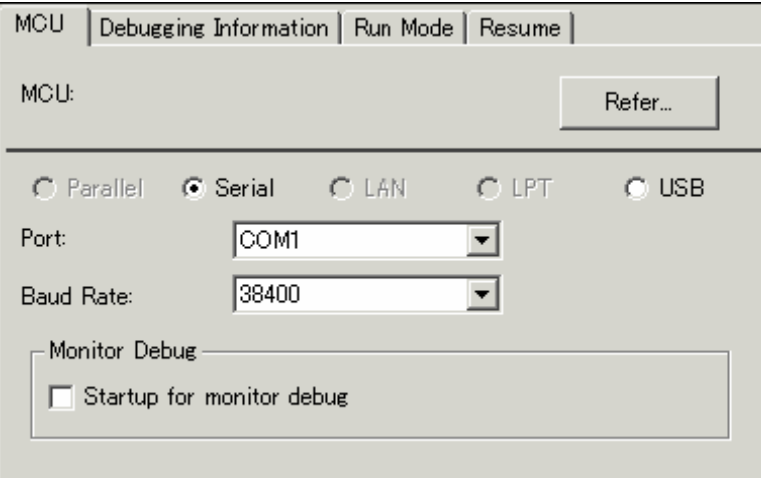

(1) 指定 MCU 配置文件

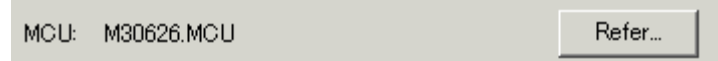

单击"Refer"按钮。

配置文件选择对话框打开后,请选择合适的 MCU 配置文件

配置文件包含了所要被调试的 MCU 的信息。

当选择完成以后,所选的 MCU 的信息将会显示在这一页的"MCU:"后边。

#### (2) 设置通信接口

当所用的通信接口不同时,这个对话框中的内容会有多种形式。可用的通信接口根据所选择的 产品的不同而不同。下面的内容讲述了不同的通信接口的设置:

请同时参考:"3.2 设置通信接口"

#### (3) 设置"调试 Monitor Program"模式

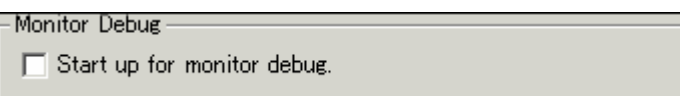

"Start up for monitor debug"可以用来调试监控程序。如果这个复选框被选中,本调试器 在启动时将不对系统进行初始化。(如果要使用本功能,需要对应的监控程序文件) 选择

#### <span id="page-28-0"></span>3.1.2 调试信息选项卡

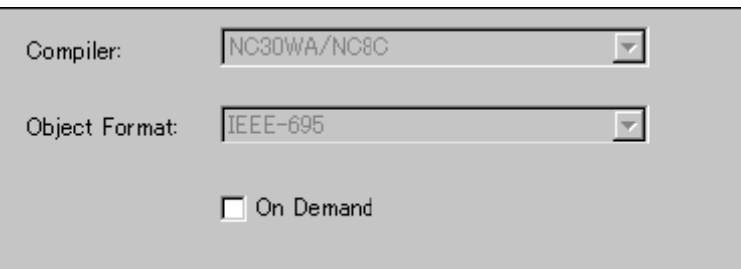

当下次下载时,本页所设置的内容才会生效。

#### (1) 显示所选的编译器和所采用的文件格式

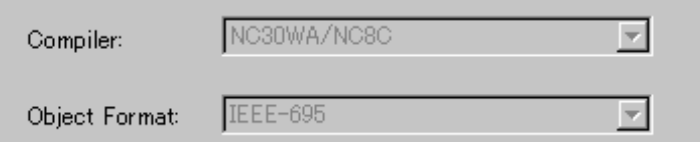

显示所选的编译器和所采用的文件格式

请在菜单中选择[Debug] -> [Debug Settings...],然后在打开的对话框中设置所选的编译器和所 采用的文件格式。

#### (2) 指定调试信息的存储方式

有两种存储调试信息的方式:存储在存储器中/按需要存储。在两个里面请选择一种(默认为 "存储在存储器中")。若要选择"按需要存储"方式,选择[On Demand]复选框。

"存储在存储器中"方式下,所有调试信息都存储于 PC 中,这种方法适合于目标程序长度较 短的场合。

"按需要存储"方式下,所有调试信息都存储于 PC 硬盘中的临时文件内,因为存储的文件可 以再次使用,所以下次可以高速下载同样的模块。这种方法适合于目标程序长度较长的场合。

注意

如果目标程序长度较长, "存储在存储器中"方式可能效率较低, 因为需要很长时间来进行下 载操作。在这种情况下,请选择"按需要存储"方式

"按需要存储"方式下,会在存放加载模块的子目录中创建一个新子目录来存放临时文件。这 个子目录的名称是加载模块的名称前加上"~INDEX\_"。举例来说,如果加载模块的文件名是 "sample.abs",临时文件夹的名字就会是"~INDEX\_sample"。退出调试器这个子目录也不会被 删除。

#### <span id="page-29-0"></span>3.1.3 运行模式选项卡

下次调试开始时,所设置的内容才会生效。

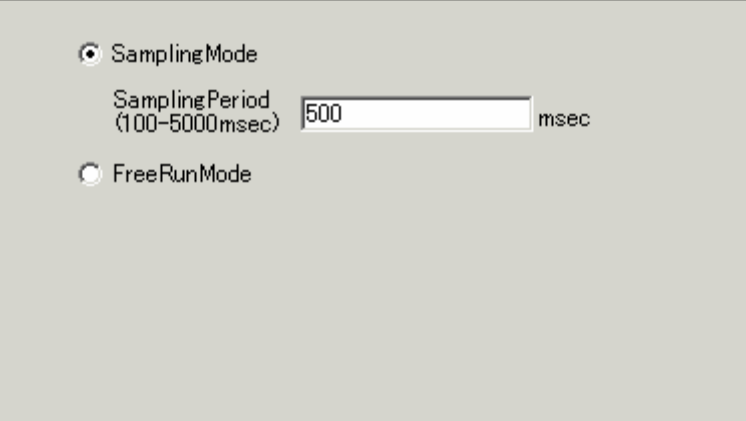

#### (1) 设置运行模式

设置当发出 Go 或 Come 命令时的系统运行模式。监控程序会定时地检测用户程序是否中断定 情况。这意味着监控程序中断了 CPU 处理用户程序的流程,同时意味着,降低了调试用户程序 的实时性。为解决这个问题,调试器提供了两种运行模式:

采样模式(Sampling Mode):当下达了 Go 或者 Come 命令后,用户程序的运行状况会被定时 监视,就是说,用户程序是否中断等等信息都可以被监视。定时监视的间隔时间可以在[Sampling period]文本框中输入。请设置一个尽量不影响用户程序实时性的时间。

自由运行模式(Free Run Mode):当下达了 Go 或者 Come 命令后,用户程序的运行状况不会 被定时监视。这就意味着,用户程序的实时性不会被干涉。但是,无法检测用户程序是否发生中 断等等。因此, 当用户程序已经中断时, 调试器仍然会显示"Go"或者"Come"指令正在进行。 在按下"Stop"按钮以后, 调试器才会中断。同样的, 如果在用户程序运行时下达了例如"察看 RAM" 或 "切换源码显示模式"的操作,用户程序运行时的实时性也会被破坏。

#### <span id="page-30-0"></span>3.1.4 脚本选项卡

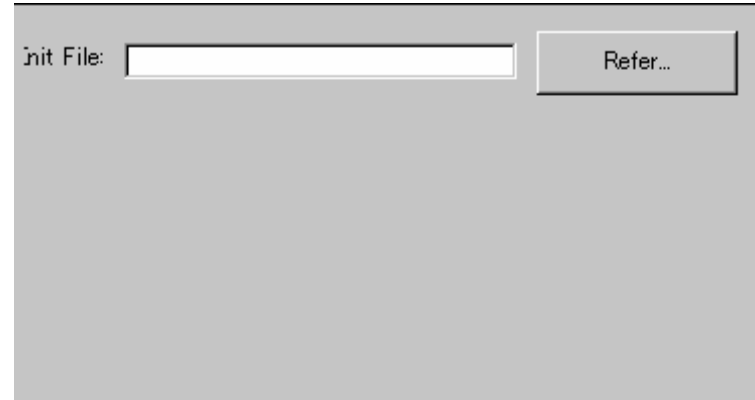

下次调试开始时,所设置的内容生效。

#### (1) 自动运行脚本命令

如果想在调试器开始时自动运行脚本命令,单击"Refer"按钮来选择一个脚本文件。

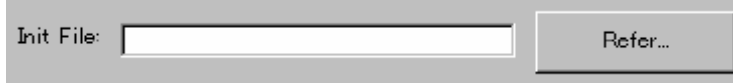

单击"Refer"按钮以后,会打开文件选择对话框,选中的脚本文件会显示在"Init File:"区域 中。如果想取消自动脚本运行功能,删除"Init File:"文本框中的内容即可。

#### <span id="page-31-0"></span>3.2 设置通信接口

#### 3.2.1 设置 USB 接口

USB 通信使用 PC 机的 USB 接口, 与 USB1.1 协议兼容。在 USB 通信之前, 电脑必须先安装 对应的驱动程序。如果需要选择 USB 通信连接,单击"MCU"选项卡上的"USB"单选按钮。

#### (1) 安装 USB 驱动文件

Windows 的即插即用功能可以检测 USB 设备的插拔事件。当设备检测到以后,驱动安装向导 将会出现。以下说明讲述了安装驱动的流程:

- 1、用 USB 电缆连接 PC 机和仿真器
- 2、将通信接口设置为"USB",然后打开仿真器电源
- 3、如下的对话框将会显示

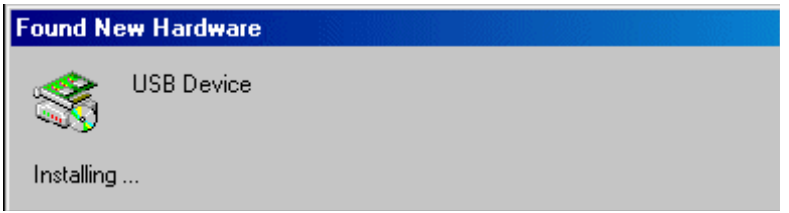

继续安装向导,会弹出对话框要求指出安装文件(.inf 文件)的位置。请选择调试器所安装的 目录下的 musbdrv.inf 文件。

#### 注意

必须先安装调试器软件,再安装 USB 设备。

USB 通信方式只支持 Windows Me/98/2000/XP 操作系统,其他操作系统则不被支持。

当用户使用 Windows 2000/XP 时,安装 USB 驱动需要管理员权限。

在安装过程中,有可能探出对话框提示无法找到 musbdrv.sys。在这种情况下,请指名该文件 与 musbdrv.inf 位于同一子目录。

#### (2) 下载监视程序

<span id="page-32-0"></span>当所选择的 MCU 配置文件中指明的 MCU 监视程序与目标版上已有的监视软件不同时, 调试 器会提醒用户下载新的监视程序。如果 MCU 类型选择正确的话,单击[OK]按钮即可。

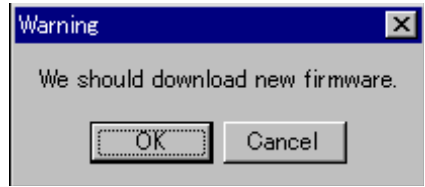

#### 3.2.2 设置串行通信接口

串行通信使用 PC 的串行通信接口(RS-232C),这种方式适合于 PC4701 仿真器和串口调试 程序。

#### (1) 设置串行通信接口

如要选择串行调试接口,单击 MCU 选项卡上的"Serial"按钮,设置画面如下:

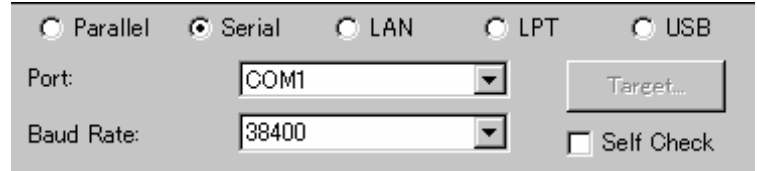

在"Port"下拉菜单中选择所用端口, 在"Baud Rate"下拉菜单中选择波特率。

# <span id="page-33-0"></span>3.3 设置 M32C 调试器

# 3.3.1 Emem 对话框

在 Emem 对话框中, 设置用户目标信息。Emem 对话框将在关闭初始化对话框后出现。

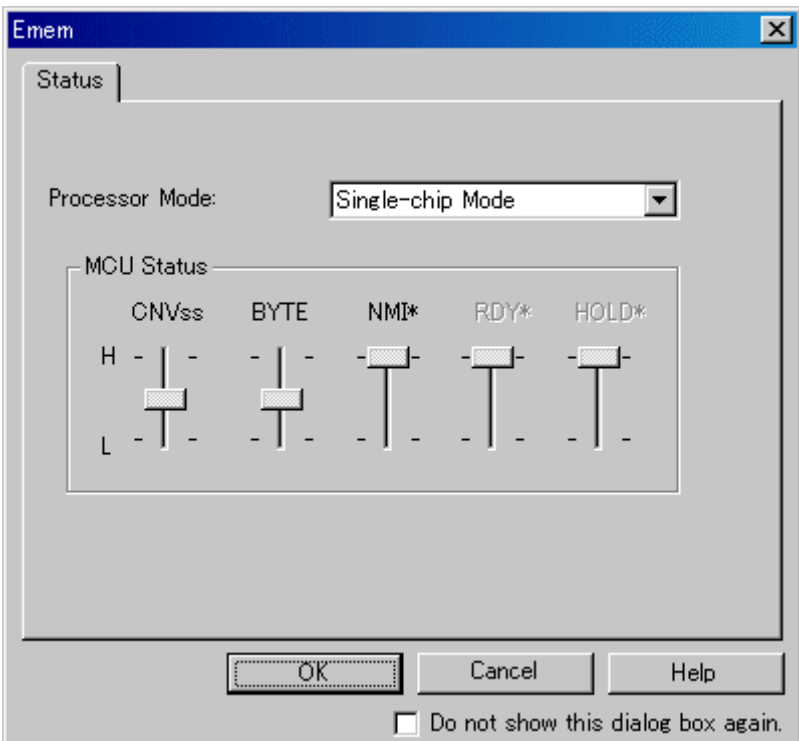

选项卡根据所用产品的不同而不同,具体请参见下表:

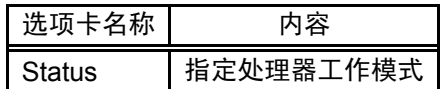

如果下次调试器启动时不想打开 Emem 对话框,选中 Emem 对话框下方的"Next Hide"复选 框。可以用如下方法再次打开 Emem 对话框:

菜单 - [Setup] -> [Emulator] -> [Target...]。

下次调试开始时,所设置的内容生效。

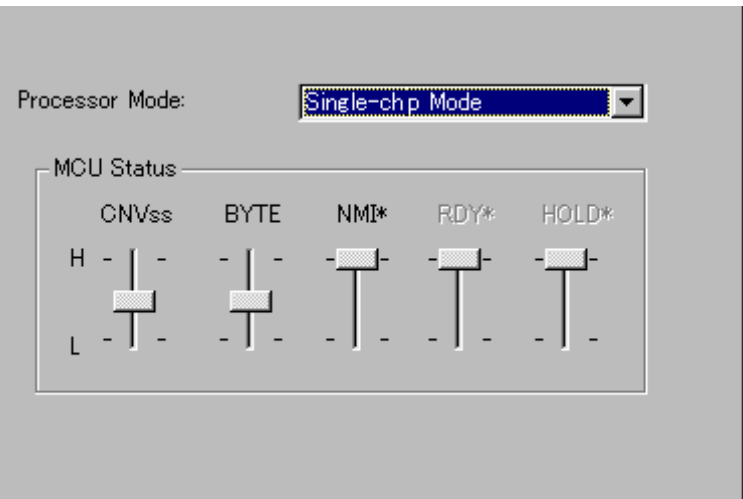

#### (a) 选择处理器运行模式

指定目标系统处理器运行模式

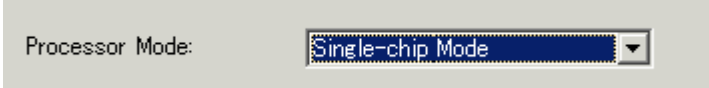

可以在下面的几项中选择一项

- 单芯片(Single-chip)模式
- 存储器扩展(Memory Expansion)模式
- 微处理器(Microprocessor)模式

#### (b) 检查 MCU 状态

选中这个选项卡显示这些 MCU 管脚的电平状态,可以让用户检查 MCU 管脚的当前状态是否 与处理器工作模式相对应。

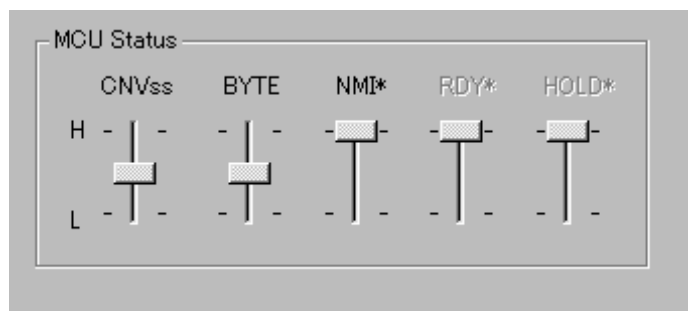

如果滑块在中间,说明此管脚值不定。

# <span id="page-35-0"></span>4. 示例程序

# 4.1 简介

本章用一个示例程序描述了本调试器的主要功能,示例程序安装于 High-performance Embedded Workshop所安装的驱动器的\WorkSpace\Tutorial目录中。对应各种MCU的工作空间也包括在内。 请选择符合您系统的程序,然后从菜单[Open Workspace...] 中打开对应的工程空间(.hws)文件。

本示例程序是基于 C 语言的排序程序, 将 10 个随机数升序或降序排列。

示例程序进行了以下操作:

- 生成将要被排序的随机数
- 使用排序函数将这些数按升序排列
- 使用改变函数使这些数降序排列

注意

**•** 重编译之后,所得的地址可能与本章所描述的不同。
# 4.2 使用

请遵循以下指示:

# 4.2.1 步骤 1:启动调试器

### (1) 使用前的准备

如想要启动 High-performance Embedded Workshop, 并且连接仿真器, 请参考: "2 使用前的 准备"

#### (2) 设置调试器

如果连接了仿真器,将会显示设置调试器对话框。请在其中设置好调试器。 如想设置调试器,请参考:"3 设置调试器"。 设置完成后,就可以实现 Debugger 的功能。

#### 4.2.2 步骤 2:检查存储器操作

检查存储器操作结果是否正确,可以在[Memory]窗口中显示可修改的存储器的内容,并且检查 确认存储器操作结果是否正确。

### 注意

对于某些单片机,存储器可以板载。在这种情况下,在这种情况下,上述的检查方法可能不适 用。建议使用另外的程序来检查存储器中的内容。

### (1) 检查存储器操作

选择[View]菜单下的[CPU]->[Memory],然后在[Display Address] 编辑框中键入存储器地址(本 例中,键入 H'400)。 [Scroll Start Address]和[Scroll End Address]使用默认值即可。(默认情况 下,滚动条范围为 0H 到 MCU 存储器的最大地址)

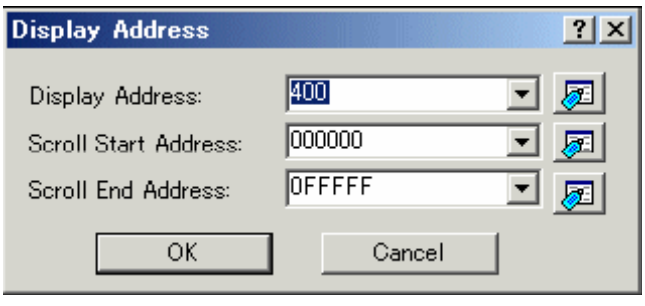

### 注意

根据产品型号的不同,可设定的存储器范围也不同。具体情况,请参考产品的硬件手册 (Ha rdware Manual)。

单击[OK]按钮, 将会显示[Memory]窗口, 并且显示特定区域的存储器数值。

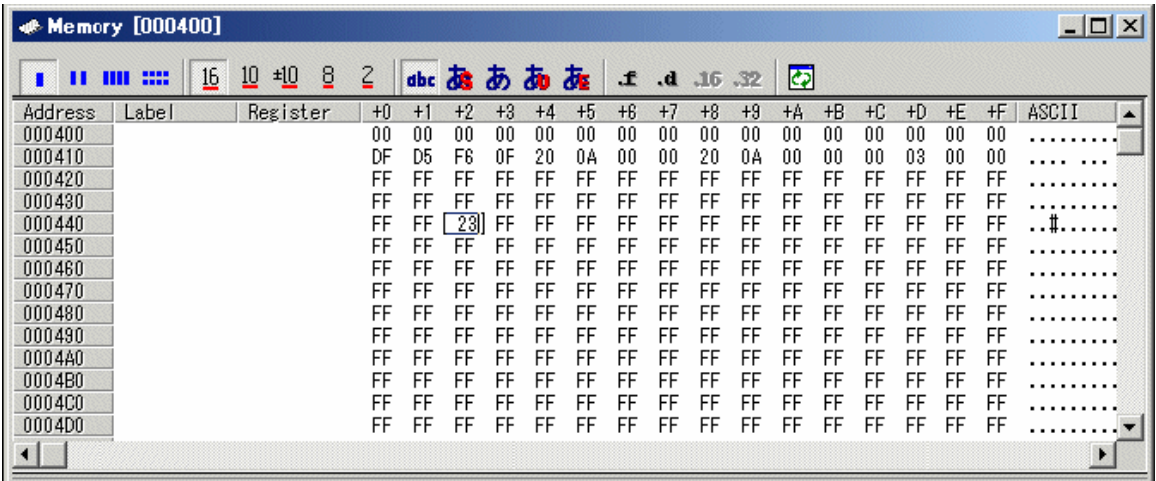

鼠标移至[Memory]窗口中的数据上方并且双击,就可以直接更改存储器中的数据。 把

## 4.2.3 步骤 3:下载示例程序

#### (1) 下载示例程序

下载将要被调试的目标文件,要下载的文件和下载到的地址随使用的目标 MCU 的型号而不同。 请参考屏幕中的设置并且调整为和您的 MCU 相符合的设置。

M16C/R8C 或 M32C 调试器请使用右键菜单中的"Download Module"命令,下载树形目录 [Download modules]下的[Tutorial.x30]文件

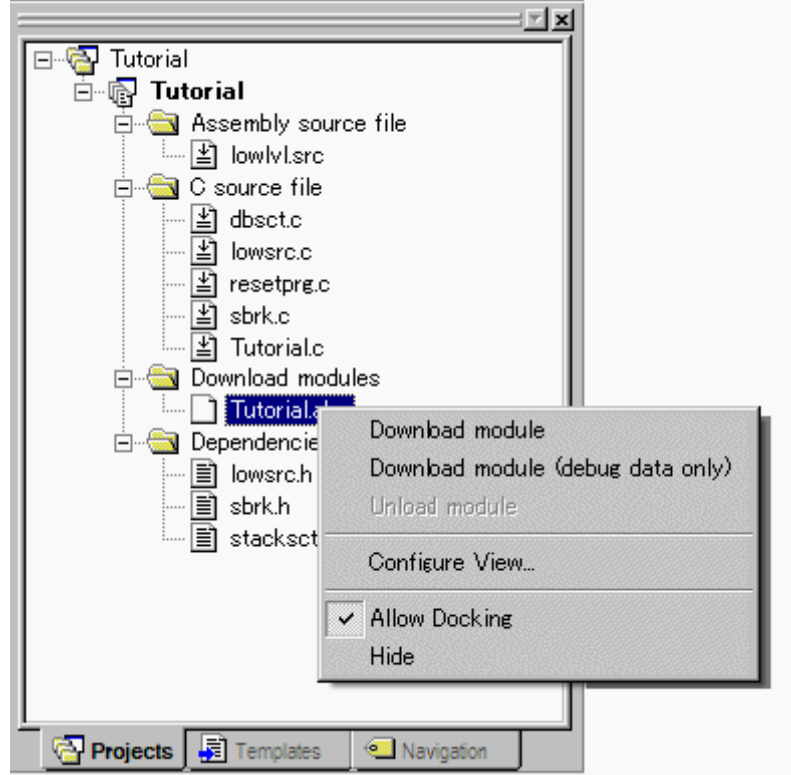

#### (2) 显示源代码

本调试器允许用户在源代码基础上进行程序调试,双击树形目录[C source file]下的[tutorial.c] 文件,将打开[Editor(Source)]窗口, "Tutorial.c"文件的内容将显示在屏幕上。

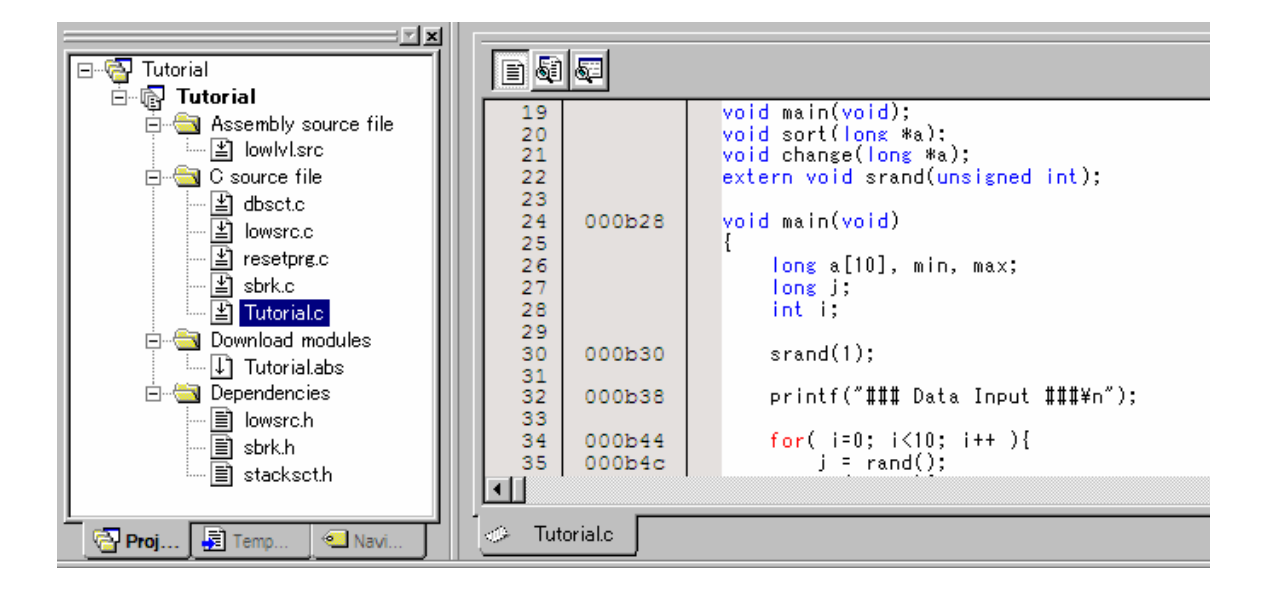

如果需要的话,选择[Setup]菜单中的[Format Views...]选项,并且选择合适的字体大小使阅读清 晰容易。[Editor(Source)]窗口显示了用户程序的起始部分,用户也可以拖动滚动条查看整个用户 程序或者其他段(Session)。

#### 4.2.4 步骤 4:设置中断

使用软件中断是一种基本的调试方法,通过[Editor(Source)]窗口,提供了一种简单易行的在程 序中的任何位置设置断点的办法。

### (1) 设置一个软件中断

breakpoints]一列。 举例来说,要想在排序程序中设置一个软件断点:在包含排序程序的横行上,双击[S/W

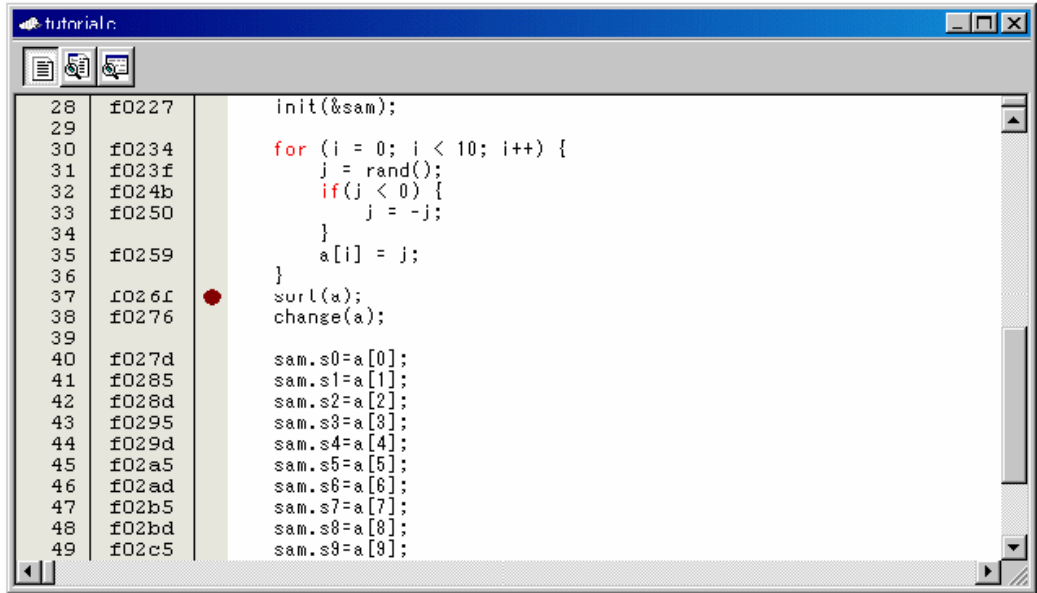

含排序程序的横行会显示一个红色的标志,这意味着一个软件断点已经被设置了。 包

#### 4.2.5 步骤 5:执行程序

用如下方法执行程序:

#### (1) 执行 CPU 复位指令

默认情况下,下载完成后 CPU 不复位。

如果想复位 CPU, 选择[Debug]中的[Reset CPU], 或单击工具栏中的[Reset CPU]按钮

#### (2) 执行程序

如果想执行程序,选择[Debug]中的[Go]命令,或者单击工具栏中的[Go]按钮 3

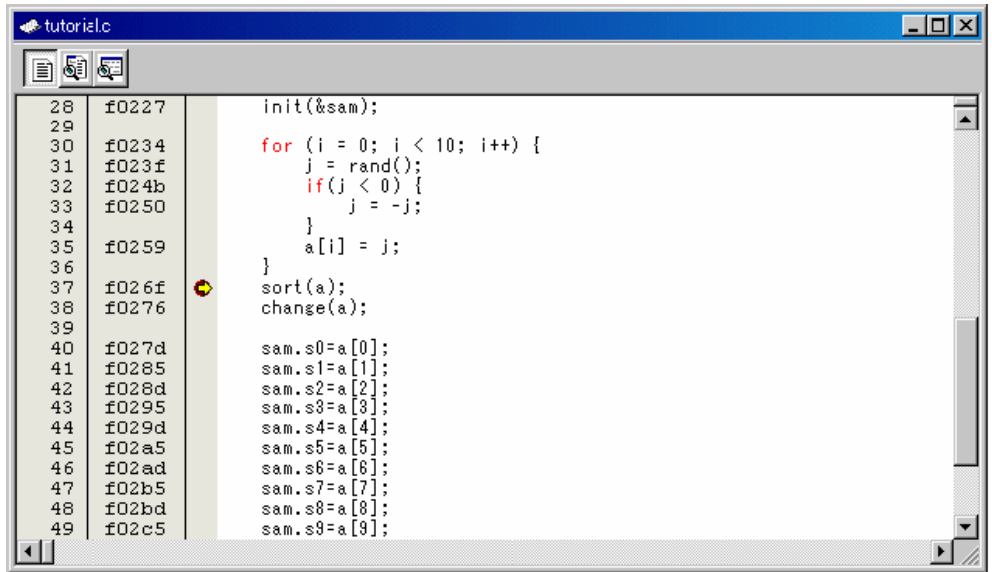

本程序将会执行至所设置的断点处,并且会出现一个箭头指向断点处,表明程序已经中断于此 处。

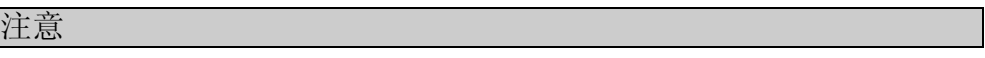

当中断后需要显示源代码时,可能会需要输入源文件路径,此时,请指明源文件的路径。

中断源可以在[Output]窗口中查看。

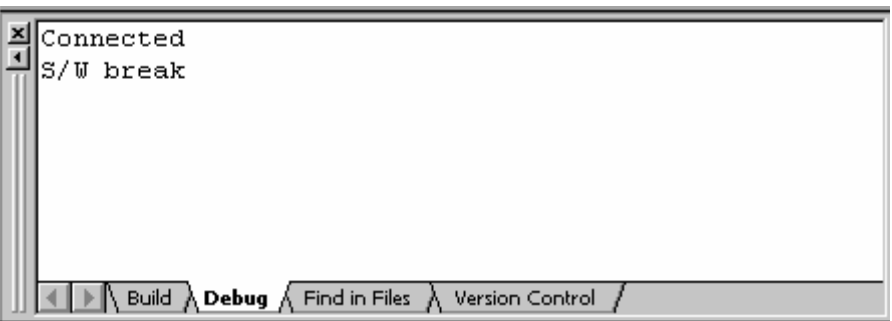

在[Status]窗口中, 用户也可以查看上次中断的中断源。选择[View]菜单中的[CPU]选项中的 [S tatus]菜单,[Status]窗口打开后,选择[Platform]选项卡,并且检查上次中断的中断源。

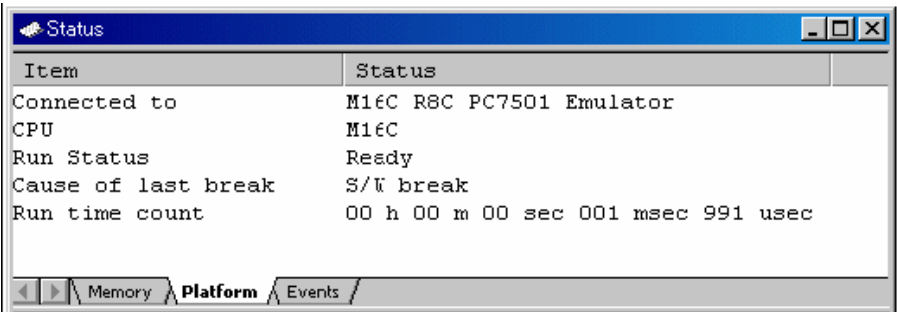

关于中断源,请参考:"9 显示程序停止的原因"

## 4.2.6 步骤 6:查看已设断点

用户可以在[S/W Break Points]窗口中查看所有已经设置的断点。

## (1) 查看已设断点

选择菜单 Menu - [View] - [Break], 然后单击[S/W Break Points], 将会显示[S/W Break Points]

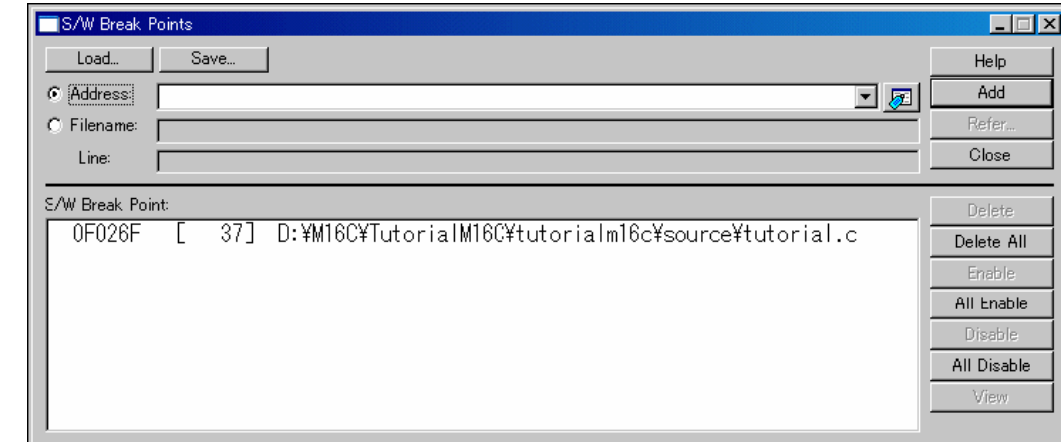

窗口

这个窗口允许用户查看或修改中断、定义新的中断,或者删除/禁用/启用中断。

## 4.2.7 步骤 7:查看寄存器

在[Register]窗口中,用户可以查看所有的寄存器/标志位。

### (1) 查看寄存器

选择[View] - [CPU]菜单中的[Registers]子菜单,将会显示[Register]窗口。M16C/R8C 调试器中 的寄存器窗口如下所示。

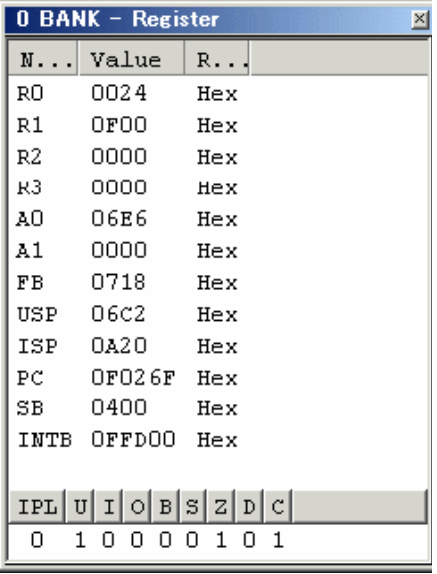

### (2) 设置寄存器的值

用户可以在这个窗口中改变寄存器/标志位的值。双击想要改变的一行,将会打开对话框。键 入想要改变的值。

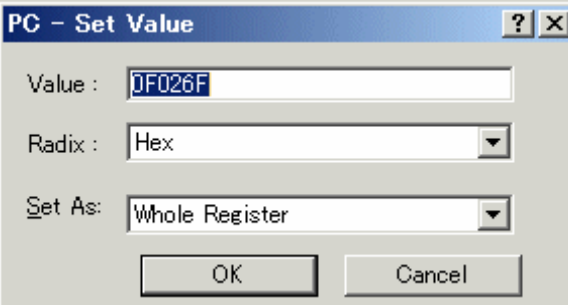

### 4.2.8 步骤 8:查看存储器

当指明标号以后,用户就可以在[ASM Watch]窗口中查看所指明的标号相关联的存储器区域。

#### (1) 查看存储器

举例来说,想以双字(Word)的模式查看与标号"\_msize"相关的存储器内容: 选择[View]-[Symbol]中的[ASM Watch]菜单,打开[ASM Watch]窗口,右键单击[ASM Watch]窗口的空白区域, 从弹出菜单中选择[Add...],在[Address]中键入"\_\_msize",然后在[Size]下拉菜单中选择[Word]。

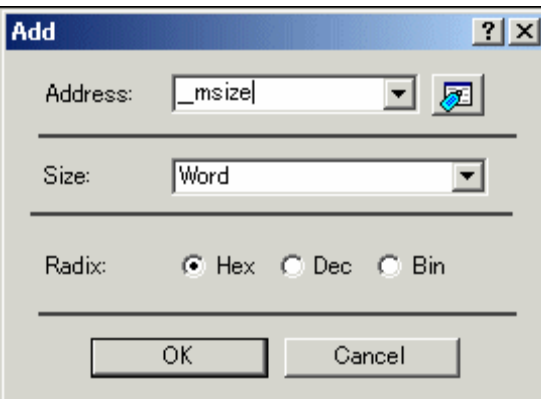

单击[OK]按钮,所指定的存储器区域便会显示在[ASM Watch]窗口中。

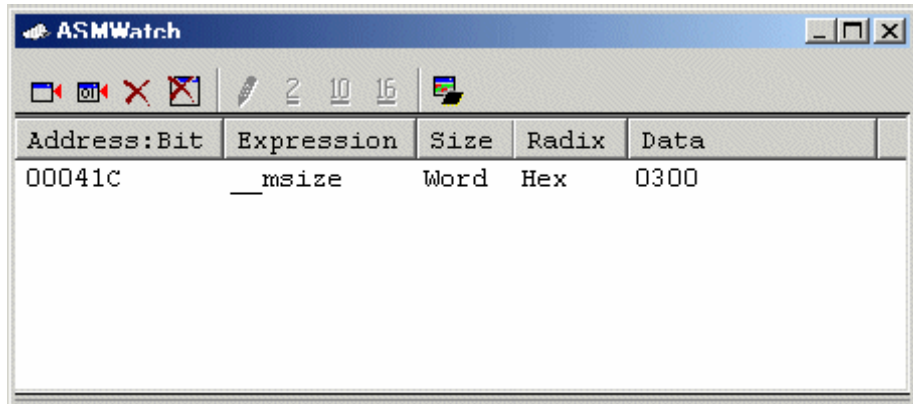

## 4.2.9 步骤 9:查看变量

如果用户单步调试程序,可以观察到程序中变量的更改。

(1) 查看变量

举例来说,在程序的起始位置定义一个长整形的数组,并且在 Watch 窗口中查看它,步骤如下: 将鼠标指针指向[Editor(Source)]窗口中要观察的变量,右键单击并且选择[Add C Watch...]选项。 [Watch]类窗口中的[C watch]将会打开并且显示变量。

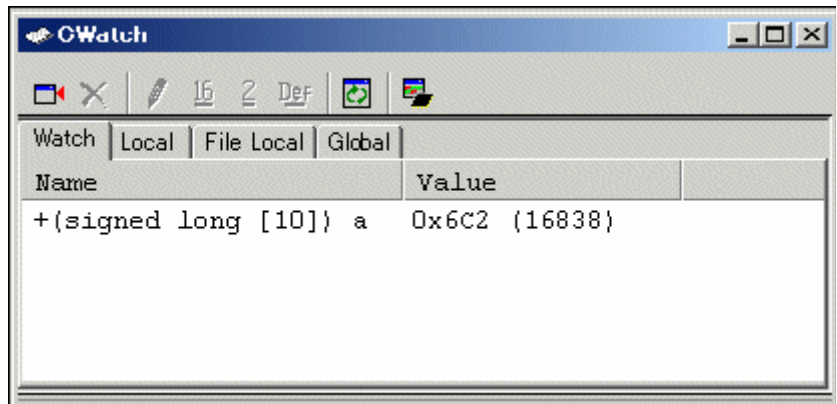

用户可以单击变量左侧的"+"符号观察数组中的所有成员变量。

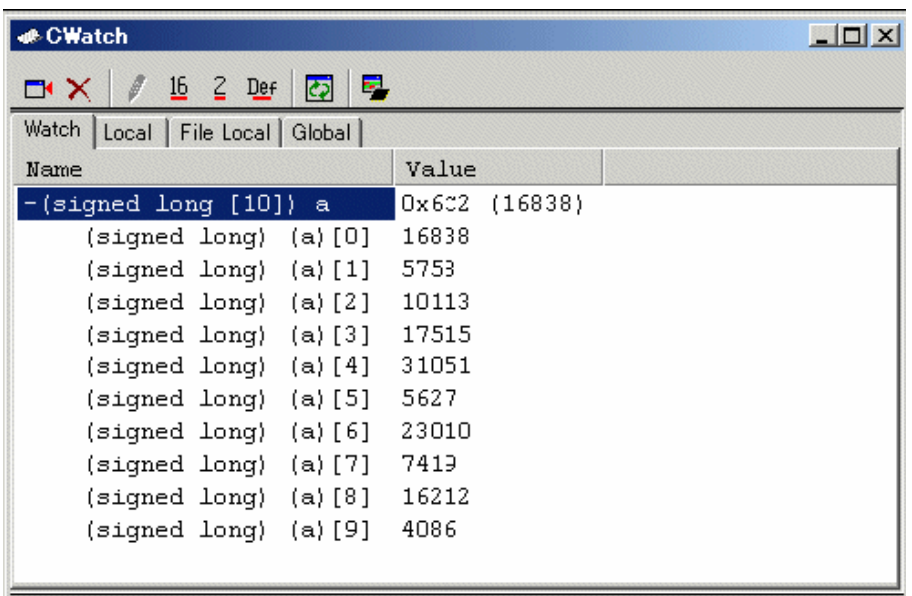

用户也可以通过在[C Watch]窗口中添加变量名来加入观察变量。右键单击[C Watch]窗口的空 白处,

选择[Add...]。以下窗口便会显示,键入变量"i"。

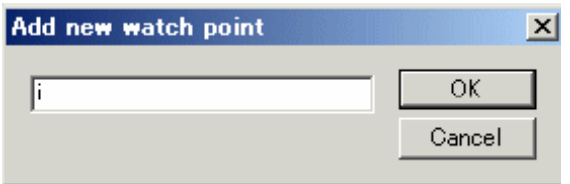

单击[OK]按钮, [C Watch]窗口现在也可以显示整型变量"i"了。

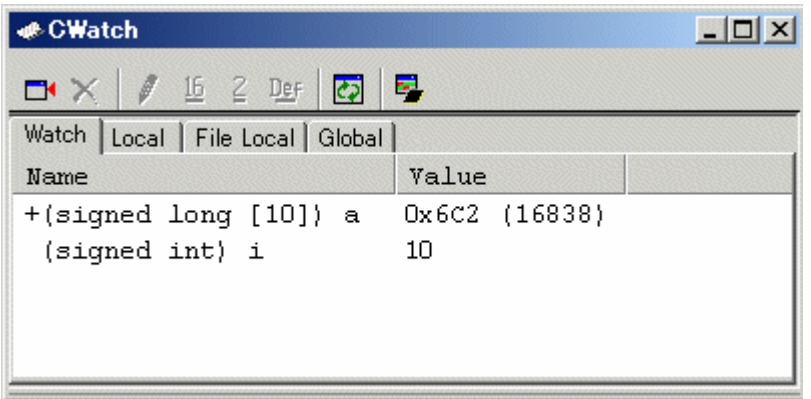

#### 4.2.10 步骤 10:单步调试

本调试器提供了丰富的单步调试命令来协助用户调试程序。

1、Step In 命令执行每条语句,包括函数(子程序)中的语句。

2、Step Out 命令执行完一个函数(子程序), 并且停止在调用这个函数(子程序)的语句之 后的那一条语句。

3、Step Over 命令一次执行完函数(子程序)的调用。

4、Step 指令按照所设置的步长执行对应长度的语句。

#### (1) 执行[Step In]命令

[Step In]命令执行进入被调用的函数(子程序),并且停止在被调用的函数(子程序)的第一 句。如想单步进入排序程序,选择[Debug]菜单中的[Step In]命令,或者单击工具栏中的[Step  $\mathbb{R}_{+}$ In]按钮, [Editor(Source)] 窗口中, PC 指针会停在函数(子程序) 的第一句上。

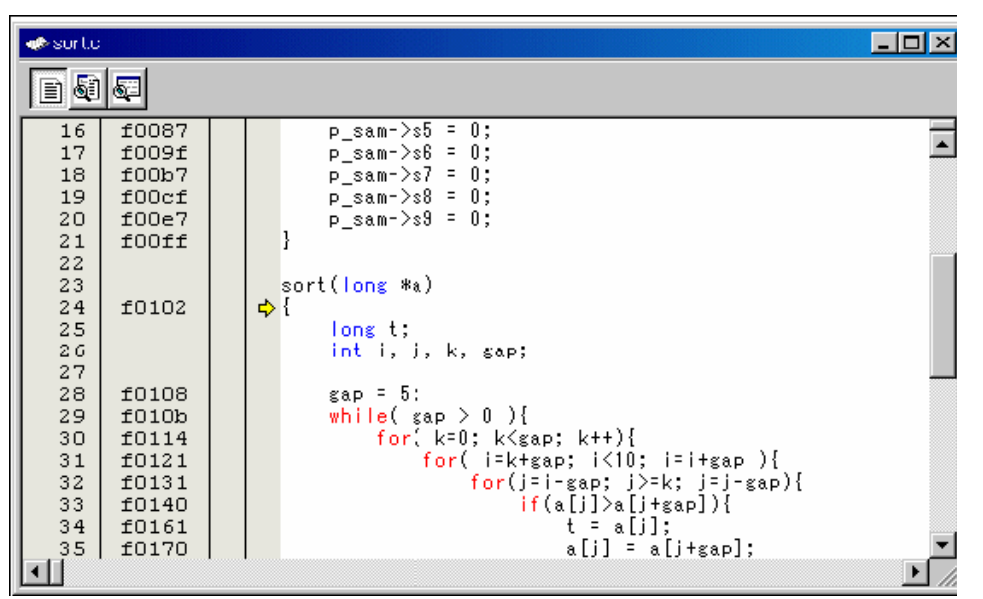

#### (2) 执行[Step Out]命令

[Step Out]命令执行完一个函数(子程序), 并且停止在调用这个函数(子程序)的语句之后 的那一条语句。如想单步退出排序程序,选择[Debug]菜单中的[Step Out]命令,或者单击工具栏<br>中的[Step { <sub>1</sub> Qut]按钮。 PC 指针会移出排序程序,并且停在"change"程序的前方。 中的[Step Out]按钮。 PC 指针会移出排序程序,并且停在"change"程序的前方。

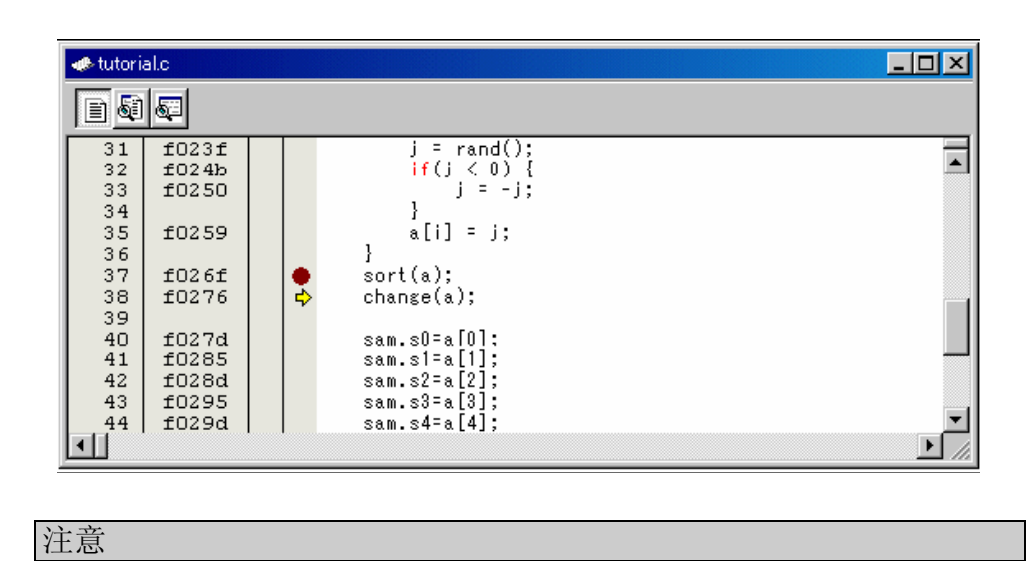

本指令需要较长执行时间,当明确调用的源时,请使用[Go To Cursor]指令。

### (3) 执行[Step Over]命令

Step Over 命令一次执行完函数(子程序)的调用,并且停在主程序的下一语句。如想单步执 行完 Change 子程序,从[Debug]菜单中选择[Step Over],或单击工具栏中的[Step Over]  $\Gamma$ 按钮。 PC 指针移动到 Change 子程序之后的一句。

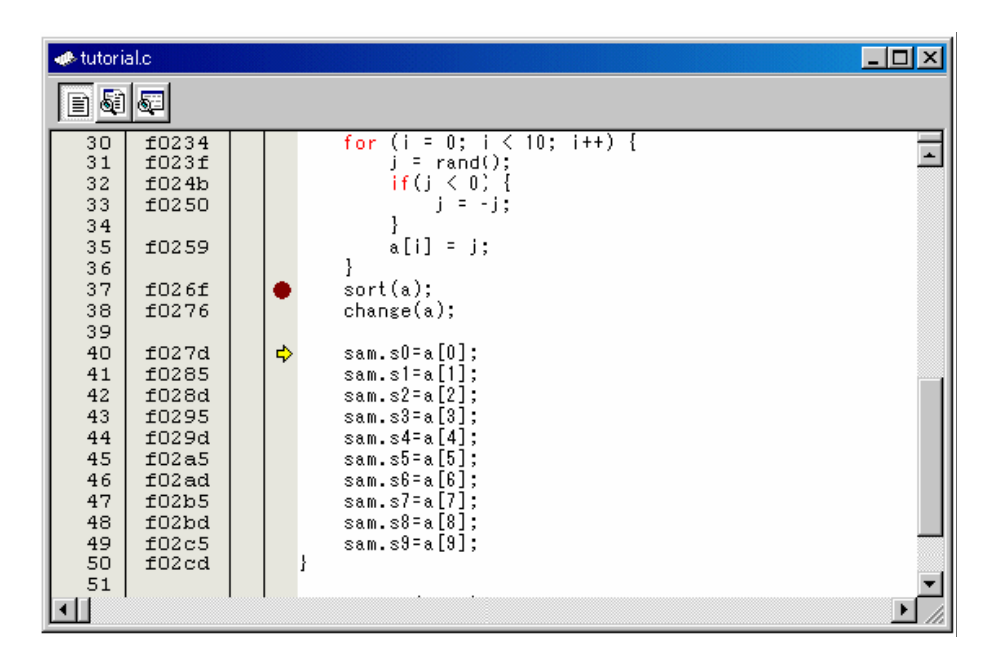

### 4.2.11 步骤 11:强制终止程序执行

本调试器可以强制终止程序运行。

#### (1) 强制终止程序运行

取消所有中断,如要运行剩下的所有程序,选择[Debug]-[Go]或者单击工具栏上的[Go]按钮。  $\boxed{\ensuremath{\mathbb{E}}}$ 程序进入一个无休止的循环。如要强制终止程序运行,选择[Debug]- [Halt Program]或者单 击工具栏上的[Halt]按钮。 **SIGN** 

### 4.2.12 步骤 12:显示局部变量

用户可以使用[C Watch]窗口显示局部变量

### (1) 显示局部变量

举例来说,我们将要检验示例程序中的局部变量,一共定义了四个变量:a, j, i 和 sam。 选择[View] - [Symbol] - [CWatch], 将会显示[CWatch]窗口。默认情况下, [C watch]有如下四 个选项卡:

- [Watch]选项卡 只有用户指定的变量将会被显示。
- [Local]选项卡 所有 PC 指针范围内的局部变量都会被显示在此。 如果 PC 指针范围随程序的运行而改变, [Local]选项卡页面的内容也会随之改变。
- [File Local]选项卡 所有 PC 指针范围内的文件局部变量都会被显示在此。

如果 PC 指针范围随程序的运行而改变,[File Local]选项卡页面的内容也会随之改变

• [Global]选项卡 当前下载了的程序中的所有全局变量都会被显示于此。 如果想查看局部变量,请选择[Local]选项卡。

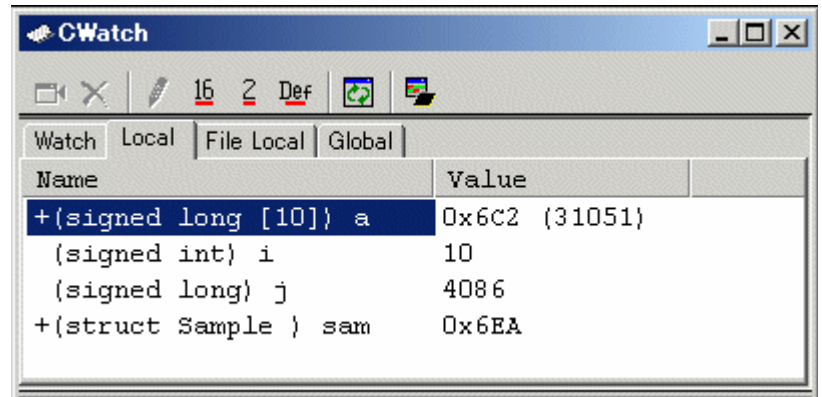

单击[Locals]窗口中数组变量左侧的"+"符号来查看其中的元素。当用户对比排序前的随机数 和排序以后的结果,会发现随机数已经按降序排列。

#### 4.2.13 步骤 13:堆栈追踪功能

调试器利用堆栈中的信息来显示调用当前 PC 指向的函数的主函数的名称。

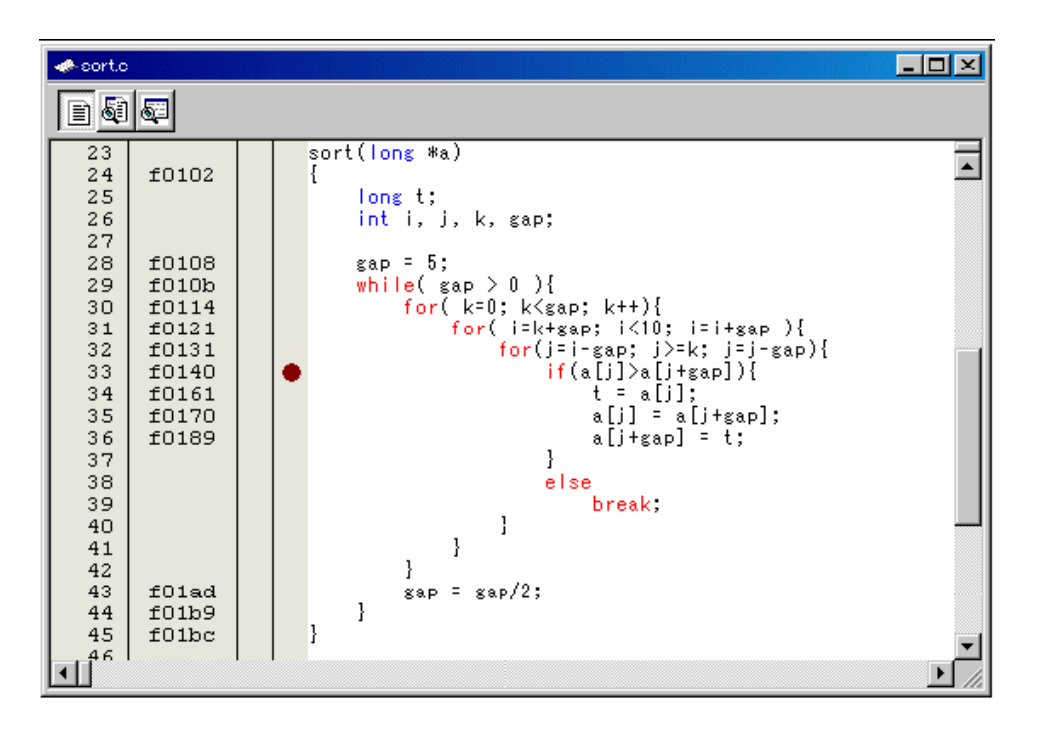

(1) 参考函数调用状态

在[S/W Breakpoints]一列上双击,设置一个软件断点。

如想从复位向量地址开始执行用户程序, 在[Debug]菜单中选择[Reset Go], 或者单击工具栏上 的[Reset Go]按 <sub>H1</sub> 钮。

当程序在断点处停止时,从[View] - [Code]菜单中选择[Stack Trace]命令来打开[Stack Trace]窗

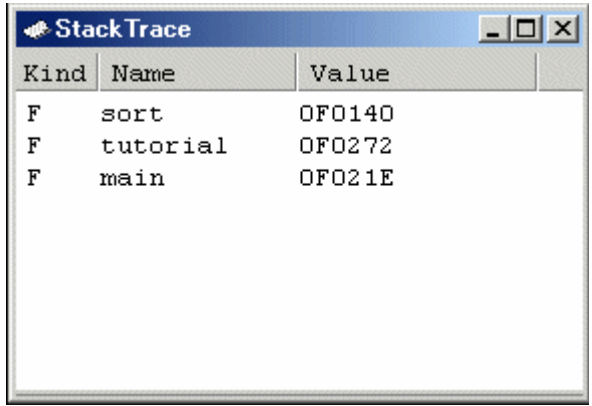

口。

从上图可以看出,现在程序指针 PC 停止在排序程序的所选行中,并且排序程序是由 tutorial() 函数所调用的。

# 4.2.14 接下来是?

本指南讲述了调试器的使用方法。复杂的调试可以使用仿真器提供的仿真功能。当有问题发生 时,可以迅速有效的定位和隔离软、硬件问题。

参考

(空白页)

# 5. 窗口/对话框

本调试器的所有窗口如下所列:

当单击窗口名称,将会显示参考信息。

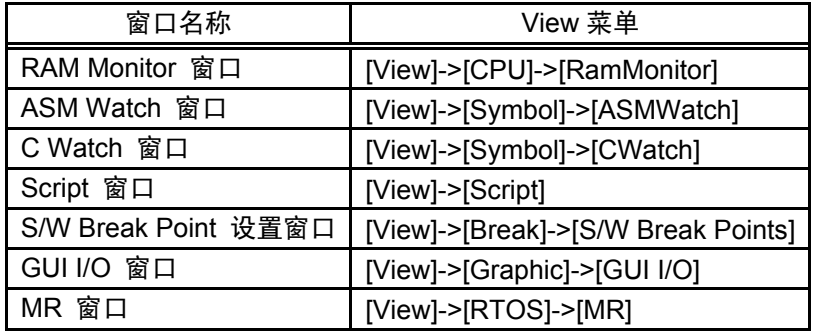

如要获取如下窗口的参考信息,请参阅 High-performance Embedded Workshop 所附带的帮助文 件

- Differences 窗口
- Map 窗口
- Command Line 窗口
- Workspace 窗口
- Output 窗口
- Disassembly 窗口
- Memory 窗口
- IO 窗口
- Status 窗口
- Register 窗口
- Image 窗口
- Waveform 窗口
- Stack Trace 窗口

# 5.1 RAM Monitor 窗口

RAM monitor 窗口是显示目标程序运行时存储器变化的窗口。当目标程序运行时,显示刷新 时间可以根据所设定的值而变化。

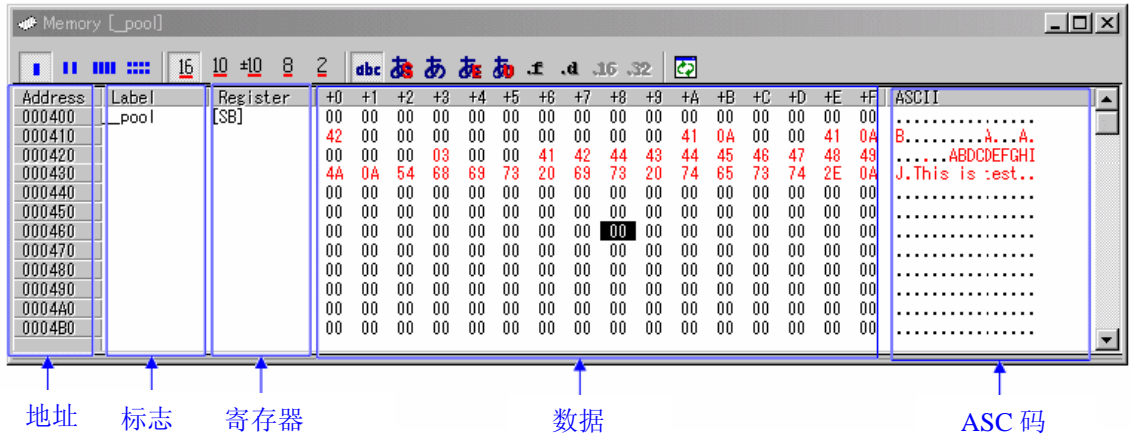

本系统提供了 1K 字节的 RAM 显示范围, 并且可以定义为任何连续的地址。

RAM Monitor 可以被设定为任意想要的地址范围,参照"5.1.2 设定 RAM Monitor 范围"来 更改 RAM Monitor 范围。默认范围映射于内部 RAM 的前 1K 字节范围。

每个窗口的更新周期可以自由设定。程序运行中实际的更新时间显示在 Address 显示区域的标 题中。

注意 显示的更新时间可能比所指定的更新时间要长,这取决于当前的操作环境:

- 上位机的速度/负载情况
- 通信接口
- 窗口大小(存储器显示范围)或者显示窗口的数量。

# 5.1.1 扩展菜单

在这个窗口内右键单击时会弹出菜单:

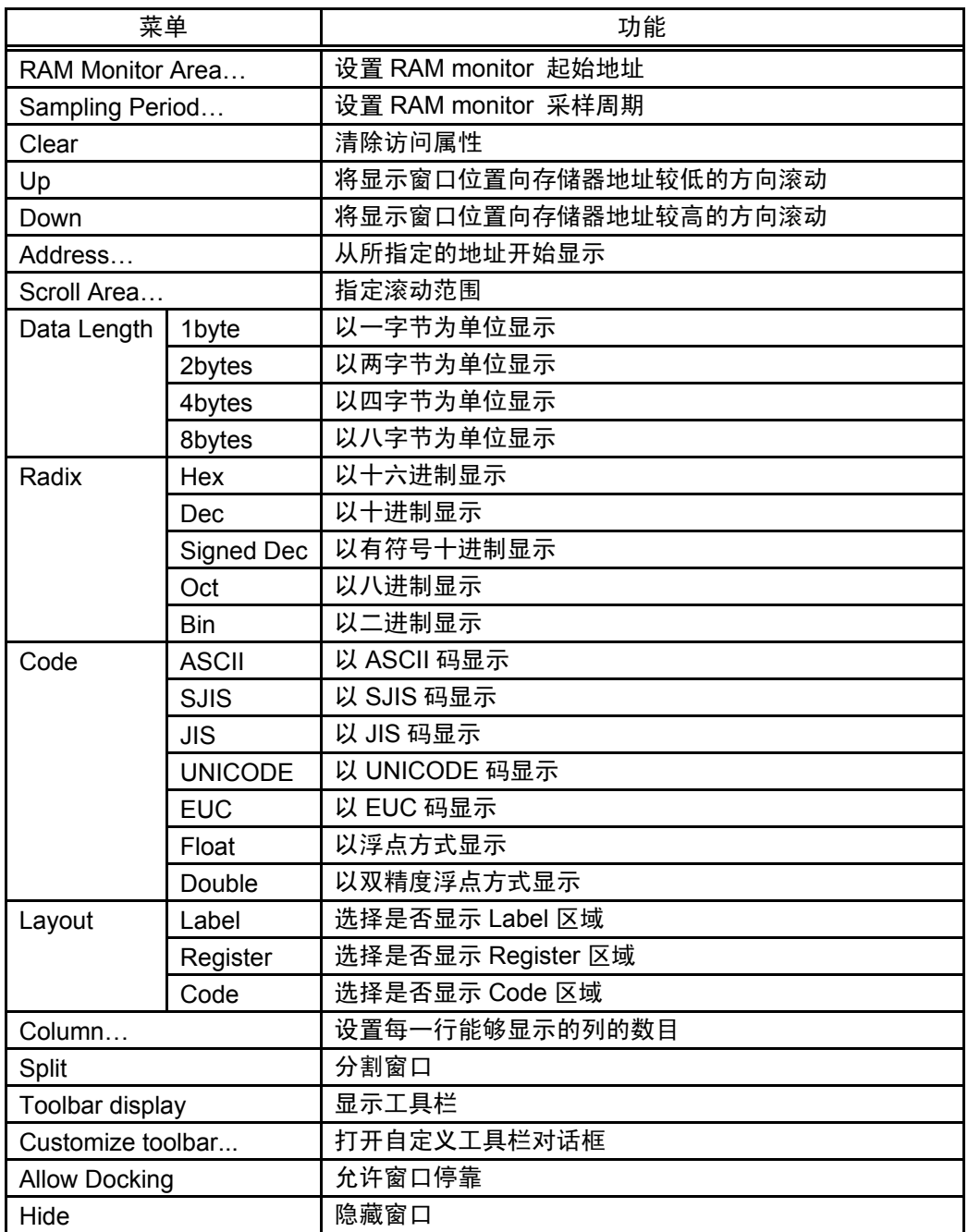

# 5.1.2 设置"RAM monitor"范围

在 RAM monitor 窗口中选择 [RAM Monitor Area...]右键弹出菜单,如下所示,"Set RAM Area" 对话框将会显示。当前选择的 RAM 区域将会显示在 Area 之后(Size 一栏无法输入)

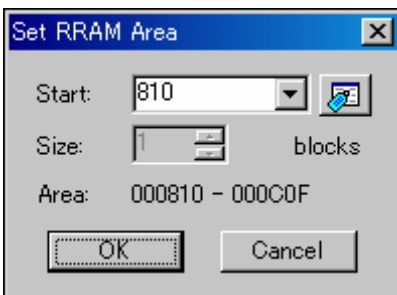

使用这个对话框来改变 RAM monitor 的显示范围

通过指定起始地址来指定 RAM monitor 的区域。"Size"一栏不能被改变(固定于"1Kbyte") 起始地址可以以 0x10 字节为单位改变,如果指定了不符合单位的地址,会在设置前自动更改 为最近的 0x10 字节为单位的地址。

### (1) 改变 RAM Monitor 范围

RAM monitor 的起始地址可以更改, 在 RAM monitor 中的"Set RAM Area"对话框中设置起 始地址(Size 一栏无法输入)

# 5.2 ASM Watch 窗口

ASM watch 窗口可以将特定地址设定为 watchpoint 并且查看这些地址数值。

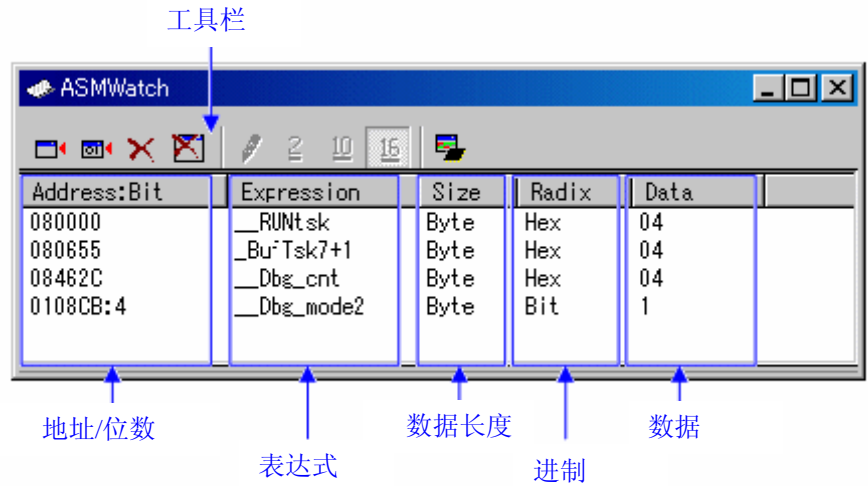

要被观察的地址叫做"watchpoints" 如下项目可以被选择:

- 地址(可以使用符号)
- 地址 + 位数
- 位符号

ASM watch 窗口关闭时被加入的 watchpoints 会被自动保存,下次窗口打开时会被自动加载。 如果将标号或者位符号设置为 watchpoints,watchpoint 地址会在下载到目标单片机时重新计算。

无效的 watchpoints 在显示时会被标记为"-<not active>-"

所列出的 watchpoints 的次序可以通过鼠标拖放来更改

Watchpoint 的表达式、大小、进制和数值都可以在运行中更改。

# 5.2.1 扩展菜单

在这个窗口内右键单击时会弹出菜单:

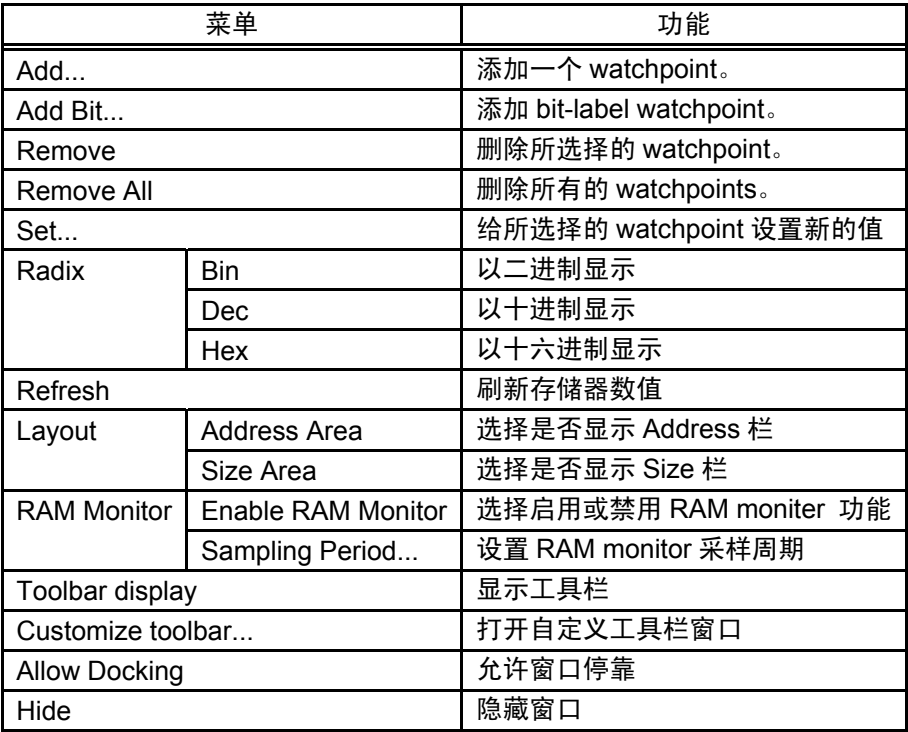

# 5.3 C Watch 窗口

C Watch 窗口显示 C/C++ 语法表达式和它们的值(计算的结果)。显示在 C Watch 窗口中的 C/C++ 表达式被叫做 C watchpoints。当每一条命令执行后,C watchpoints 计算结果将会更新。

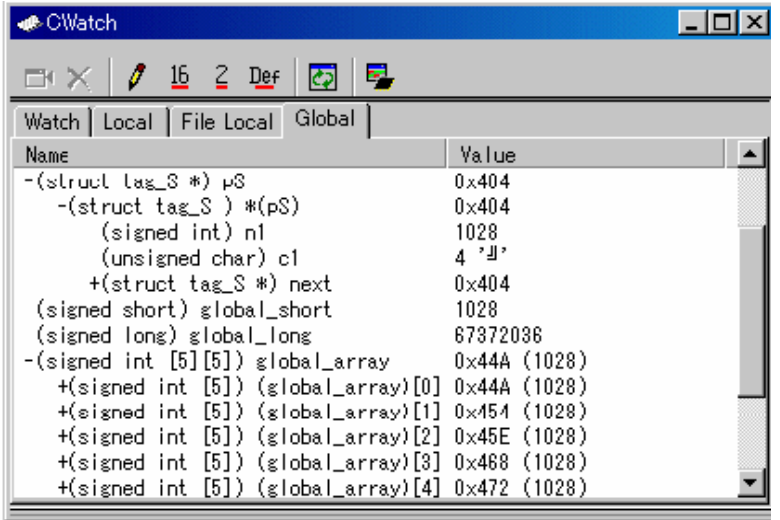

- 变量可以按照范围加以区分(Local、File Local 或者 Global)
- 显示会随着 PC 值的改变而自动更新
- 变量的值可以被更改
- 变量的进制可以分别被设置
- 任何变量都可以被加入到 Watch 选项卡中,所以它们总可以被显示:
	- 所登记的内容会按照每个工程分别存储

- 如果两个或以上的 Watch 窗口同时打开,将要添加的变量会在所有 Watch 窗口中同时 出现

- 增加 Watch 选项卡可以将 C watchpoints 分组
- 可以通过鼠标的拖放操作从别的窗口或编辑器中添加变量到 Watch 窗口
- C watchpoints 可以按名称或地址存储

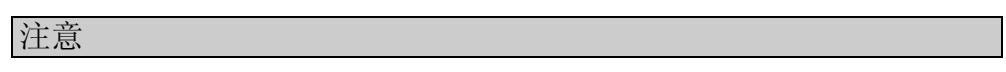

下列 C watch points 不能被更改:

- Bit 变量
- 寄存器变量
- 不关联地址的 C watch point (无效的 C watch point)

如果 C/C++表达式无法被正确计算, (举例来说, 如果 C/C++符号未被定义), 将会被表示为 无效的 C watch point。它将会被显示为"--<not active>--"。但如果这个 C/C++表达式之后可以 被正确计算,它将会变为有效的 C watch point。

Local, File Local 和 Global 选项卡的显示设置无法被存储, Watch 选项卡和新加入的选项卡可 以被存储。

# 5.3.1 扩展菜单

在这个窗口内右键单击时会弹出菜单:

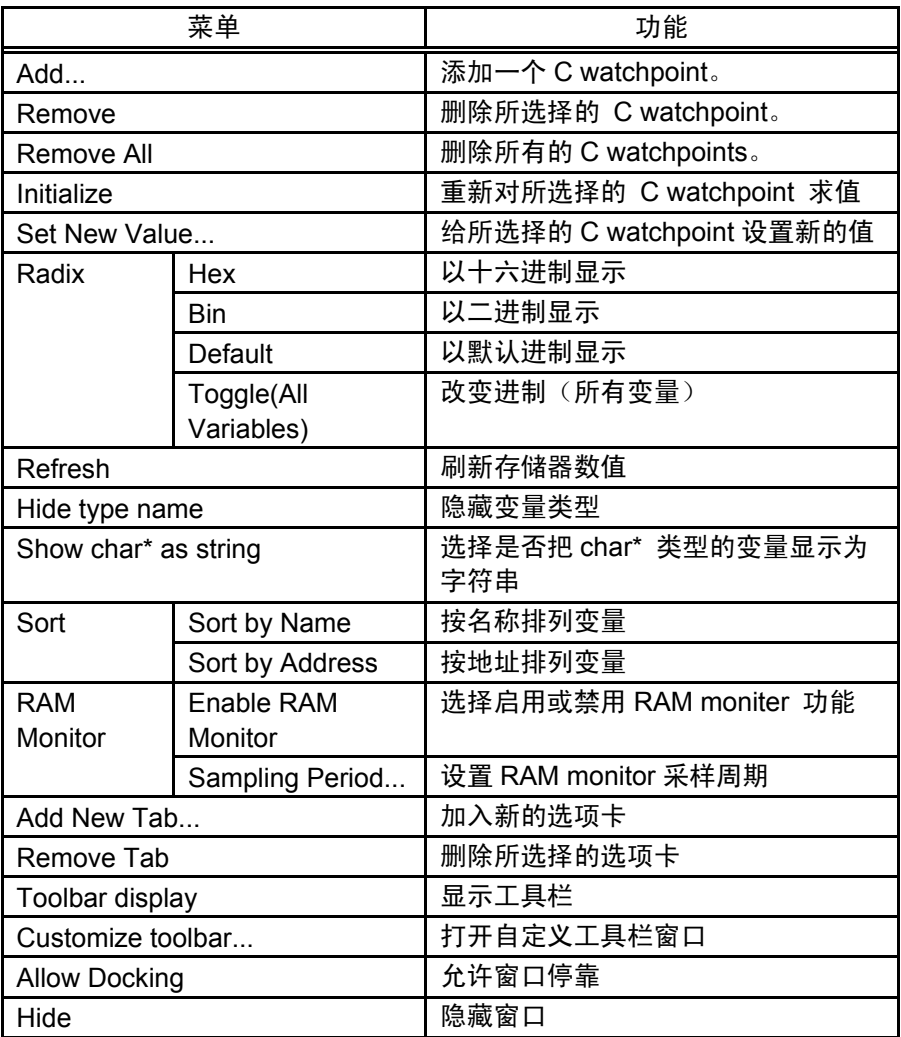

### 5.4 Script 窗口

Script 窗口显示文本格式的脚本命令和执行结果。脚本命令可以通过脚本文件或者手工键入来 执行。用户也可以在脚本文件中写入脚本命令并且自动执行。脚本命令的执行结果也可以存储在 一个 Log 文件中。

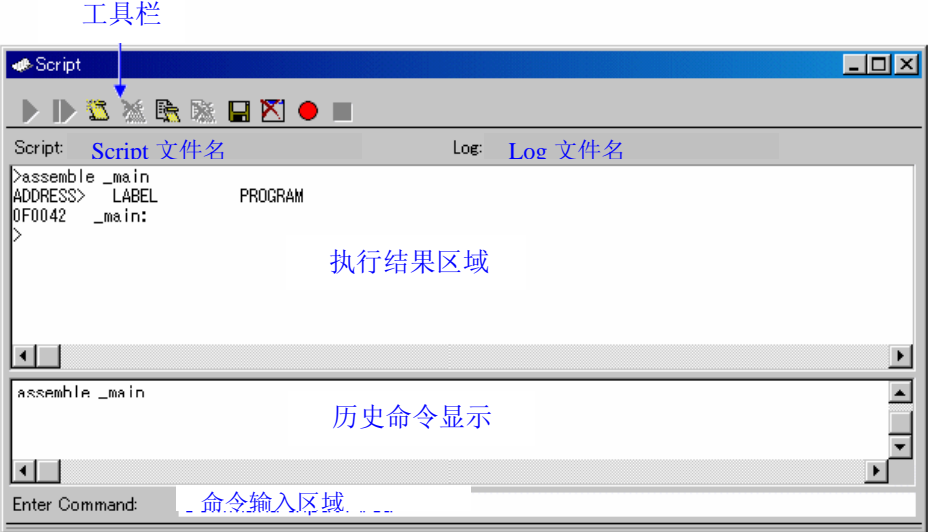

Script 窗口有一个可以记录 1000 行运行结果的显示缓冲存储器。运行结果可以存储于一个文 件中而不需指定 Log 文件

当一个脚本文件打开时,历史命令显示区域改变为脚本文件显示区域,并且显示脚本文件内容。 当脚本文件嵌套时,最后一个打开的脚本文件将会显示。脚本文件显示区域显示当前正在执行的 命令行。

当一个脚本文件打开但是未执行时,用户也可以从命令输入区域输入命令并执行

Script 窗口可以将执行过的命令记录在文件中,它不同于记录为 Log 文件:这个功能并不记录 命令执行的结果,仅记录所执行的命令。所以记录下的文件也可以当作脚本文件使用。

# 5.4.1 扩展菜单

在这个窗口内右键单击时会弹出菜单:

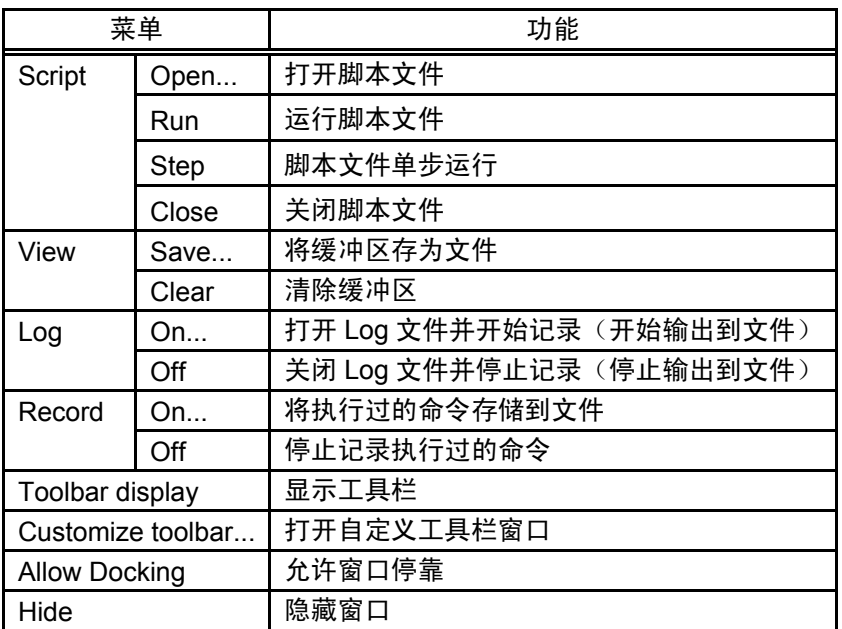

# 5.5 S/W Break Point 设置窗口

S/W Break Point 设置窗口允许用户设置软件断点,程序会在所指定的断点前立即停止。

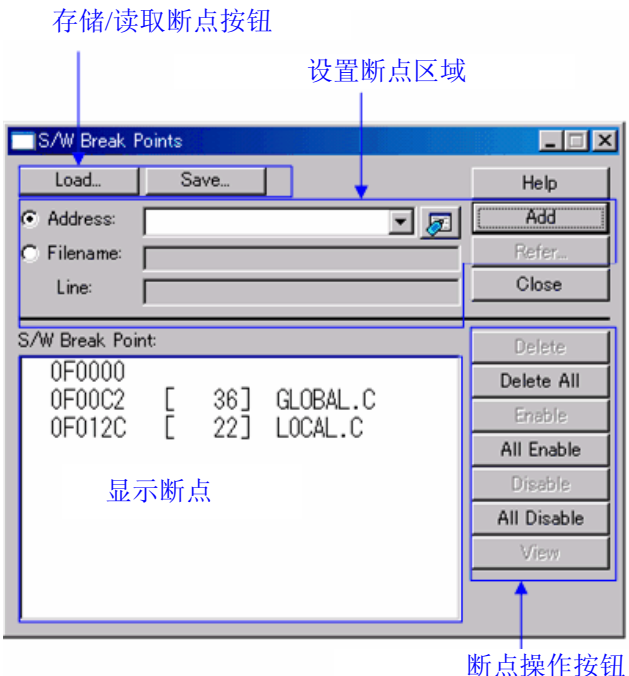

- 如果用户设置了多个断点,程序会在任何一个执行到的断点停止("或"关系)
- 用户可以连续设置断点直到点击"Close"按钮为止
- 用户可以在软件断点区域内单击来清除/启用或禁用软件断点,也可以双击它们来启用/禁 用软件断点。
- 点击"Save"按钮把设置的软件断点存储到文件中。按"Load" 按钮从已存的文件中重 新装载断点。如果从一个文件中读取断点,它们会与已设置的断点合并在一起

# 5.5.1 命令按钮

本窗口的命令按钮有如下功能:

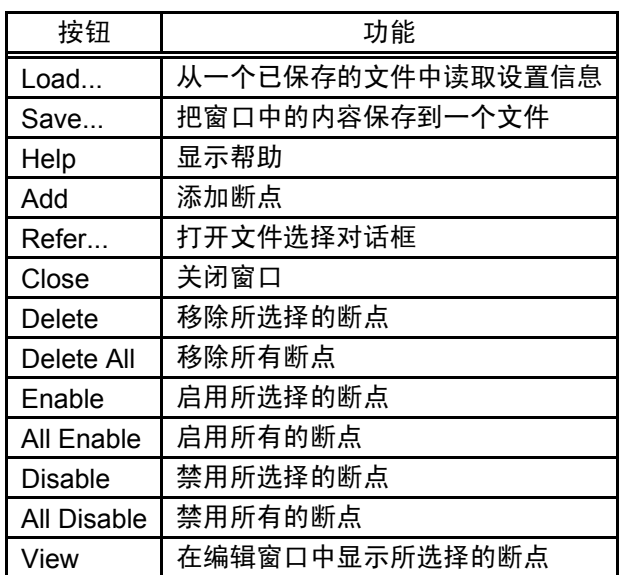

### 5.5.2 在编辑窗口中设置、删除断点

可以设置断点的区域随产品型号而不同,请参考第"10.1.2 可设置软件断点的区域"。

断点"一列)双击,(设置好断点后,将会出现一个红色的标记) 用户可以在编辑窗口中设置断点,如果想这么做,在想设置断点一行的断点设置区域("软件

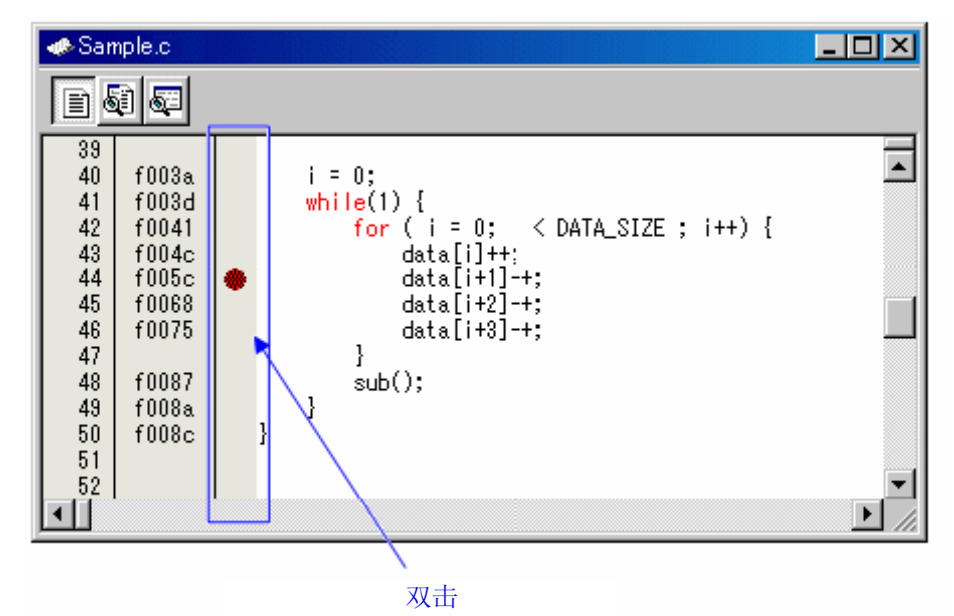

用户也可以在编辑窗口中删除断点,在想删除断点一行的断点设置区域("软件断点"列)双 击即可。

在编辑窗口中,一个"软件断点"列默认设置为开启。如果想删除此列,请在菜单中选择: [Edit] -> [Define Column Format], 去除打开的对话框中的[S/W breakpoints]复选框。"软件断点"一栏 会从所有编辑窗口中移除。在编辑窗口中右键单击选择[Columns] -> [S/W breakpoints]可以独立设 置每一个编辑窗口的断点栏。

# 5.6 GUI I/O 窗口

GUI I/O 窗口允许用户创建一个用户目标键输入面板来输入到端口,然后点击创建的按钮。并 且这个窗口还允许将用户目标系统的输出显示在面板中。

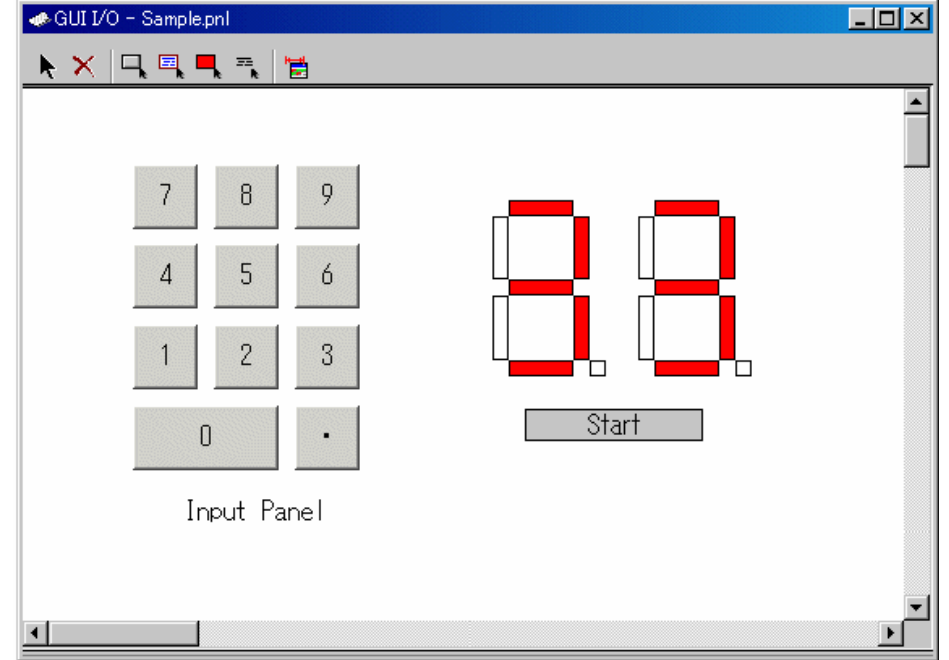

用户可以在本窗口中加入如下组件:

- 选项卡(字符串), 根据一个指定的地址(Bit)显示/删除一个用户设定的字符串

- LED, 当任意值被写入指定的地址(Bit)时, 改变显示颜色

- 按钮,当按钮被按下的时候,执行一个虚拟的端口输入

- 文本框,显示字符串

用户也可以存储已经创建的面板并且重新加载它

用户可以给已经创建的部件设定 200 个地址,如果给每个部件分配不同的地址, 用户可以安 排 200 个部件

# 5.6.1 扩展菜单

在这个窗口内右键单击时会弹出菜单:

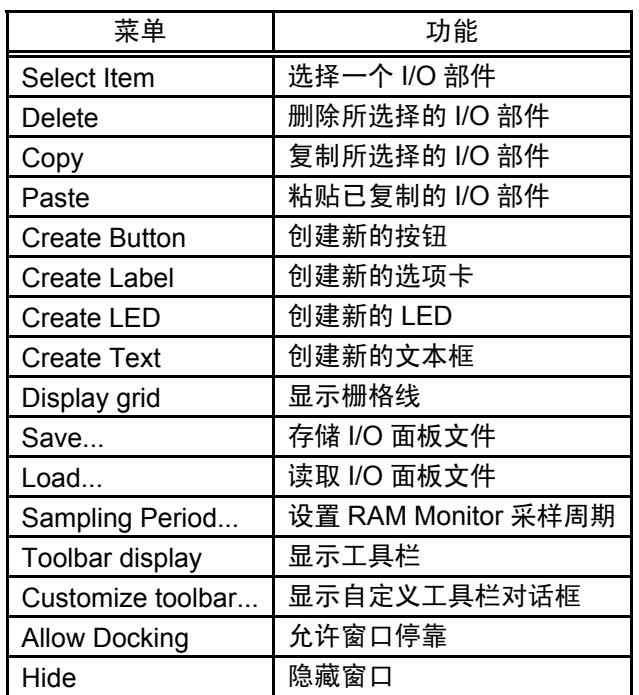
### 5.7 MR 窗口

使用 MR 来显示当前实时操作系统的状态。

仅当使用实时操作系统时,才可以使用 MR 窗口(如果下载的程序中没有使用 MR, 打开 MR 窗口时将不会显示任何内容)

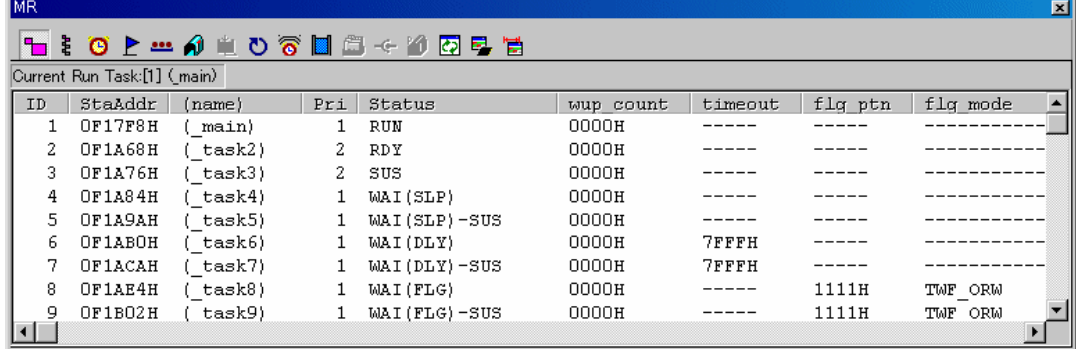

- 用户可以打开和显示模式一样多的 MR 窗口
- 点击特定的按钮,可以改变 MR 窗口的显示模式,显示的数据也会随之改变
- 双击想要查看的任务行,可以显示任务的内容
- 用户可以用过拖动来改变每一列的宽度
- 如果下载的程序没有使用 MR,所有可以选择显示模式的菜单都无法被选择
- 可以支持以下的显示模式

如果由 MR30 或 MR308 编译的目标程序符合 uITRON4,本窗口支持以下列表

- Task status
- Ready queue status
- Timeout queue status
- Event flag status
- Semaphore status
- Mailbox status
- Data queue status
- Cyclic handler status
- Alarm handler status
- Memory pool status

#### 如果由 MR30 或 MR308 编译的目标程序符合 uITRON3,本窗口支持以下列表

如果基于 MR30 V1.00 的目标程序被下载, MR30 不能使用 MPL 模式。(不能从菜单中选择 改变模式为 MPL 模式)

- Task status
- Ready queue status
- Timeout queue status
- Event flag status
- Semaphore status
- Mailbox status
- Cyclic handler status
- Alarm handler status
- Memory pool status

### 注意

当创建下载程序时, 如果 Startup 文件与所用的 MRxx 版本号不符, MR 窗口和 MR 指令将无 法正常工作。

#### 5.7.1 扩展菜单

在这个窗口内右键单击时会弹出菜单:

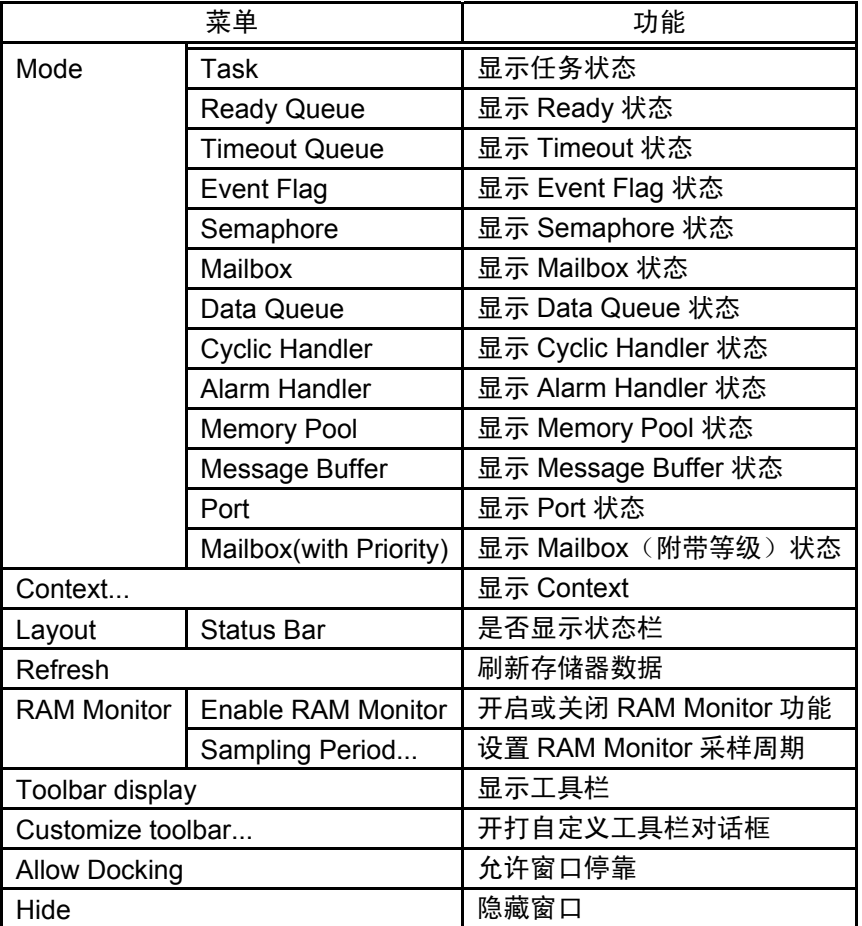

### 5.7.2 显示任务状态

在 MR 窗口中,选择弹出菜单 - [Mode] -> [Task]。

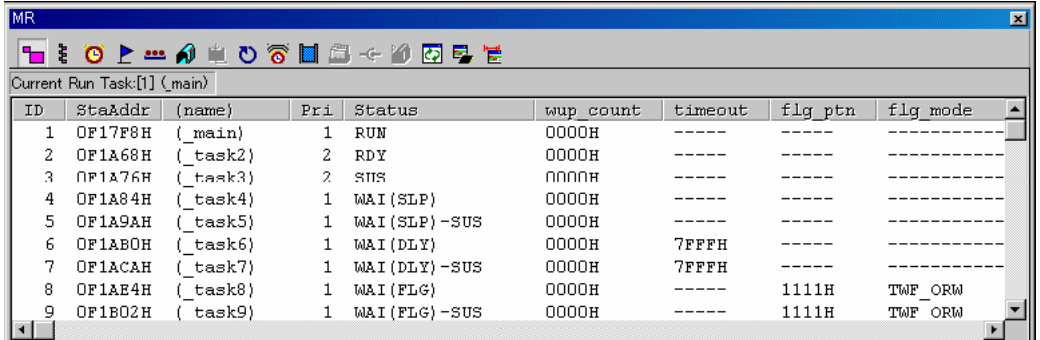

双击任何一行,任务的信息显示在 Context 对话框中。关于 Context 对话框的具体信息,请参 考"5.7.12 显示 Task Context" 下列数据显示于状态栏中

Current Run Task:[1] (main)

#### (1) 显示任务状态(当实时操作系统是 MRxx 并符合 uITRON V3.0 标准时)

在设置中定义的所有任务都以 ID 号列出。各项目功能如下所述(当实时操作系统是 MRxx 并 符合 uITRON V3.0 标准时)

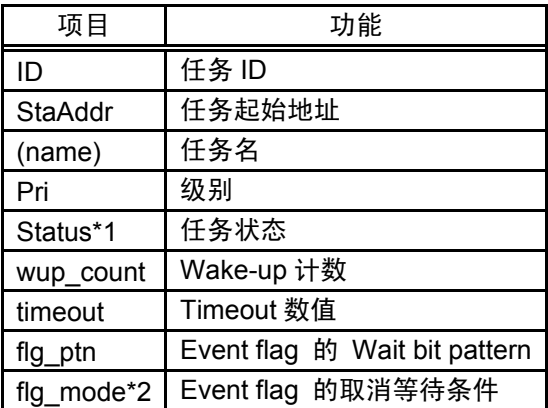

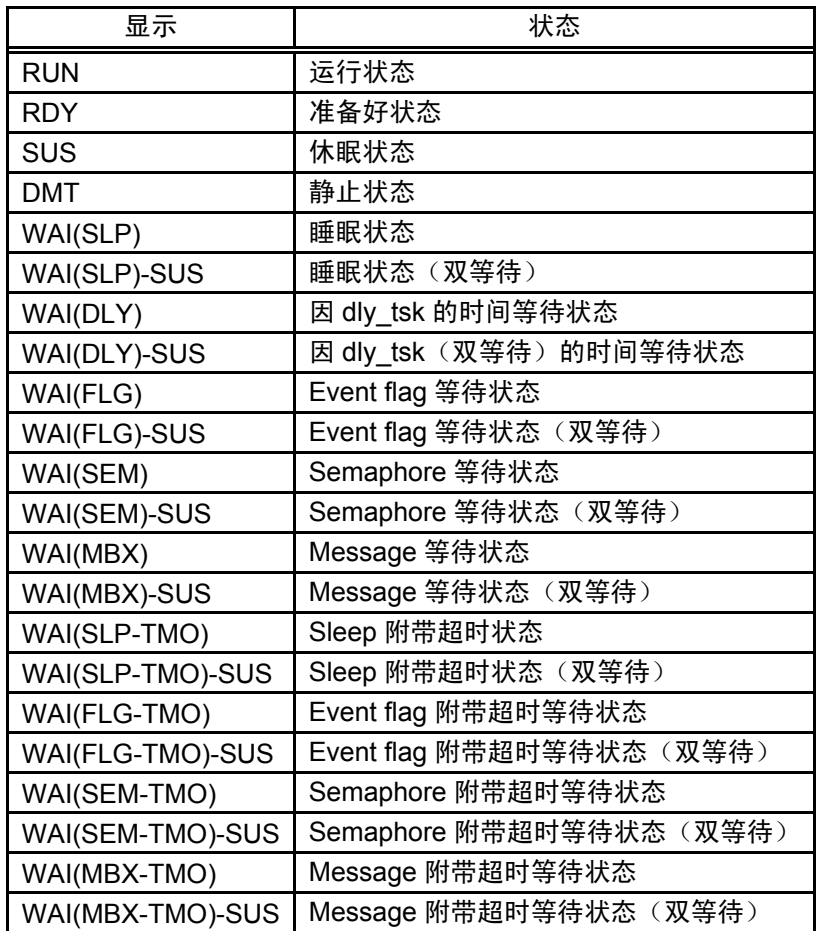

\*2 显示 Event Flag 的取消等待条件

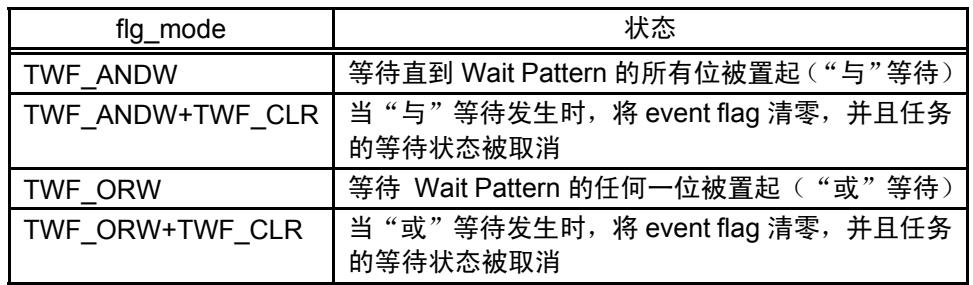

### (2) 显示任务状态(当实时操作系统是 MRxx 并符合 uITRON V4.0 标准时)

在设置中定义的所有任务都以 ID 号列出。各项目功能如下所述(当实时操作系统是 MRxx 并 符合 uITRON V4.0 标准时)

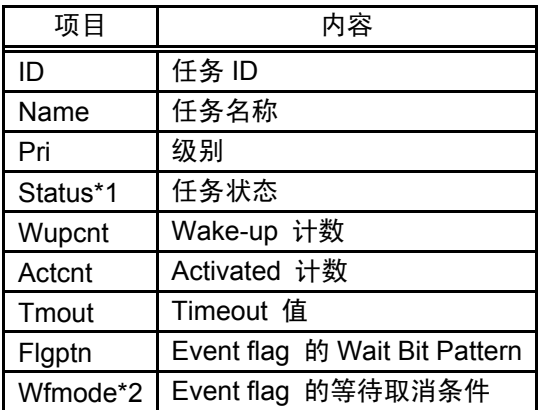

\*1 任务状态

| 显示                 | 状态                                       |
|--------------------|------------------------------------------|
| <b>RUN</b>         | Run 状态                                   |
| <b>RDY</b>         | Ready 状态                                 |
| SUS                | Suspend 状态                               |
| <b>DMT</b>         | Dormant 状态                               |
| WAI(SLP)           | Sleep 状态                                 |
| WAI(SLP)-SUS       | Sleep 状态 (双等待)                           |
| WAI(DLY)           | 因 dly_tsk 的时间等待状态                        |
| WAI(DLY)-SUS       | 因 dly_tsk 的时间等待状态(双等待)                   |
| WAI(FLG)           | Event flag 等待状态                          |
| WAI(FLG)-SUS       | Event flag 等待状态 (双等待)                    |
| WAI(SEM)           | Semaphore 等待状态                           |
| WAI(SEM)-SUS       | Semaphore 等待状态 (双等待)                     |
| WAI(MBX)           | Message 等待状态                             |
| WAI(MBX)-SUS       | Message 等待状态 (双等待)                       |
| WAI(SDTQ)          | Transmission data 等待状态                   |
| WAI(SDTQ)-SUS      | Transmission data 等待状态 (双等待)             |
| WAI(RDTQ)          | Reception data 等待状态                      |
| WAI(RDTQ)-SUS      | Reception data 等待状态 (双等待)                |
| WAI(VSDTQ)         | Transmission extended data 等待状态          |
| WAI(VSDTQ)-SUS     | Transmission extended data 等待状态 (双等待)    |
| WAI(VRDTQ)         | Reception extended data 等待状态             |
| WAI(VRDTQ)-SUS     | Reception extended data 等待状态 (双等待)       |
| WAI(MPF)           | 定长度存储器池等待                                |
| WAI(MPF)-SUS       | 定长度存储器池等待 (双等待)                          |
| WAI(SLP-TMO)       | 附带超时睡眠状态                                 |
| WAI(SLP-TMO)-SUS   | 附带超时睡眠状态 (双等待)                           |
| WAI(FLG-TMO)       | Event flag 附带超时等待状态                      |
| WAI(FLG-TMO)-SUS   | Event flag 附带超时等待状态 (双等待)                |
| WAI(SEM-TMO)       | Semaphore 附带超时等待状态                       |
| WAI(SEM-TMO)-SUS   | Semaphore 附带超时等待状态(双等待)                  |
| WAI(MBX-TMO)       | Message 附带超时等待状态                         |
| WAI(MBX-TMO)-SUS   | Message 附带超时等待状态 (双等待)                   |
| WAI(SDTQ-TMO)      | Transmission data 附带超时等待状态               |
| WAI(SDTQ-TMO)-SUS  | Transmission data 附带超时等待状态 (双等待)         |
| WAI(RDTQ-TMO)      | Reception data 附带超时等待状态                  |
| WAI(RDTQ-TMO)-SUS  | Reception data 附带超时等待状态(双等待)             |
| WAI(VSDTQ-TMO)     | Transmission extended data 附带超时等待状态      |
| WAI(VSDTQ-TMO)-SUS | Transmission extended data 附带超时等待状态(双等待) |
| WAI(VRDTQ-TMO)     | Reception extended data 附带超时等待状态         |
| WAI(VRDTQ-TMO)-SUS | Reception extended data 附带超时等待状态 (双等待)   |
| WAI(MPF-TMO)       | 定长度存储器池附带超时等待                            |
| WAI(MPF-TMO)-SUS   | 定长度存储器池附带超时等待 (双等待)                      |

\*2 显示 Event Flag 的等待取消条件

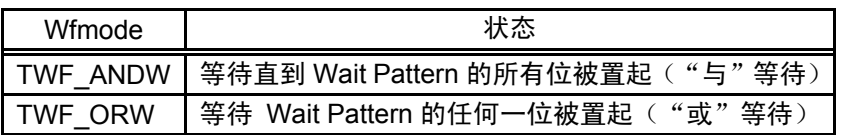

#### 5.7.3 显示 Ready Queue 状态

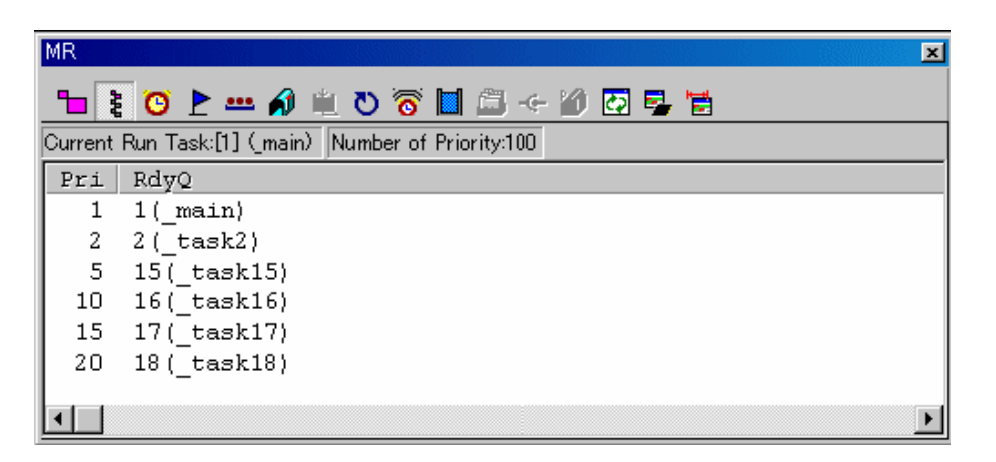

在 MR 窗口中,选择弹出菜单 - [Mode] -> [Ready Queue]。

下列数据会显示在状态栏中

Current Run Task:[1] (main) Number of Priority:100

#### (1) 显示 Ready Queue 状态(当实时操作系统是 MRxx 并符合 uITRON V3.0 标准时)

各项目功能如下所述(当实时操作系统是 MRxx 并符合 uITRON V3.0 标准时)

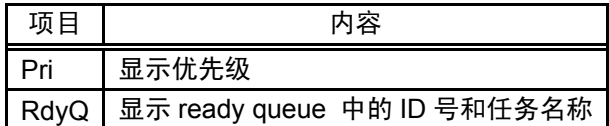

RdyQ 一栏中的任务名最多能显示 8 个字符,当任务名长度超过 8 个字符时,多余的字符将被 忽略

#### (2) 显示 Ready Queue 状态

各项目功能如下所述(当实时操作系统是 MRxx 并符合 uITRON V3.0 标准时)

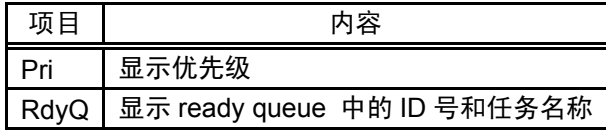

RdyQ 一栏中的任务名最多能显示 8 个字符, 当任务名长度超过 8 个字符时, 多余的字符将被 忽略

### 5.7.4 显示 Timeout Queue 状态

在 MR 窗口中,选择弹出菜单 - [Mode] -> [Timeout Queue]。

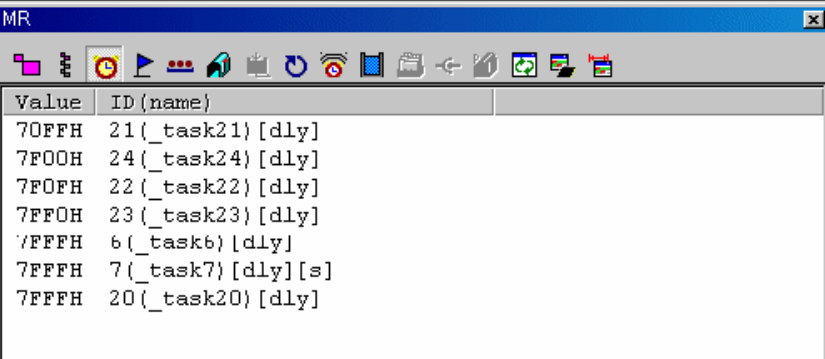

#### (1) 显示 Timeout Queue 状态(当实时操作系统是 MRxx 并符合 uITRON V3.0 标准时)

并符合 uITRON V3.0 标准时) 各项目功能如下所述,当前等待中的任务按照超时时间降序排列 (当实时操作系统是 MRxx

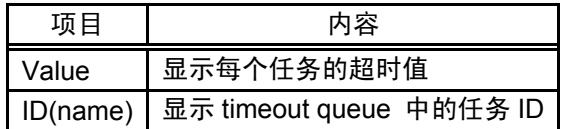

面的字符串用于指示等待状态 下

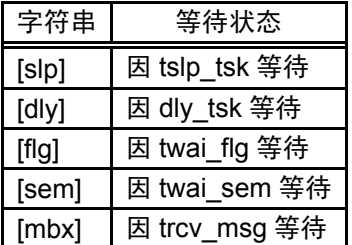

当连接到 Timeout queue 的任务是强制等待的任务时,会显示一个字符"[s]",表明 ID 一栏 中所列的 任务被强制等待

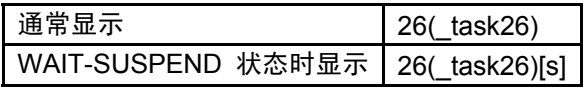

#### (2) 显示 Timeout Queue 状态(当实时操作系统是 MRxx 并符合 uITRON V4.0 标准时)

各项目功能如下所述,当前等待中的任务按照超时时间降序排列 (当实时操作系统是 MRxx 并符合 uITRON V4.0 标准时)

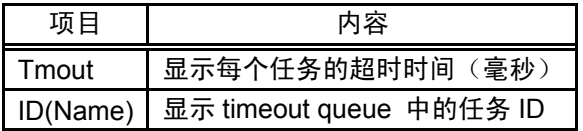

下面的字符串用于指示等待状态

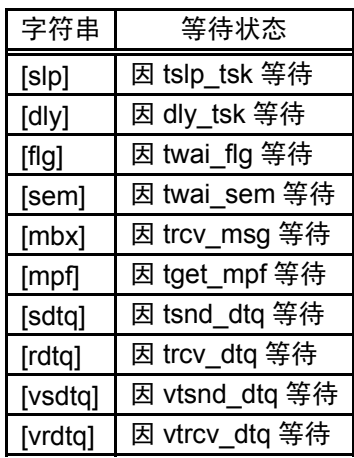

当连接到 Timeout queue 的任务是强制等待的任务时,会显示一个字符"[s]",表明 ID 一栏 中所列的任务被强制等待

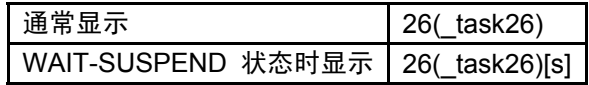

### 5.7.5 显示 Event Flag 状态

在 MR 窗口中,选择弹出菜单- [Mode] -> [Event Flag]。

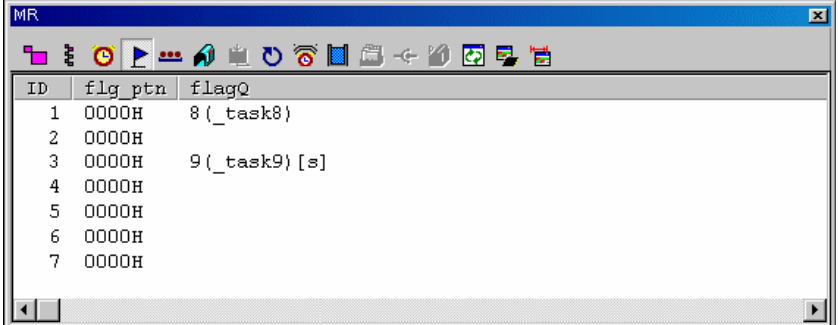

### (1) 显示 Event Flag 状态(当实时操作系统是 MRxx 并符合 uITRON V3.0 标准时)

在设置中定义的所有任务都以 ID 号列出。各项目功能如下所述(当实时操作系统是 MRxx 并 符合 uITRON V3.0 标准时)

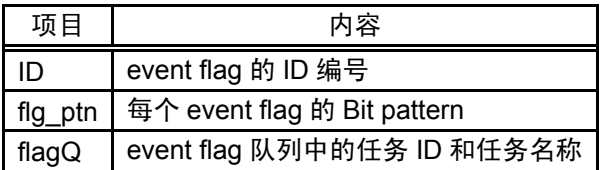

当连接到 event flag 队列中的任务启用了 Timeout (在 twai\_flg 中等待), 将会有一个字符串 "[tmo]"显示在 Flag Q 中,表明启用了 Timeout。当连接到 Timeout queue 的任务是强制等待的 任务时,会显示一个字符"[s]",表明 Flag Q 一栏中所列的任务被强制等待

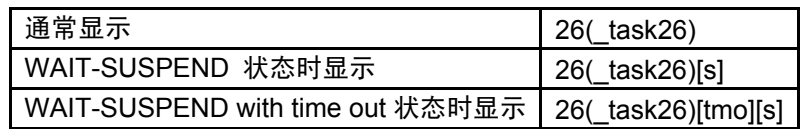

FlagQ 一栏中的任务名只显示 8 个字符, 当任务名长度超过 8 个字符时, 多余的字符将被忽略

#### (2) 显示 Event Flag 状态(当实时操作系统是 MRxx 并符合 uITRON V4.0 标准时)

在设置中定义的所有任务都以 ID 号列出。各项目功能如下所述(当实时操作系统是 MRxx 并 符合 uITRON V4.0 标准时)

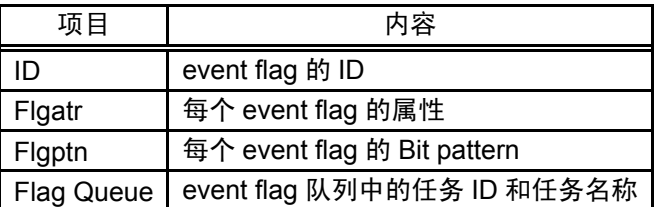

下列项目显示在 Flgatr 区域中:

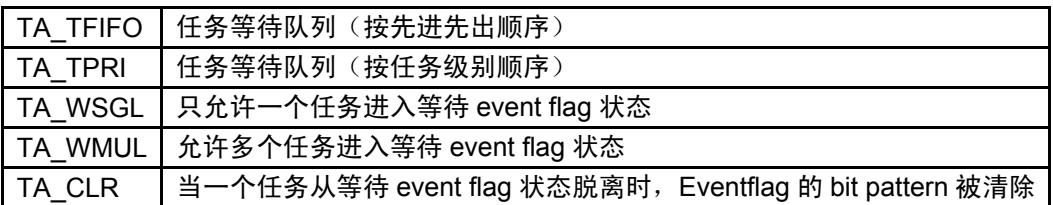

当连接到 event flag 队列中的任务启用了 Timerout (在 twai\_flg 中等待), 将会有一个字符串 "[tmo]"显示在 Flag Q 中,表明启用了 Timeout。当连接到 Timeout queue 的任务实强制等待的 任务时,会显示一个字符"[s]",表明 Flag Q 一栏中所列的任务被强制等待

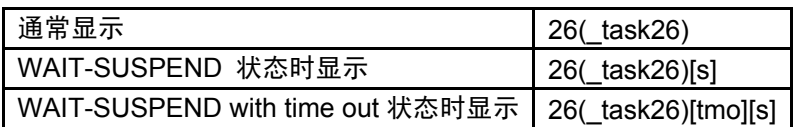

FlagQ 一栏中的任务名最多能显示 8 个字符, 当任务名长度超过 8 个字符时, 多余的字符将被 忽略

### 5.7.6 显示 Semaphore 状态

在 MR 窗口中,选择弹出菜单 - [Mode] -> [Semaphore]。

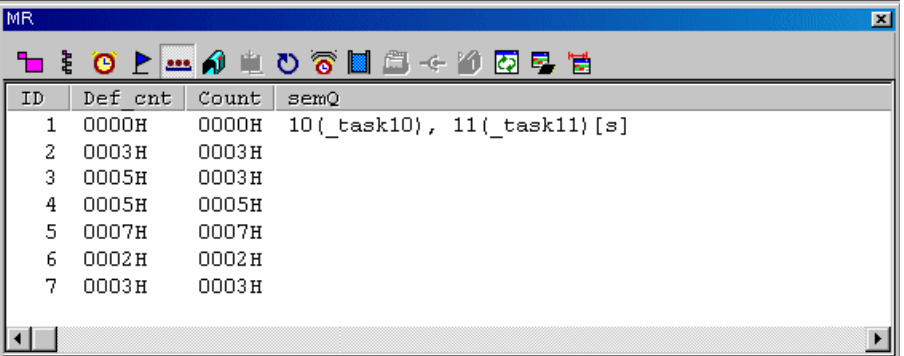

#### (1) 显示 Semaphore 状态(当实时操作系统是 MRxx 并符合 uITRON V3.0 标准时)

在设置中定义的所有 SEMs 任务都以任务 ID 号列出。各项目功能如下所述(当实时操作系统 是 MRxx 并符合 uITRON V3.0 标准时)

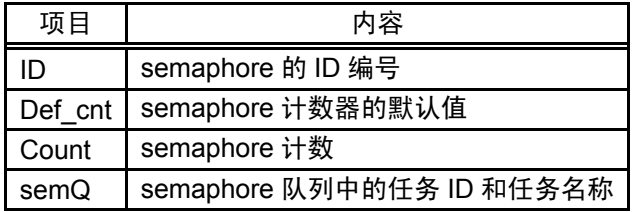

当连接到 event flag 队列中的任务启用了 Timeout (在 twai\_sem 中等待), 将会有一个字符串 "[tmo]"显示在 semQ 中, 表明启用了 Timeout。当连接到 SEM queue 的任务是强制等待的任务 时,会显示一个字符"[s]",表明 semQ 一栏中所列的任务被强制等待

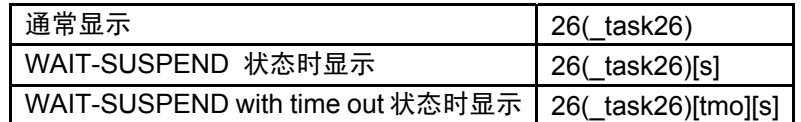

semQ 一栏中的任务名最多能显示 8 个字符, 当任务名长度超过 8 个字符时, 多余的字符将被 忽略

#### (2) 显示 Semaphore 状态(当实时操作系统是 MRxx 并符合 uITRON V4.0 标准时)

在设置中定义的所有 SEMs 任务都以任务 ID 号列出。各项目功能如下所述(当实时操作系统 是 MRxx 并符合 uITRON V4.0 标准时)

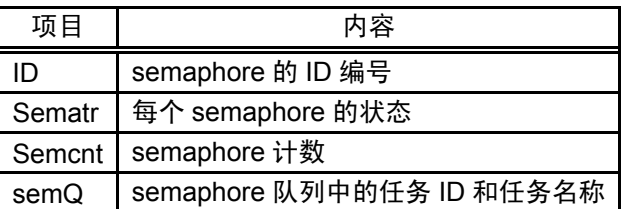

下列项目在 Sematr 区域中显示:

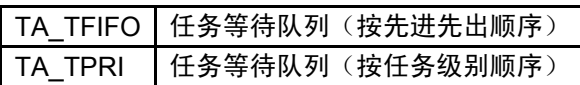

当连接到 event flag 队列中的任务启用了 Timeout (在 twai\_sem 中等待), 将会有一个字符串 "[tmo]"显示在 semQ 中,表明启用了 Timeout。当连接到 SEM queue 的任务是强制等待的任务 时, 会显示一个字符"[s]", 表明 semQ 一栏中所列的任务被强制等待

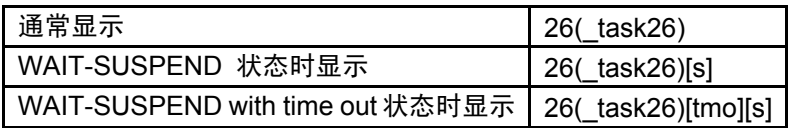

semQ 一栏中的任务名最多能显示 8 个字符, 当任务名长度超过 8 个字符时, 多余的字符将被 忽略

### 5.7.7 显示 Mailbox 状态

在 MR 窗口中,选择弹出菜单 - [Mode] -> [Mailbox]。

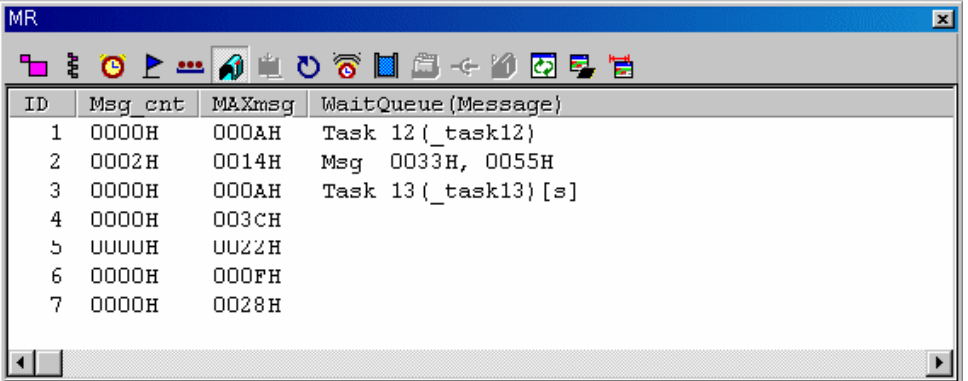

#### (1) 显示 Mailbox 状态 (当实时操作系统是 MRxx 并符合 uITRON V3.0 标准时)

在设置中定义的所有 MailBox 都以 ID 号列出。各项目功能如下所述(当实时操作系统是 MRxx 并符合 uITRON V3.0 标准时)

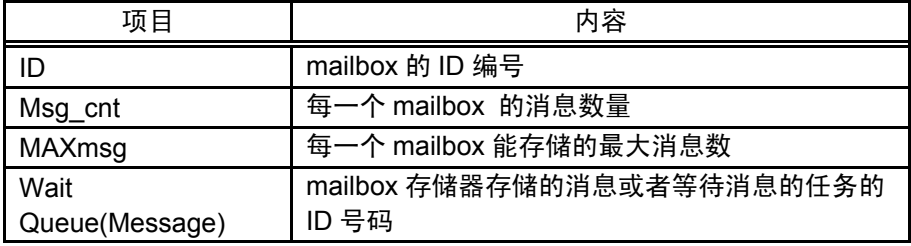

如果有消息存储时,WaitQueue (Message)区域显示一个字符串"Msg"(当如上所述的 Msg\_cont 不为零时),然后显示已经存储的消息。当没有消息被存储时(当 Msg\_cont 为零时),WaitQueue 区域显示一个字符串"Task"。如果有任务正在等待消息,就显示任务的 ID 号。

当连接到 mail box 队列中的任务启用了 Timeout (在 trcv\_msg 中等待),将会有一个字符串 "[tmo]"显示在 WaitQueue 中,表明启用了 Timeout。

当连接到 mail box queue 的任务是强制等待的任务时,会显示一个字符"[s]",表明 WaitQueue 一栏中所列的任务被强制等待

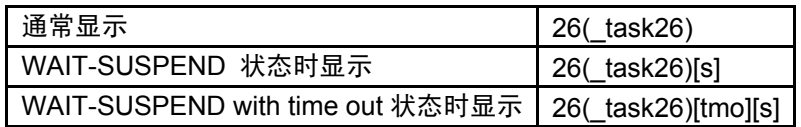

WaitQueue 一栏中的任务名最多能显示 8 个字符, 当任务名长度超过 8 个字符时, 多余的字符 将被忽略

#### (2) 显示 Mailbox 状态(当实时操作系统是 MRxx 并符合 uITRON V4.0 标准时)

在设置中定义的所有 MailBox 都以任务 ID 号列出。各项目功能如下所述(当实时操作系统是 MRxx 并符合 uITRON V4.0 标准时)

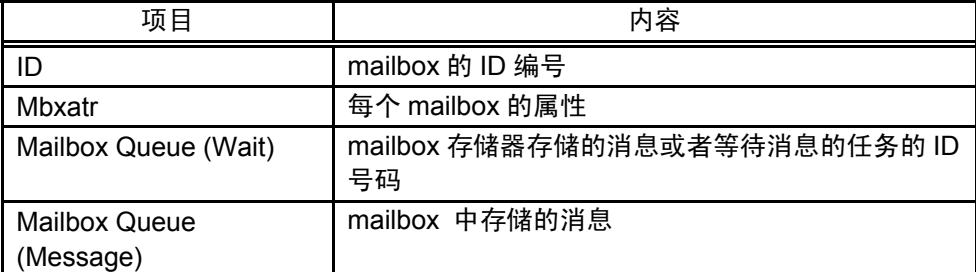

以下内容显示在 Mbxatr 区域中:

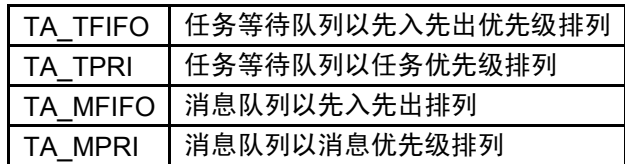

当连接到 mail box 队列中的任务启用了 Timeout (在 trcv\_msg 中等待), 将会有一个字符串 "[tmo]"显示在 WaitQueue 中,表明启用了 Timeout。当连接到 mail box queue 的任务是强制等 待的任务时,会显示一个字符"[s]",表明 WaitQueue 一栏中所列的任务被强制等待

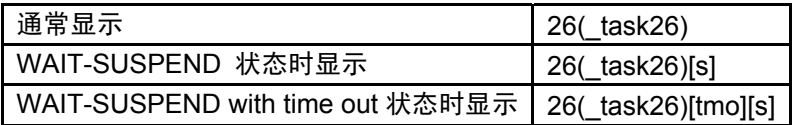

WaitQueue 一栏中的任务名最多能显示 8 个字符,当任务名长度超过 8 个字符时,多余的字符 将被忽略

### 5.7.8 显示 Data Queue 状态

在 MR 窗口中,选择弹出菜单 - [Mode] -> [Data Queue]。

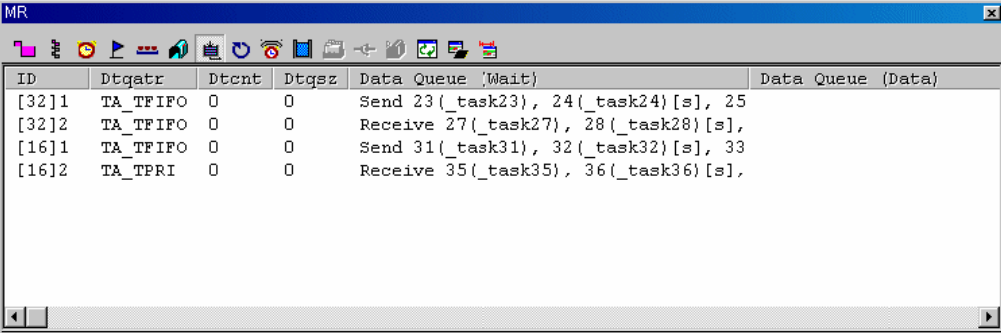

(1) 显示 Data Queue 状态(当实时操作系统是 MRxx 并符合 uITRON V4.0 标准时)

在设置中定义的所有 data queues 都以 ID 号列出。各项目功能如下所述(当实时操作系统是 MRxx 并符合 uITRON V4.0 标准时)

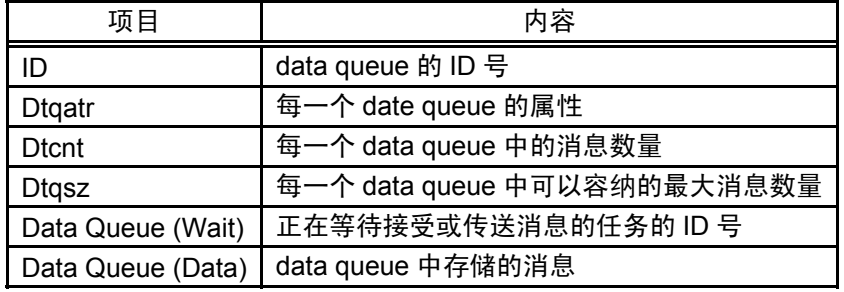

ID 栏显示的内容取决于显示的是标准数据(32位)还是扩展数据(16位)

MR308/4

- 如果选择了标准数据(32位), ID 栏显示字符串 "[32]"和 data queue 的 ID 号
- 如果选择了扩展数据(16位), ID 栏显示字符串 "[16]"和 data queue 的 ID 号 MR30/4
- 如果选择了标准数据(16位), ID 栏显示字符串 "[16]"和 data queue 的 ID 号
- 如果选择了扩展数据(32位), ID 栏显示字符串"[32]"和 data queue 的 ID 号

以下内容显示在 Dtqatr 区域中:

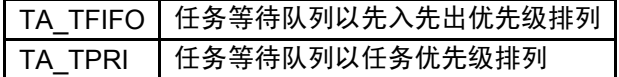

如果一个任务正在等待发送消息,Data Queue 区域会显示字符串"Send",然后显示任务的 ID 和能带发送消息的任务的名称。同样的,如果一个任务正在等待接受消息,会显示字符串 "Receive"然后显示任务的 ID 和等待发送消息的任务的名称。

当连接到 date queue 队列中的任务启用了 Timeout (在 trcv\_msg 中等待), 将会有一个字符串 "[tmo]"显示在 Data Queue 中,表明启用了 Timeout。当连接到 date queue 的任务是强制等待的 任务时,会显示一个字符"[s]",表明 Date Queue 一栏中所列的任务被强制等待。

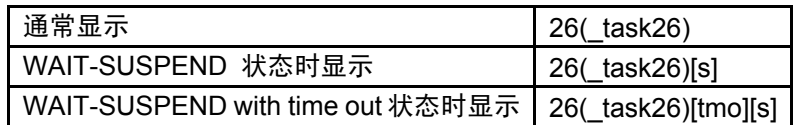

Date Queue 一栏中的任务名最多能显示 8 个字符,当任务名长度超过 8 个字符时,多余的字符 将被忽略

### 5.7.9 显示 Cycle Handler 状态

在 MR 窗口中,选择弹出菜单 - [Mode] - [Cyclic Handler]

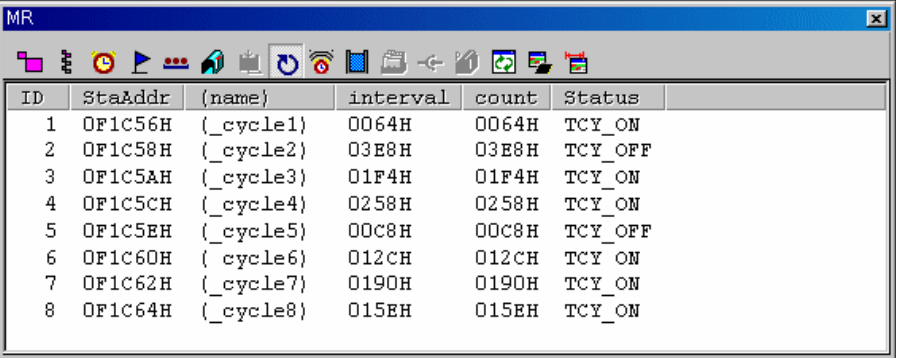

#### (1) 显示 Cycle Handler 状态(当实时操作系统是 MRxx 并符合 uITRON V3.0 标准时)

在设置中定义的所有 cycle handlers 都以 ID 号列出。各项目功能如下所述(当实时操作系统是 MRxx 并符合 uITRON V3.0 标准时)

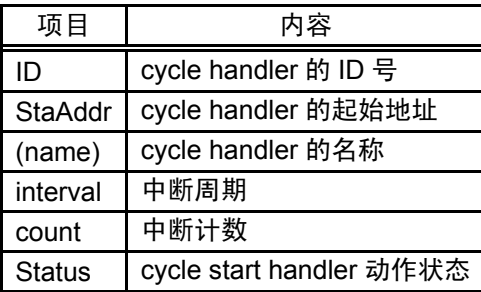

以下内容显示在状态区域中

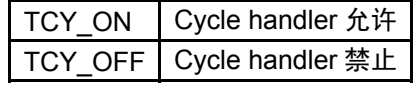

### (2) 显示 Cycle Handler 状态(当实时操作系统是 MRxx 并符合 uITRON V4.0 标准时)

在设置中定义的所有 cycle handlers 都以 ID 号列出。各项目功能如下所述(当实时操作系统是 MRxx 并符合 uITRON V4.0 标准时)

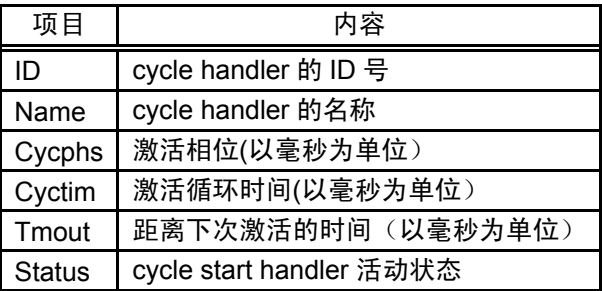

以下内容显示在状态区域中

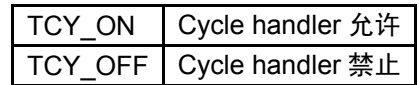

### 5.7.10 显示 Alarm Handler 状态

在 MR 窗口中,选择弹出菜单 - [Mode] -> [Alarm Handler]。

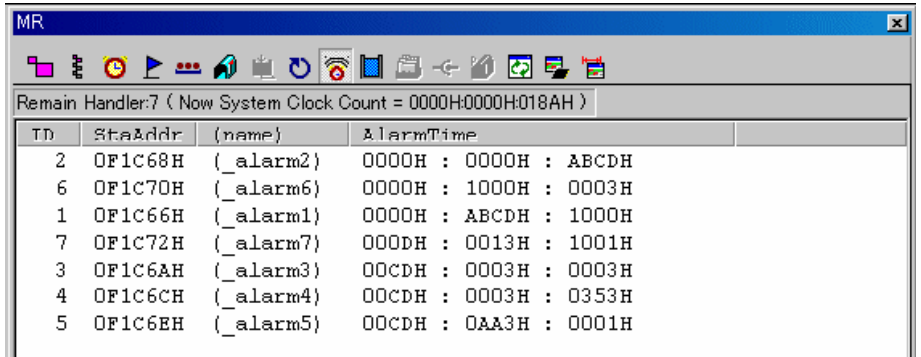

当实时操作系统是 MRxx 并符合 uITRON V3.0 标准时, 如下信息显示于状态栏:

Remain Handler:7 (Now System Clock Count = 0000H:0000H:018AH)

#### (1) 显示 Alarm Handler 状态(当实时操作系统是 MRxx 并符合 uITRON V3.0 标准时)

在所有设置中定义了的 cycle start handlers 中, 只有目前还没有开始的项目会以开始时间降序 排列。各项功能如下所示:(当实时操作系统是 MRxx 并符合 uITRON V3.0 标准时)

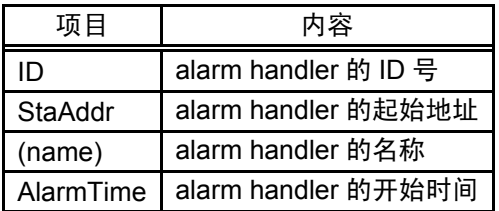

#### (2) 显示 Alarm Handler 状态(当实时操作系统是 MRxx 并符合 uITRON V4.0 标准时)

在所有设置中定义了的 cycle start handlers 中, 只有目前还没有开始的项目会以开始时间降序 排列。各项功能如下所示:(当实时操作系统是 MRxx 并符合 uITRON V4.0 标准时)

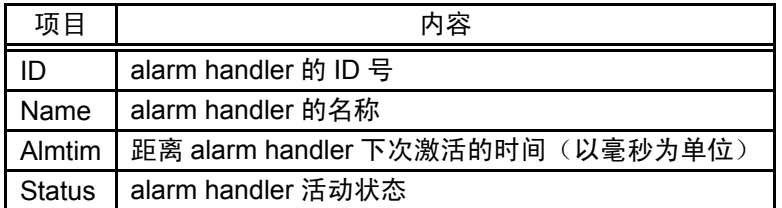

以下内容显示在状态区域中

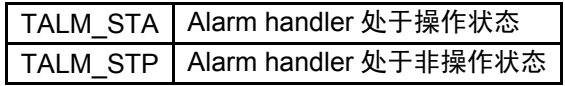

#### 5.7.11 显示 Memory Pool 状态

在 MR 窗口中,选择弹出菜单 - [Mode] -> [Memory Pool]。

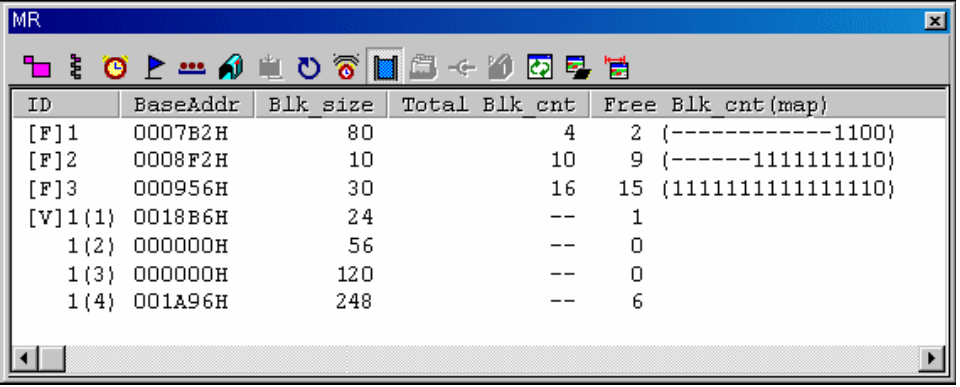

#### (1) 显示 Memory Pool 状态(当实时操作系统是 MRxx 并符合 uITRON V3.0 标准时)

在设置中定义的所有 memory pools 都以 ID 号列出。(首先是固定长度的数据,其次是可选长 度的数据)各项目功能如下所述(当实时操作系统是 MRxx 并符合 uITRON V3.0 标准时)

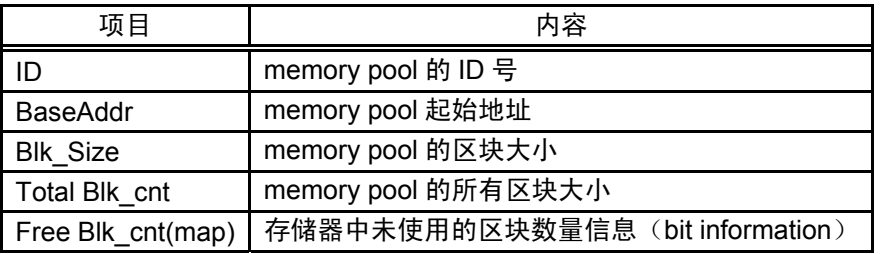

ID 一栏显示的内容和所选项有关,固定长度或可选长度。

- 如果数据是固定长度, ID 一栏会显示字符串"[F]"和 memory pool 的 ID 号

- 如果是可变长度, 第一行的内容是字符串"[V]", memory pool 的 ID 号, 和一个区块的 ID 号。显示 在第二到第四行的是 memory pool 的 ID 号和区块的 ID 号。区块的 ID 号在圆括号之中

当指定了可选长度的 memory pool 时,"—"显示在 Total Mlk\_cut 一栏中。在 Free Blk\_cnt (map) 一栏中不显示 Bit 信息。

当指定了固定长度的 memory pool 时, Free Blk\_cnt (map)一栏中的显示格式如下:

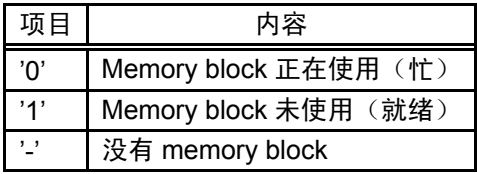

#### (2) 显示 Memory Pool 状态(当实时操作系统是 MRxx 并符合 uITRON V4.0 标准时)

在设置中定义的所有 memory pools 都以 ID 号列出, 各项目功能如下所述(当实时操作系统是 MRxx 并符合 uITRON V4.0 标准时)

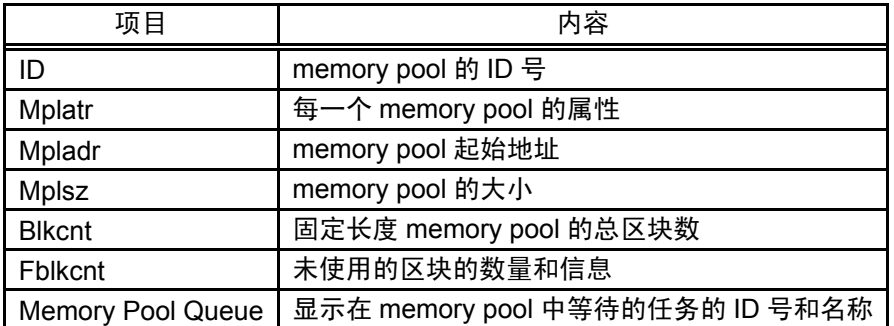

以下内容显示在 Mplatr 区域中:

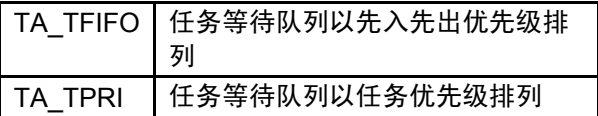

ID 一栏显示的内容和所选项有关,固定长度或可选长度。

- 如果数据是固定长度, ID 一栏会显示字符串"[F]"和 memory pool 的 ID 号

- 如果是可变长度, 第一行的内容是字符串"[V]", memory pool 的 ID 号, 和一个区块的 ID 号。显示在第二到第四行的是 memory pool 的 ID 号和区块的 ID 号。区块的 ID 号在圆括号之中。

#### (1) 显示 Task Context

在 MR 窗口中,选择弹出菜单 - [Context...],打开 Context 对话框。Context 对话框用于参考/ 指定特定任务的背景。用户也可以通过 task state display mode 时双击 data display 区域来打开此

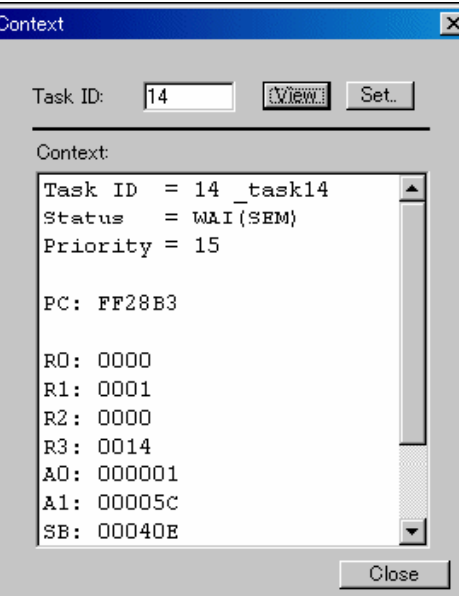

对话框。

在任务 ID 中输入任务的 ID 号, 然后单击 View 按钮(或者按回车键)。 所选任务的背景会 显示在 Context field 栏中。

- 如果单击"VIEW"时,在任务 ID 一栏输入的是"RUN"或者"DMT",背景就不会被 显示。(Context 区域中, 只显示任务 ID 和任务状态)
- 如果单击"VIEW"时, 在任务 ID 一栏中输入了不存在的任务 ID 号, 会出现错误提示

#### (2) 改变 task context

在任务 ID 一栏中输入任务 ID 号, 然后单击 Set 按钮。Set Context 对话框将打开。Set Context 对话框用来给特定的任务输入特定寄存器的值。

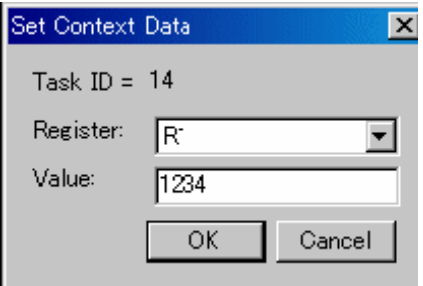

在 Register 一栏中选择要更改的寄存器,在"Value:"一栏中输入值。如果在"Value:"中输 入的值错误,或者超过范围,会出现错误。

### 6. 脚本命令列表

有如下命令:

显示为黄色的命令可以在运行时执行。 本产品不支持附加有"\*"的命令

### 6.1 脚本命令列表(按功能分类)

6.1.1 执行命令

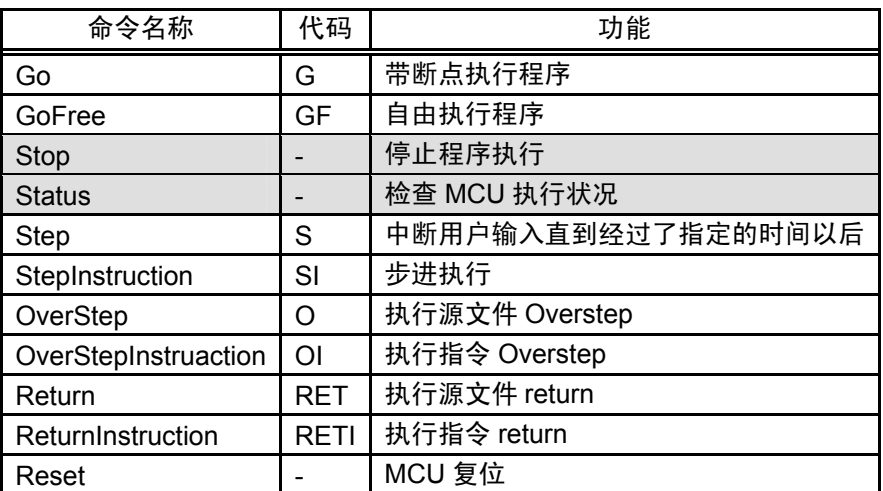

6.1.2 文件操作命令

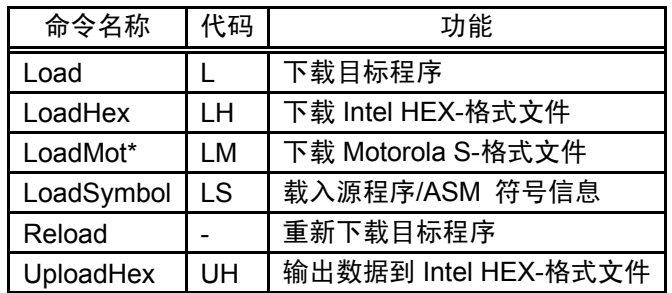

6.1.3 寄存器操作指令

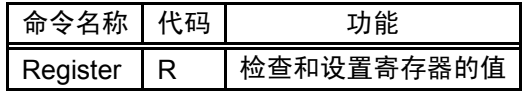

# 6.1.4 存储器操作命令

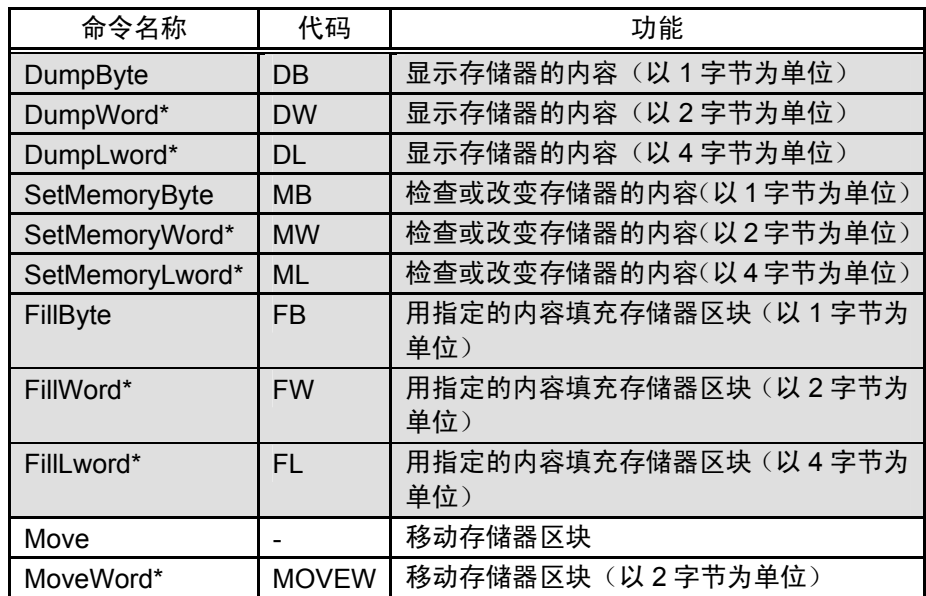

# 6.1.5 汇编/反汇编指令

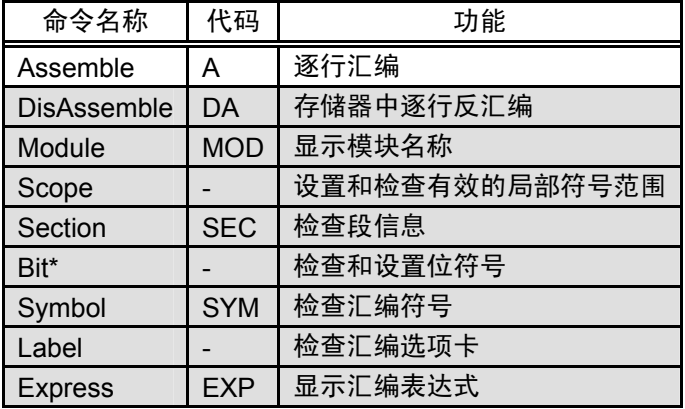

### 6.1.6 软件中断设定指令

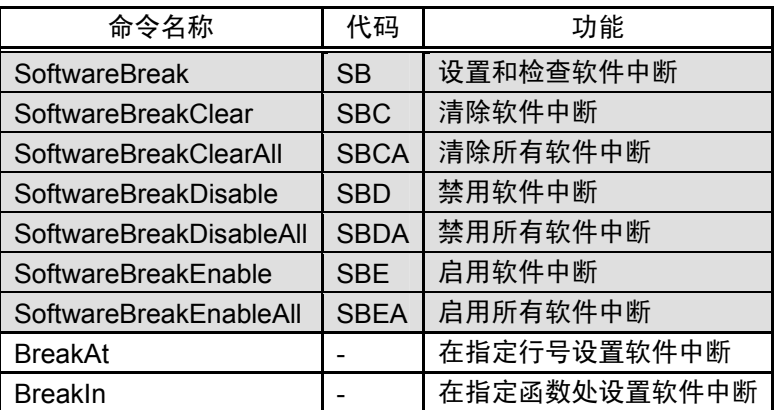

6.1.7 脚本/Log 文件命令

| 命令名称   | 代码 | 功能                 |
|--------|----|--------------------|
| Script |    | 打开和运行一个脚本文件        |
| Exit   |    | 退出脚本文件             |
| Wait   |    | 输入命令前等待事件发生        |
| Pause  |    | 等待用户输入             |
| Sleep  |    | 中断用户输入直到经过了指定的时间以后 |
| Logon  |    | 输出屏幕内容到一个 Log 文件   |
| Logoff |    | 停止输出屏幕内容到一个 Log 文件 |
| Exec   |    | 执行外部程序             |

## 6.1.8 程序显示命令

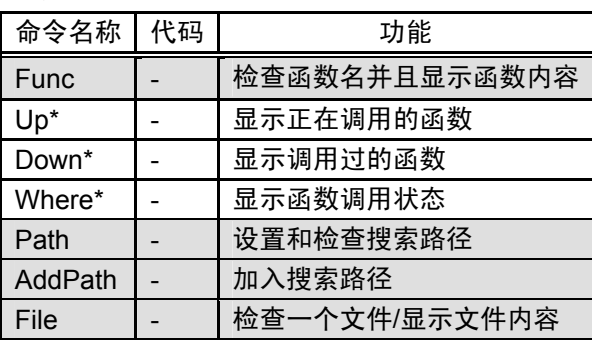

# 6.1.9 C 语言调试命令

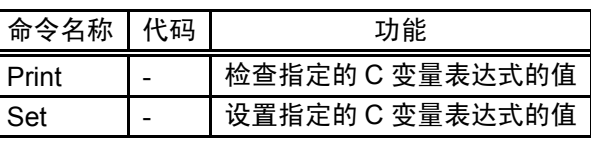

# 6.1.10 实时操作系统命令

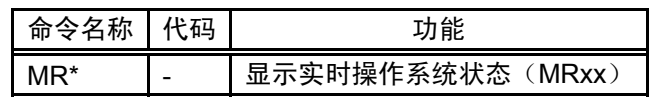

6.1.11 功能命令

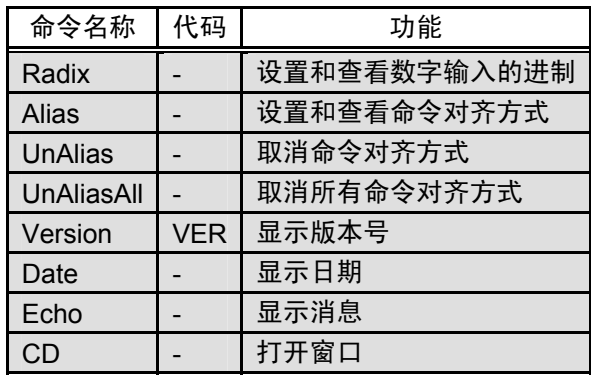

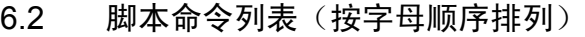

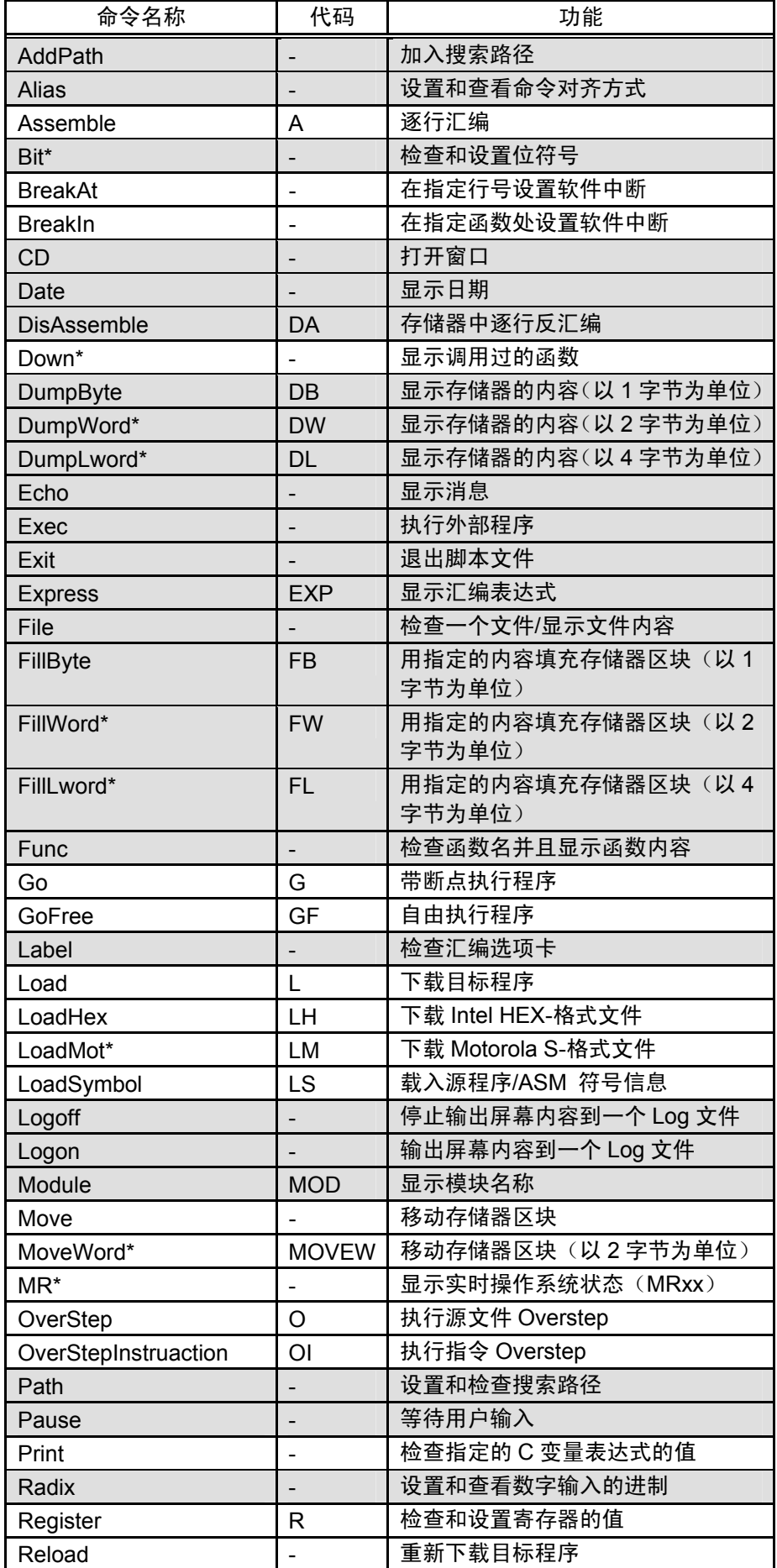

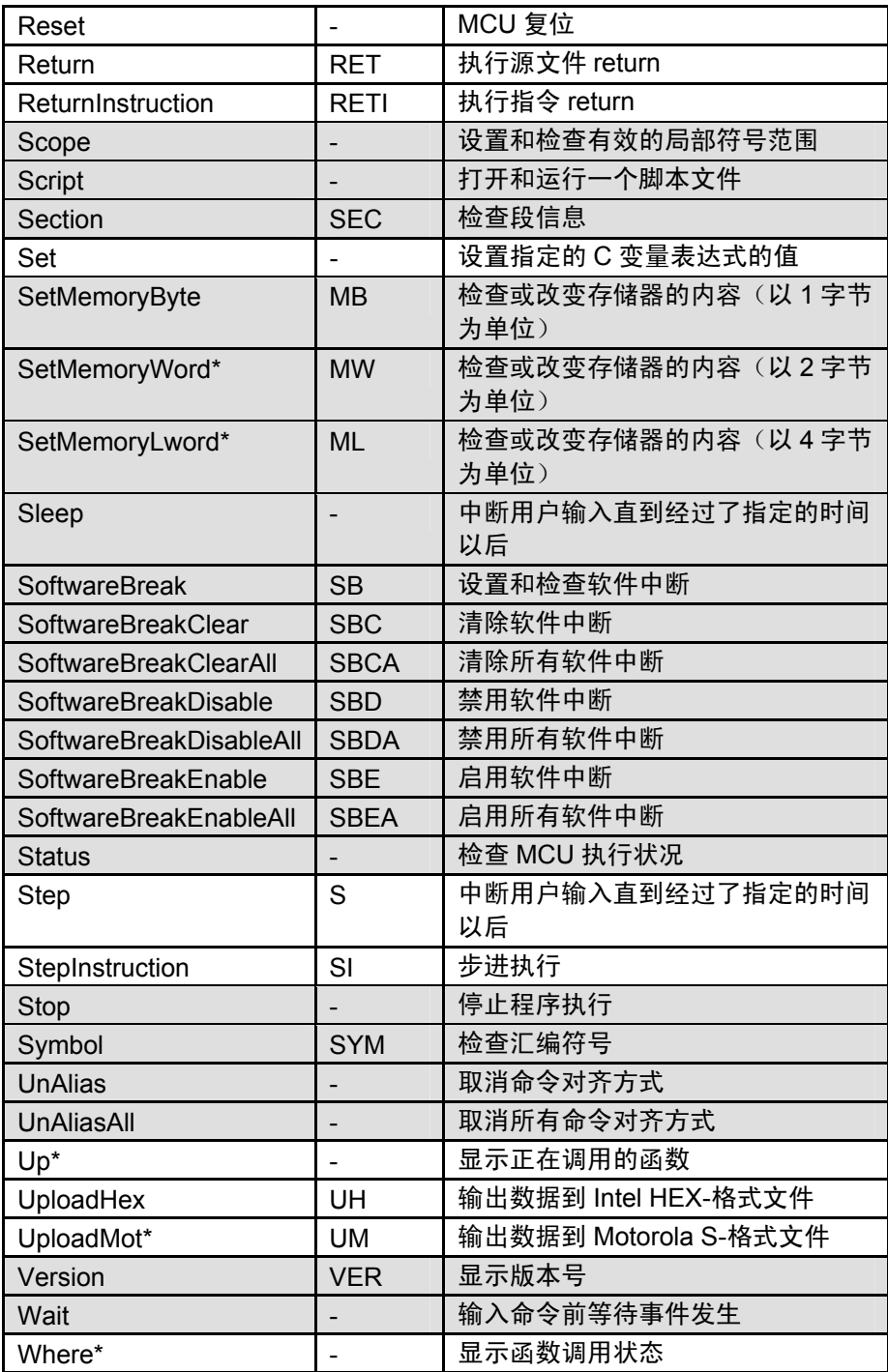

### 7. 编写脚本文件

本调试器允许用户在脚本窗口中运行脚本文件。脚本文件包含了自动运行脚本命令所必须的控 制指令。

### 7.1 脚本文件的构成元素

脚本文件中可以包含以下内容:

- 脚本命令
- 赋值语句
- 条件语句(if,else,endi)程序执行到这些语句时按条件分支。
- 循环语句(while,endw)在这些语句中,一组语句循环执行。
- 中断语句,退出内部循环
- 注释语句;用户可以在脚本文件中加入注释。当脚本命令执行的时候注释会被忽略。

脚本文件的每一行只能包含一个语句。用户不能在一行中写入多个语句或把一个语句写在多行 上。

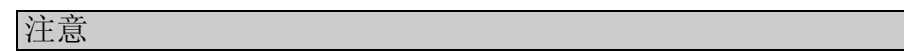

- 不能在写有脚本命令的同一行中加入注释
- 脚本命令文件可以嵌套 5 层
- If 语句和 while 语句可以嵌套 32 层
- 每个脚本文件中,If 语句必须和 endi 语句配对,while 语句必须和 endw 语句配对
- 脚本文件中的表达式可被看作无符号类型。因此,如果在 while 或者 if 语句中使用负数进 行比较可能会出现问题。
- 每一行可以容纳 4096 个字符,如果超过的话将会出现错误
- 当包含非法命令的脚本文件被自动执行时(当用户选择[ Option ] -> [Script]-> [ Run ] 的时 候, 或者单击脚本窗口中的按钮时), 即使错误被检测到, 执行仍然会继续, 除非脚本文 件本身发生错误无法读取。如果发生了错误,但是执行继续进行的话,后续的操作无法保 证正确,换句话说,无法保证正确性。

### 7.1.1 脚本命令

用户可以使用与脚本窗口中一样的命令。也可以在脚本命令中嵌套另外的脚本命令(最大 10 层)

### 7.1.2 赋值语句

赋值语句定义和初始化宏变量,下例说明了所用的格式:

%macro-variable = expression

- 变量名中可以使用数字/字母/下划线(\_)。但是,首字母不能是数字。
- 可以将 Oh 到 FFFFFFFFh 之间的整数赋给变量, 如果赋一个负数, 会按照 2 的补数进行处 理
- 可以在语句中使用宏变量
- 必须加入前缀"%"符号

#### 7.1.3 条件语句

在条件语句中,根据条件的真假执行不同的语句。下例说明了所用的格式:

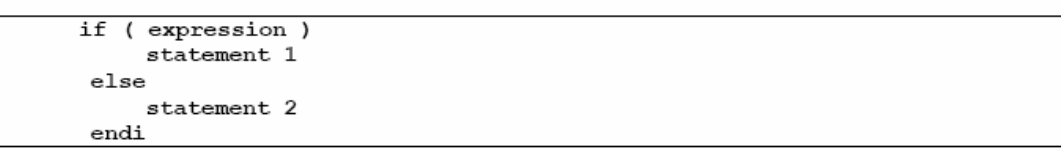

- 如果表达式为直(不为 0)执行语句 1, 如果为假(0)执行语句 2
- 可以不使用 else 一段。如果没有 else 而且条件为假,程序会跳至 endi 之后的一句执行。
- If 语句可以嵌套(最多 32 层)

### 7.1.4 循环语句(while,endw)和 Break 语句

循环语句中,当表达式为真时一组语句被循环执行。下例说明了所用的格式: 在

while (expression) statement endw

- 如果表达式为真,这组语句被重复执行;如果为假,则退出循环(并且执行 endw 语句之 后的命令)。
- while 语句可以嵌套 32 级
- 使用 Break 语句强制退出 while 循环, 如果 while 语句嵌套, break 语句退出最内侧的循环

### 7.1.5 注释语句

用户可以在脚本文件中插入注释语句,下例说明了所用的格式:

; character string

- 在分号(;)后写入语句。分号前只允许有空格和 TAB
- 当执行的时候,注释语句被忽略

### 7.2 编写表达式

本调试器允许使用表达式来指明地址/数据/和通过断点的次数等等。下例描述了如何使用表达 式:

>DumpByte TABLE1

#### >DumpByte TABLE1+20

在表达式中可以使用如下内容:

- 常量
- 符号和标号
- 宏变量
- 寄存器的值
- 存储器变量
- 行号
- 字符常量
- 操作符

#### 7.2.1 常量

用户可以使用二进制/八进制/十六进制和十进制。前缀和后缀表示了所用数字的进制。

M32C / M16C / R8C 和 740 调试器

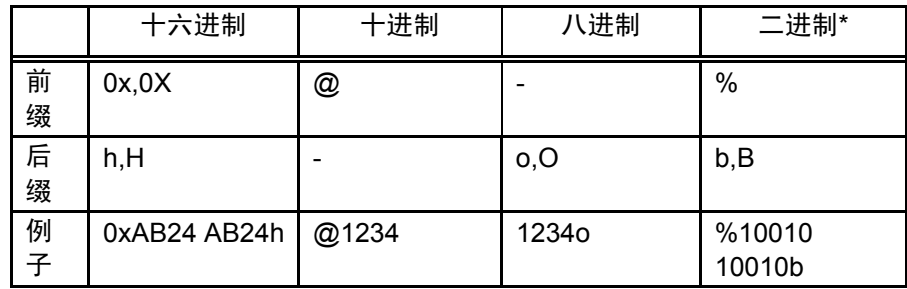

\* 当预定的进制是 16 进制时,只能指定 %

如果正在输入的数和指定的进制一样,就可以省略符号(二进制除外)。

使用 RADIX 命令来设置预定的进制。但是,如下的情况,进制被固定,不能用 RADIX 指令 更改。

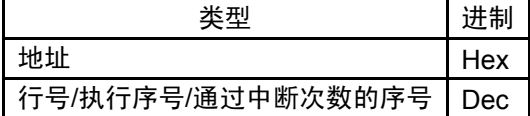

### 7.2.2 符号和标号

在用户的目标程序中可以加入符号和标号,或汇编语言中定义的符号和标号。

- 用户可以在标号中使用字母/数字/下划线(\_),点(.),和问号(?),但是,首字母 不能是数字。
- 符号和标号可以使用最多 255 个字符。
- 大写和小写字符均可。

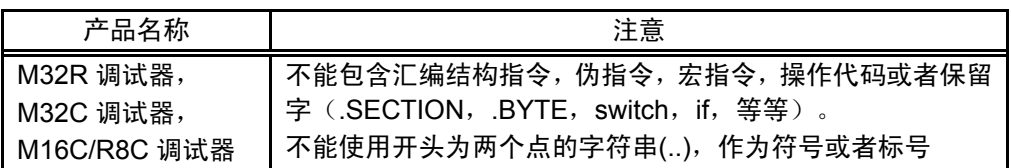

#### (1) 局部标号和范围

本调试器支持可以在整个程序中使用的全局标号,和只能在声明的文件中使用的局部标号。局 部标号的有效范围叫做"scope", 以 obj 目标文件作为单位。下列情况时, 范围有效:

- 当一条指令执行到 PC 指针当前指向的 obj 文件中时,这个文件就叫做"scope",当使 用 SCOPE 命令指定一个"scope"时,所指定的"scope"就是活动的"scope"。
- 命令执行过程中,当前的 scope 会自动进行切换

#### (2) 标号和符号的优先级

无论是把数值转换为标号或符号,或者反之,都受以下优先级限制:

- 地址转换
- 1、局部标号
- 2、全局标号
- 3、局部符号
- 4、全局符号
- 5、scope 外的全局标号
- 6、scope 外的全局符号
	- 数值转换
- 1、局部符号
- 2、全局符号
- 3、局部标号
- 4、全局标号
- 5、scope 外的局部标号
- 6、scope 外的局部符号
	- 位转换
- 1、局部位符号
- 2、全局位符号
- 3、scope 外的局部位符号

#### 7.2.3 宏变量

在脚本文件中的赋值语句中可以定义宏变量。详情请参考"7.1.2 赋值语句"使用宏变量时请 加入前缀"%"

- 用户可以在变量前缀"%"后使用字母/数字/下划线(\_),但是,首字母不能是数字。
- 不能使用寄存器名称来当作变量名称
- 变量名称中区分大小写
- 最多可以定义 32 个宏变量,一旦定义,直到调试器退出,变量都有效

宏变量可以用于在迭代的 while 语句中设定循环次数

#### 7.2.4 寄存器变量

寄存器变量用于在表达式中使用寄存器。使用时需加入前缀"%", 按如下格式使用: (740 系列的调试器可以使用"\_"替代"%")。

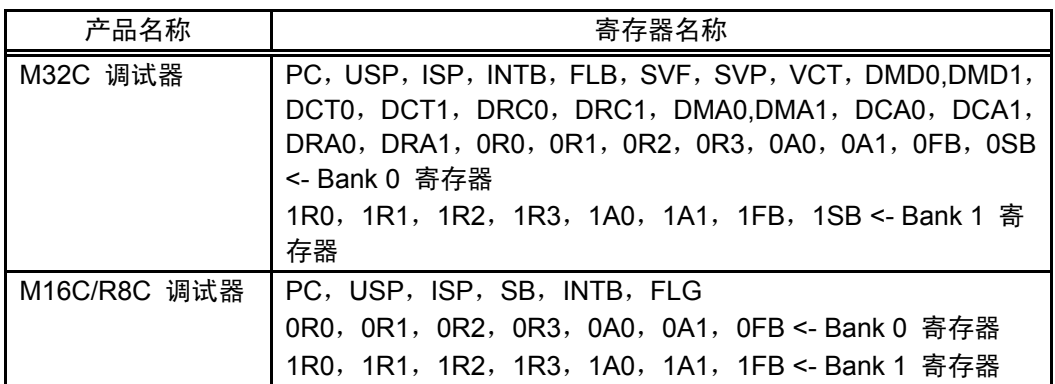

变量名称不区分大小写,两者都可以使用。

#### 7.2.5 存储器变量

存储器变量用于在表达式中使用存储器中的数值。格式如下:

#### [Address].data-size

- 可以在表达式中指定地址(也可以指定存储器变量)。
- 所指定的数据大小由下表所示(740 系列调试器不支持 4 字节 长度)。

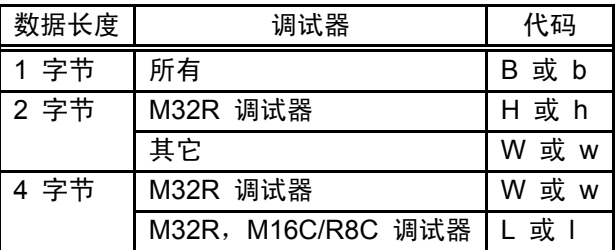

例: 调用存储器地址 8000h, 以 2 字节为单位

#### [0x8000].W

• 如果不指定的话,默认的数据长度为2字节

#### 7.2.6 行号

源文件的行号,格式如下:

#line\_no

#line\_no."source file name"

- 以十进制指定行号,
- 只能指定可以设置软件断点的行号,不能指定没有生成汇编指令的行,包括注释行和空 行。
- 如果用户省略了源文件名称,那么指定的行号就对应着当前打开的 Editor(Source)窗 口中的文件。
- 源文件的名称中包含文件属性。
- 行号和源文件名称中不能夹入空格。
## 7.2.7 字符常量

指定的字符或字符串会被转换为 ASCII 编码, 然后按照常量处理。

- 用单引号将字符括起
- 用双引号将字符串括起
- 字符串必须由 1 或者 2 个字符构成(最长 16 位)。如果字符串长度大于 2 个字符,只有最 后两个字符有效。举例来说, "ABCD"将会按照"CD"处理, 即数值 4344h。

## 7.2.8 操作符

下表列出了表达式中可以使用的操作符

• 操作符的级别取决于优先级,1 级最高,8 级最低。如果两个操作符同级,左边的先被处理。

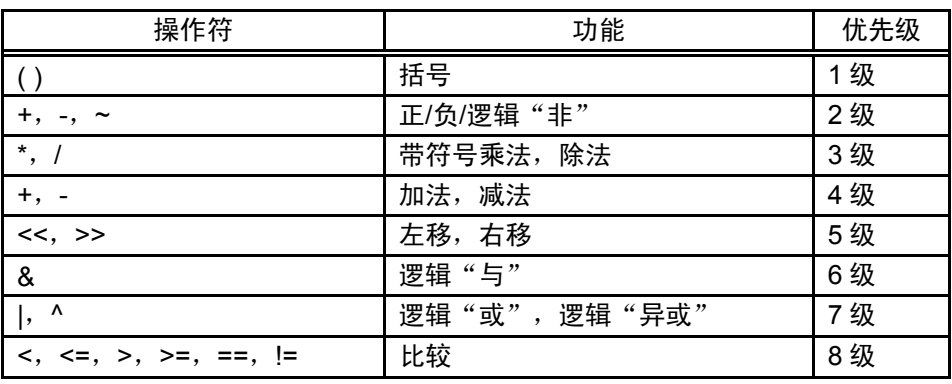

8. C/C++表达式

## 8.1 编写 C/C++表达式

用户可以使用由以下标识组成的 C/C++语句来注册 C watchpoints 和指定将要赋给 C watchpoints 的数值

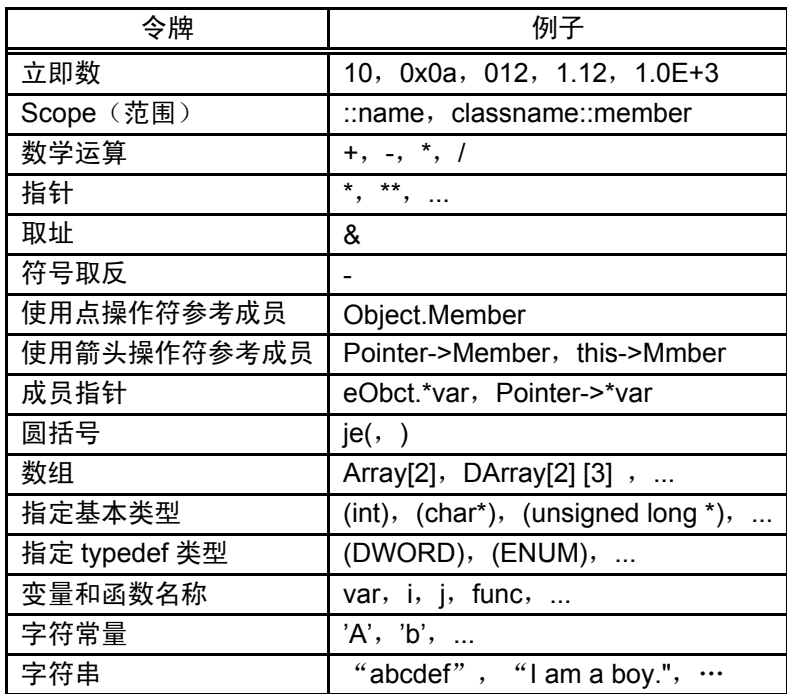

## 8.1.1 立即数

用户可以使用十六进制/十进制/八进制作为立即数。前缀为 0x 的数字被认为是十六进制。前缀 为"O"的数字为八进制,没有前缀的数字为 10 进制。浮点数也可以用来给变量赋值。

#### 注意

不能把立即数注册为 C watchpoints。

当使用 C/C++表达式来指明 C/C++ watchpoints 时, 或者给这些表达式赋值时, 立即数有效。 当使用浮点数时,不能使用像"1.0+2.0"这样的表达式。

#### 8.1.2 Scope 拆分

scope 拆分操作符 :: 如下所示:

全局 scope: ::变量名

::x, ::val

类 scope: 类名称::成员名称,,类名称::类名称::成员名称,等等

T::member, A::B::member

#### 8.1.3 数学运算

用户可以使用加法(+),减法(-),乘法(\*),和除法(/)这些数学运算。以下为运算时 的优先级:

 $(\texttt{\texttt{*}})\hspace{0.2cm},\hspace{0.2cm}(\texttt{/})\hspace{0.2cm},\hspace{0.2cm}(\texttt{+})\hspace{0.2cm},\hspace{0.2cm}(\texttt{-})$ 

注意

• 现在数学运算不支持浮点数

#### 8.1.4 指针

星号(\*)代表指针运算符。用户也可以使用双重指针 \*\*, 或者三重指针 \*\*\*, 等等。 例子: "\*variable\_name", "\*\*variable\_name", 等等。

注意

立即数不能进行指针操作。换句话说,用户不能使用诸如"\*0xE000"这样的操作

#### 8.1.5 取址

"与"符号(&)代表取址运算符。只能使用"&variable\_name"此种用法。

#### 8.1.6 符号取反

负号(-)代表符号取反操作。只能够使用"- 立即数"或者"- 变量名"。如果使用了两个(或 者偶数个)取反符号的时候,相当于没有取反。

注意

• 现在符号取反运算不支持浮点数

#### 8.1.7 使用点操作符指向成员变量

只能使用"变量名.成员名"的格式来用点操作符检查结构体和联合体的成员变量。 举例来说:

class T {

public: int member1;

char member2; };

class T t\_cls;

class  $T * pt\_cls = \& t\_cls;$ 

在此例中, t\_cls.member1, (\*pt\_cls).member2 正确地指向了成员变量

## 8.1.8 使用箭头操作符指向成员变量

```
只能使用"变量名 -> 成员名"的格式来用点操作符检查结构体和联合体的成员变量。
举例来说:
class T { 
public: int member1; 
char member2; 
}; 
class T t_cls;
class T * pt\_cls = \& t\_cls;
```
在此例中,(&t\_cls)->member1, pt\_cls->member2 正确地指向了成员变量

#### 8.1.9 指向成员变量的指针

使用".\*"或"->\*"操作符的指向成员变量的指针可以使用: "变量名 .\* 成员变量名"或者 "变量名 ->\* 成员变量名"这两种格式。

举例来说: class T { public: int member; }; class T t\_cls; class  $T * pt\_cls = \& t\_cls;$ int  $T::^{*}mp = \& T::member;$ 

在此例中, t\_cls.\*mp and tp\_cls->\*mp 正确地指向了指针成员变量。

注意

• 表达式 \*mp 不是指向成员变量的指针

#### 8.1.10 圆括号

使用"("和")"来指定一个表达式中的运算优先级

#### 8.1.11 数组

用户可以使用"["和"]"来指定数组的元素。可以用如下方式声明数组: "变量名 [(元素 数量或变量)]", "变量名 [(元素数量或变量)] [(元素数量或变量)]", 等等。

#### 8.1.12 指定基本类型

用户可以使用 C 中的基本类型, char, short, int 和 long, 并且可以为这些基本类型指定指针。 当指定指针变量时,用户也可以使用二重或三重指针变量等等。注意,如果没有指定符号,默认 的符号如下:

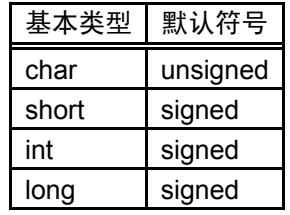

注意

- C++的基本类型中, bool 类型, wchar\_t 类型, 浮点类型(float 或 double)不能使用
- 不能为寄存器变量指定类型

#### 8.1.13 指定 typedef 类型

用户可以指定 typedef 类型(C 基本类型以外的类型)和指针类型。当指定指针类型时,用户 也可以使用二重或三重指针变量等等。

注意

• 不能给结构体和联合体指定指针类型。

#### 8.1.14 变量名称

变量名可以使用英文字母开头, 遵循 C/C++习惯。 变量名的最大长度是 255 个字符

并且"this"指针有效

#### 8.1.15 函数名

函数名可以使用英文字母开头, 遵循 C/C++习惯。

注意

• C++状态下不支持函数名

#### 8.1.16 字符常量

单引号(')中包含的内容可以作为字符常量。举例来说: 'A', 'b'等等。这些字符被转换为 ASCII 码,并且被当作 1-字节立即数使用。

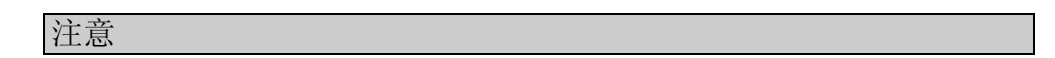

- 不能将字符常量注册为 C watchpoints
- 字符常量只在用 C/C++表达式声明 C watchpoints 并赋值时有效(字符串常量与立即数等效)

#### 8.1.17 字符串

用户可以使用两个双引号(")中的字符作为字符串。举例来说: "abcde", "I am a boy.", 等 等。

注意

• 字符串只能放在赋值语句的右侧,只能用于等号左边是字符串或者字符指针的场合。否则 的话会造成语法错误。

## 8.2 C/C++表达式显示格式

C Watch 窗口的数据显示区中的 C/C++表达式以它们的类型名显示,C/C++表达式(变量名称), 和计算结果(值),下文说明了每种不同类型的显示方式:

#### 8.2.1 枚举类型

- 当运算结果(值)被定义的时候,名称会被显示: (DATE) date = Sunday(所有进制)\_
- 当运算结果(值)未被定义的时候,会有如下显示: (DATE) date = 16 (当进制是初始值)  $(DATE)$  date =  $0x10$  (当进制是 16 进制)
	- (DATE) date = 0000000000010000B(当进制是 2 进制)

## 8.2.2 基本类型

- 当计算的结果是除了浮点和字符类型以外的其他类型时,如下显示: (unsigned int)  $i = 65280$  (当进制是初始值) (unsigned int)  $i = 0$ xFF00 (当进制是 16 进制) (unsigned int) i = 1111111100000000B (当进制是 2 进制) 当计算的结果是字符类型时,如下显示: (unsigned char) c = 'J'(当进制是初始值) (unsigned char)  $c = 0x4A$  (当进制是 16 进制) (unsigned char) c = 10100100B (当进制是 2 进制) 当计算的结果是浮点类型时,如下显示:
- (double) d = 8.207880399131839E-304(当进制是初始值) (double) d = 0x10203045060708(当进制是 16 进制) (double) d = 0000000010.....1000B(当进制是 2 进制) (..... 标志缩写)

#### 8.2.3 指针类型

- 当计算的结果是除了 char\* 以外的类型时,以下列十六进制的格式显示: (unsigned int \*)  $p = 0x1234$  (所有进制)
- 当计算的结果是 char\*的类型时,用户可以在 C Watch 窗口的菜单[Display String]中选择是 按照字符串类型显示还是按照字符类型显示。
	- 字符串类型

(unsigned char \*) str =  $0x1234$  "Japan" (所有进制)

- 字符类型

(unsigned char \*) str = 0x1234 (74 'J') (所有进制)

当计算的结果是 char\*的类型时,以下列格式显示:

(unsigned char \*) str = 0x1234 "Jap (所有进制)

'+'表示指针类型

如果字符串包含有不可打印的字符,则只显示到不可打印字符的前一个字符,并且结尾的双引 号不会显示。

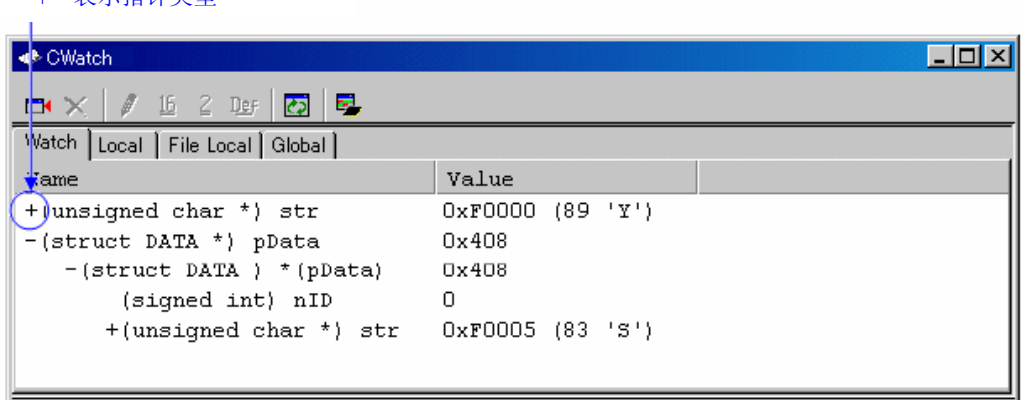

用户可以双击带有"+"的行来查看结构体或联合体的成员。当成员被显示的时候, "+"号会 变为"-"号。想返回原始的显示状态, 双击已经变为"-"的行。

#### 8.2.4 数组类型

- 当计算的结果是除了 char [ ] 类型以外的数组类型时, 起始地址会以 16 进制显示: (signed int [10])  $z = 0x1234$  (所有进制)
- 当计算的结果是 char [ ] 类型时,会按如下显示: (unsigned char [10]) str = 0x1234 "Japan" (所有进制)

如果字符串包含有不可打印的字符,则只显示到不可打印字符的前一个字符,并且结尾的双引 号不会显示。

(unsigned char [10]) str = 0x1234 "Jap (所有进制)

同样的,如果一个字符串包含有 80 个以上的字符,结尾的双引号不会显示。当 C/C++表达式 是数组类型或者指针类型时,类型名称左边会显示"+"。用户可以用这种方法来查看数组的元 素(具体请参考"8.2.3 指针类型")。当数组中的元素超过 100 个时,会显示以下对话框, 指 定元素的数量。

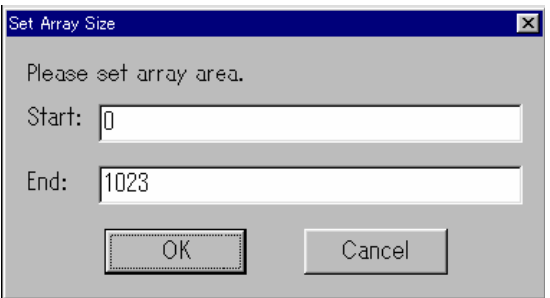

由"Start:"和"End:"指定的区间内的元素将会被显示。如果指定的值超过了数组的界限,这 个值将会被当作数组的最大界限。当单击"Cancel"按钮时,元素不会被显示。

### 8.2.5 函数类型

• 当运算结果是函数类型时,起始地址会以 16 进制显示: (void()) main =  $0xF000$  (所有进制)

#### 8.2.6 取址类型

• 当运算结果是取址类型时,取得的地址会以 16 进制显示: (signed int &) ref =  $0xD038$  (所有进制)

#### 8.2.7 位区域类型

• 当运算结果是位区域类型时,按照如下格式显示: (unsigned int :13) s.f = 8191 (当进制是初始值) (unsigned int :13) s.f = 0x1FFF (当进制是 16 进制) (unsigned int :13) s.f = 1111111111111B (当进制是 2 进制)

### 8.2.8 当未找到 C 符号时

• 当运算表达式包含了无法被找到的 C 符号时,会有如下显示: ()  $x =$ <not active> (所有进制)

#### 8.2.9 语法错误

• 当运算表达式有语法错误时,会有如下显示: () str\*(p = <syntax error>(所有进制)

(str\*(p 处有语法错误)

#### 8.2.10 结构体和联合体类型

• 当运算结果是结构体和联合体类型时,起始地址会以 16 进制显示:  $(Data) v = 0x1234$  (所有进制)

如果 C/C++表达式中, 像结构体或者联合体一样由成员组成, "+"号会显示在名称(tag 名称) 的左边。

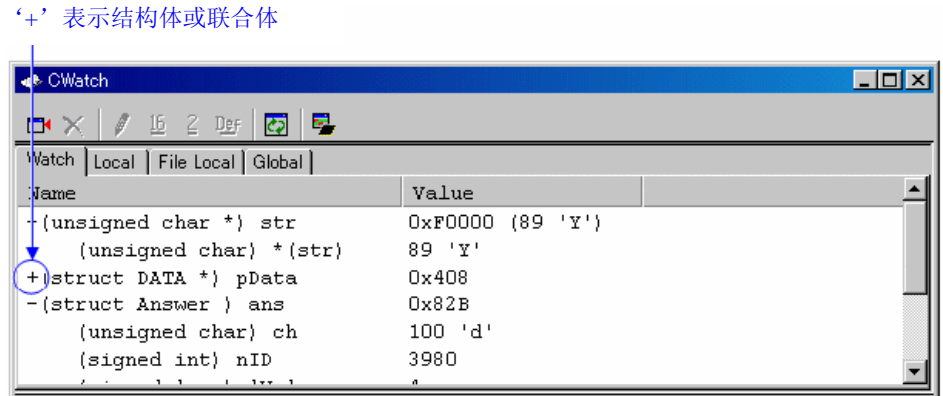

用户可以双击带有"+"的行来查看结构体或联合体的成员。当成员被显示的时候, "+"号会 变为"-"号。想返回原始的显示状态, 双击已经变为"-"的行。本功能允许用户检查结构体或 联合体的成员。

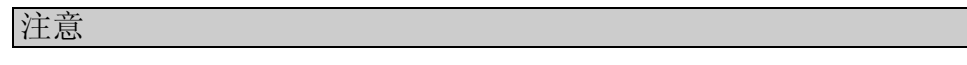

如果一个变量的名称和 typedef 中定义的类型名一样时, 就不能引用这个变量。

• 寄存器变量

当运算结果是寄存器变量时, "register"会显示在类型名称的左边。 (register signed int)  $j = 100$ 

## 9. 显示程序停止的原因

如果程序被调试功能停止,停止的原因会显示在 Output 窗口或者 Status 窗口中([Platform]页)。 显示的内容和"停止的原因"如下所述:

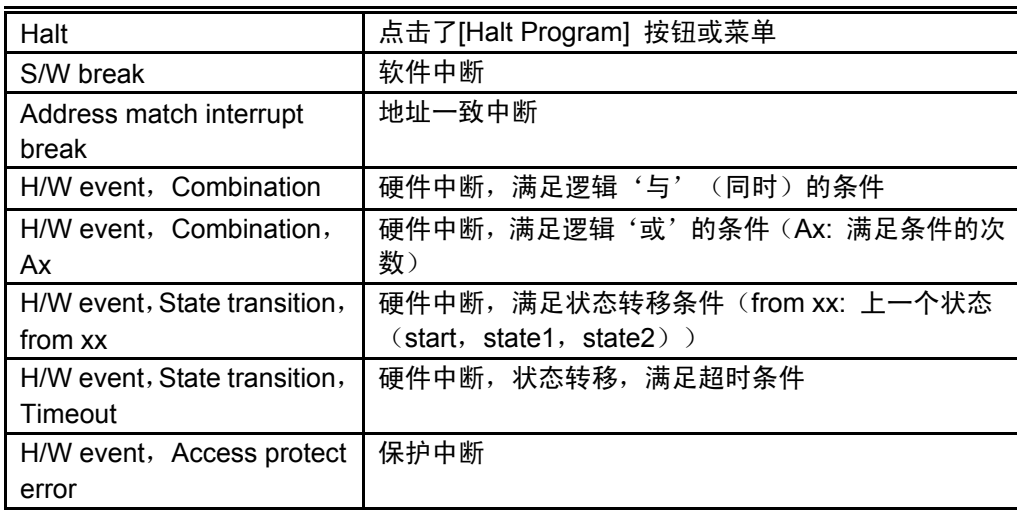

## 注意

显示的中断的原因根据所连接的目标的不同而不同,有的目标系统只能显示"Halt"或者显示  $^{\prime\prime}$  ---" 。

10. 注意事项

## 10.1 一般注意事项

## 10.1.1 Windows 系统中的文件操作

应该注意以下几点:

- 1、文件名和子目录名
- 不要使用带空格的文件名或子目录名
- 当文件名或子目录名中包含汉字的时候不能保证正确操作
- 文件名中只能使用一个"."符号
- 2、指定文件和目录
- 不可以使用"..."来指定向上 2 级的子目录
- 不可以使用网络路径,必须先把远程路径挂载到本地的网络驱动器上

## 10.1.2 可以设置软件断点的区域

内部的 RAM 和 ROM 区域可以设置软件断点。

#### 10.1.3 读取或设置 C 变量

- 如果一个变量的名称和 typedef 中定义的类型名一样时,就不能引用这个变量。
- 寄存器变量和 bit fields 变量的值不能改变。
- 64 位宽度的变量的值不能改变(long long,double 等等)。
- 如果在 C/C++表达式中没有指明存储器地址和大小的话, 变量的值不能改变
- 有时出于优化的需要,C 编译器会将不同的变量放置在同一个地址。在这种情况下,C 变量的值有可能显示不正确。
- 字符串只能被字符数组或者字符指针变量替换
- 不能对浮点变量进行数学运算
- 不能对浮点变量进行符号取反运算
- 不能对浮点变量指定类型
- 不能对寄存器变量指定类型
- 不能对结构体/联合体/指向结构体或联合体的指针指定类型
- 字符常量和字符串不能包含 ESC

#### 10.1.4 C++中的函数名

- 当用户在设置显示地址时使用变量名或设置断点等等时,不能使用某一类中的成员函数 /操作符函数和重载函数。
- C/C++ 表达式中不能使用函数名
- 当函数的名称被指定为参数时,可以使用脚本命令(例,breakin 和 func)
- 当在对话框中指定地址时,不能使用函数名来指定地址。

#### 10.1.5 多个模块调试

如果在一个段中定义了两个或以上的绝对地址模块,同一时间只能有一个文件被下载。如果在 一个段中注册了一个绝对地址模块和一个或多个机器码文件,用户可以同时下载所有文件。

#### 10.1.6 同步调试

目前暂无同步调试功能

## 10.1.7 RAM 监控功能

RAM 监控功能通过存储器 dump 来实现。当使用此功能时,会降低实时性。而且,根据访问 属性设置不同颜色的功能无法使用。

## 10.1.8 逐行汇编功能

可以为逐行汇编功能指定从 00000H 到 FFFFFH 的 RAM 空间

#### 10.1.9 不支持的调试功能

本调试器不支持硬件断点、保护、覆盖、跟踪、时间测量等其它仿真器支持的功能。

#### 10.1.10 软件中断功能

- 软件中断功能使用 MCU 的地址一致中断功能。因此,能用的断点数量取决于所使用的 MCU。
- 如果双击 Source 窗口的 PASS 一列,可以设置经过某一断点的次数。

## 10.2 M32C 调试器注意事项

## 10.2.1 C 编译器/汇编程序和连接器的选项

信息有可能不能正常下载/调试,这取决于 C 编译器/汇编程序和连接器的设置。请参考以下内 容进行设置:

请参考"10.4 编译器、汇编程序和连接器的选项"进行设置

可以和M32C调试器配合使用的编译器:

- NCxx
- the IAR EC++ Compiler
- the IAR C Compiler

## 10.3 M16C/R8C 调试器注意事项

## 10.3.1 编译器、汇编程序和连接器的选项

信息有可能不能正常下载/调试,取决于 C 编译器/汇编程序和连接器的设置。请参考以下内容 进行设置:

参考"10.4 编译器、汇编程序和连接器的选项"

可以和M16C/R8C调试器配合使用的编译器:

- NCxx
- $\bullet$  the IAR EC++ Compiler
- the IAR C Compiler
- the TASKING C Compiler

## 10.3.2 TASKING C 编译器

当用户调试经过 TASKING C 编译器"CCM16"编译的程序时, bit field 的类型会固定为 "unsigned short int"。因为 CCM16 会将 bit field 类型的调试信息以"unsigned short int"的格式 进行输出。

### 10.3.3 R8C/Tiny 系列的注意事项

- 如果在 FFFFH 的第 0 位写入了"0", 导致无法使用 R8C/12-17 群的 MCU, 请用 flash 写入器擦除整个 Flash 区域。
- 如果目标 MCU 是 R8C/12-17 群的 MCU, 不能调试使用了看门狗定时器的程序。

#### 10.4 编译器、汇编程序和连接器的选项

由于没有评估其他设置,所以不推荐附加选择其他选项。

#### 10.4.1 当使用 NCxx 时

当编译时选择了 -O, -OR 或 -OS 选项时, 源代码的信息可能因为优化而不能正确生成, 导 致不能正常单步执行。为避免这个问题,在选择了-O,-OR 或者-OS 选项时,请同时选择 -ONBSD (或者 -Ono\_Break\_source\_debug)选项。

由于未测试以上所提及的选项以外的选项。因此不推荐选择以上提及的选项以外的选项。

#### 10.4.2 当使用 IAR C 编译器 (EW) 时

请遵循以下步骤指定项目的参数

#### (1) IAR Embedded Workbench 的设置

当用户从菜单中选择 [Project] -> [Options...],"Options For Target"的对话框将会打开。在这 个对话框中,请选择"XLINK",并且设置项目参数。

- Output 选项卡

在"Format"区域中,选择"Other"选项,并且将"ieee-695"设置为"Output Format"。

- Include 选项卡

在"XCL File Name"区域中,选择用户的 XCL 文件(例如: lnkm16c.xcl)。

#### (2) 编辑 XCL 文件

加入命令行参数"-y"到用户的 XCL 文件中, 根据产品的不同指定"-y"选项。

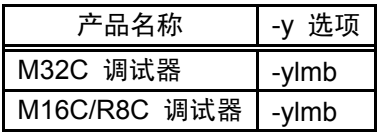

#### (3) 在经过上述设置后重新生成程序

未测试上面所提到的选项以外的其它选项。所以请注意,以上提及的选项以外的选项不推荐选 择。

#### 10.4.3 当使用 IAR C 编译器 (ICC) 时

#### (1) 指定选项

请按照以下过程编译和连接程序

• 编译时

指定"-r"选项

• 连接前

打开连接选项定义文件(扩展名 .xcl)并且加入"-FIEEE695"和"-y"选项,根据产品的不 同指定"-y"选项。

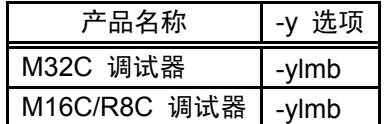

• 连接时

使用"-f"选项来选中连接选项定义文件

未测试上面所提到的选项以外的其它选项。所以请注意,以上提及的选项以外的选项不推荐选 择。

#### (2) 命令行示例

以下为不同产品的命令行示例

- M32C 调试器 >ICCMC80 -r file1.c<回车> >ICCMC80 -r file2.c<回车> >XLINK -o filename.695 -f lnkm80.xcl file1 file2<回车>
- M16C/R8C 调试器 >ICCM16C -r file1.c<回车> >ICCM16C -r file2.c<回车> >XLINK -o filename.695 -f lnkm16c.xcl file1 file2<回车>

XCL 文件名根据所选型号的不同而不同。详情请参阅 ICCxxxx 手册

### 10.4.4 当使用 TASKING C 编译器 (EDE) 时

请遵循以下步骤指定项目的设置

1、从菜单中选择 - [EDE]->[C Compiler Option]->[Project Options...],"M16C C Compiler Options [Project Name]"对话框将会打开,请按如下设置

- Optimeze 选项卡

请在优化设置中选择"No optimization"

- Debug 选项卡

请只选择"Enable generation of any debug information(including type checkeing)"和"Genarate symbolic debug information"。

2、从菜单中选择- [EDE]->[Linker/Locator Options...],"M16C Linker/Locator Options [Project Name]"对话框将会打开,请按如下设置

- Format 选项卡

请指定"IEEE 695 for debuggers(abs)"为输出格式

3、在经过上述设置后重新生成程序

未测试上面所提到的选项以外的其它选项。所以请注意,以上提及的选项以外的选项不推荐选 择。

#### 10.4.5 当使用 TASKING C 编译器 (CM) 时

#### (1) 指定选项

请在编译时指定"-g"和"- O0"选项。

未测试上面所提到的选项以外的其它选项。所以请注意,以上提及的选项以外的选项不推荐选 择。

#### (2) 命令行示例

以下为命令行示例

>CM16 -g -O0 file1.c<回车>

#### 10.4.6 当使用 IAR EC++ 编译器 (EW) 时

请遵循以下步骤指定项目的设置

#### (1) IAR Embedded Workbench 中的设置

从菜单中选择 [Project] -> [Options...], "Options For Target"对话框将会打开。在这个对话框 中,请选择"XLINK",并且设定项目设置。

- Output 选项卡

在"Format"区域里,选中"Other"选项,然后选择"elf/dwarf"作为"Output Format"。

- Include 选项卡

在"XCL File Name"区域,指定用户的 XCL 文件(例:lnkm32cf.xcl)。

(2) 加入命令行参数"-y"到用户的 XCL 文件中, 根据产品的不同指定"-y"选项。

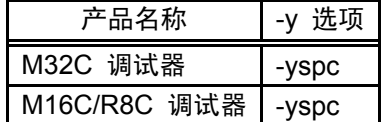

#### (3) 在经过上述设置后重新生成程序

未测试上面所提到的选项以外的其它选项。所以请注意,以上提及的选项以外的选项不推荐选 择。

[备注]

# M16C R8C FoUSB/UART 软件 用户手册

Publication Date: Rev.1.00 Oct. 27, 2006 Published by: Renesas Technology Corp. Edited by: MCU Application Engineering Dept. Renesas Solutions Corp.

© 2006. Renesas Technology Corp., All rights reserved.

## M16C R8C FOUSB/UART

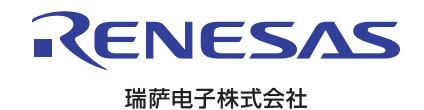